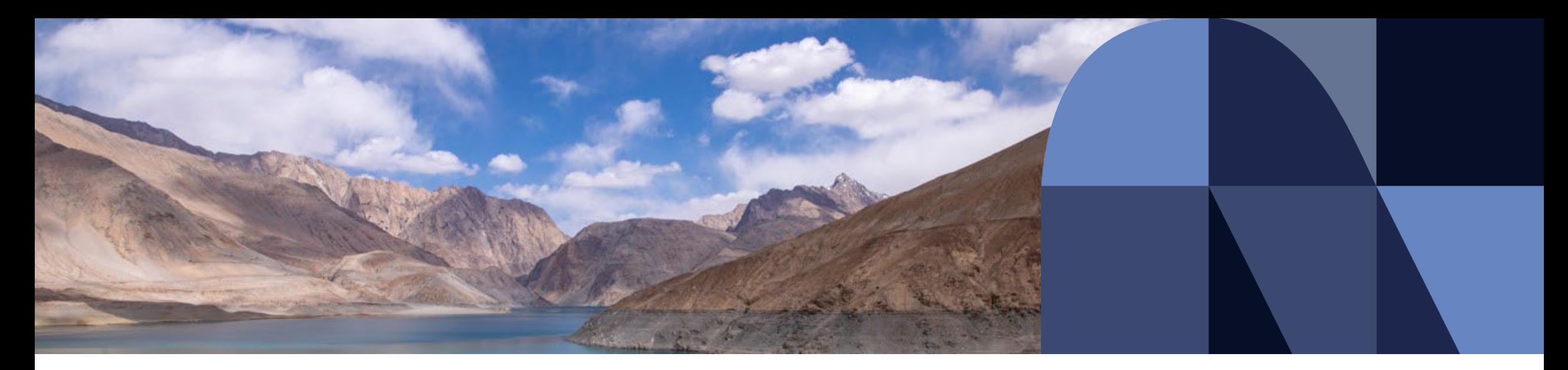

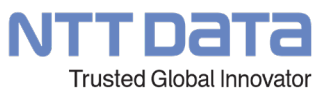

## **「電子申告の達人」操作研修会**

2023年11月22日 公共統括本部 第三公共事業本部 デジタルプラットフォーム事業部 第三システム統括部 第三営業担当(税務サービスG)

## **Index**

#### **1. 機能追加**

**. 「電子申告の達人」基本操作(法人税)**

**. 「電子申告の達人」基本操作(相続税)**

**. 「電子申告の達人」基本操作(地方税)**

**. 「電子申告の達人」基本操作(電子納税)**

**. 「電子申告の達人」基本操作(その他)**

**. 達人Cube「データ収集・配信」電帳法オプションのご紹介**

**. その他**

# 01.

## **税制改正と機能追加**

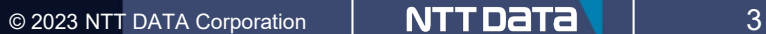

#### **【機能追加】(Ver.1.22.0.14の内容:令和5年9月16日リリース版)**

#### 【国税】

1. 納付情報登録依頼作成機能の拡張

[法人個人区分]が[法人]の場合の以下の税目において、「達人シリーズ」から納付情報を取得して納付情報登録依頼を作成できる よう機能を拡張

**税目**

法人税、地方法人税、法人税(通算)、地方法人税(通算)、消費税、消費税及地方消費税

#### 本拡張に伴い、以下を追加

①[1.取込]画面-[納付情報登録依頼作成]ボタンをクリックして表示される[納付情報作成]画面に[達人シリーズからの取込]ボタンを追加

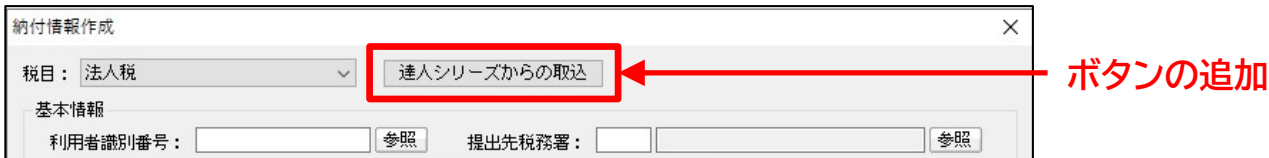

②[プログラム選択]画面を追加

[達人シリーズからの取込]ボタンをクリックすると表示されます。本画面で、取込元となるプログラムを選択します。

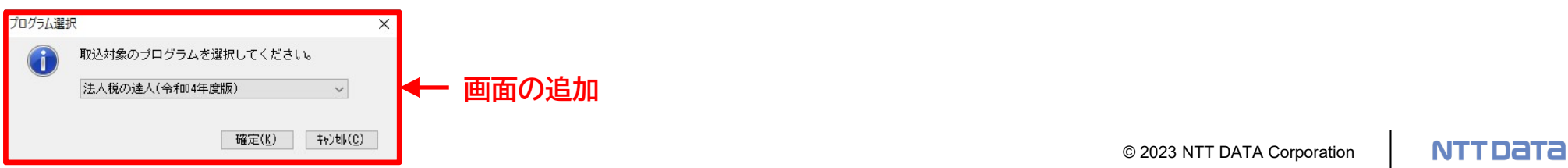

#### **【機能追加】(Ver.1.22.0.14の内容:令和5年9月16日リリース版)**

【地方税】

1. クレジットカード納付への対応

本対応に伴い、[6.共通納税]画面-[納付]ボタンをクリックして表示されるメニューに[クレジットカード]を追加 [クレジットカード]をクリックすると、[納付情報確認-クレジットカード]画面が表示されます。

[クレジットカード]ボタンをクリックすると「F-REGI公金支払いサイト」に接続するので、同サイトで納付を行います。

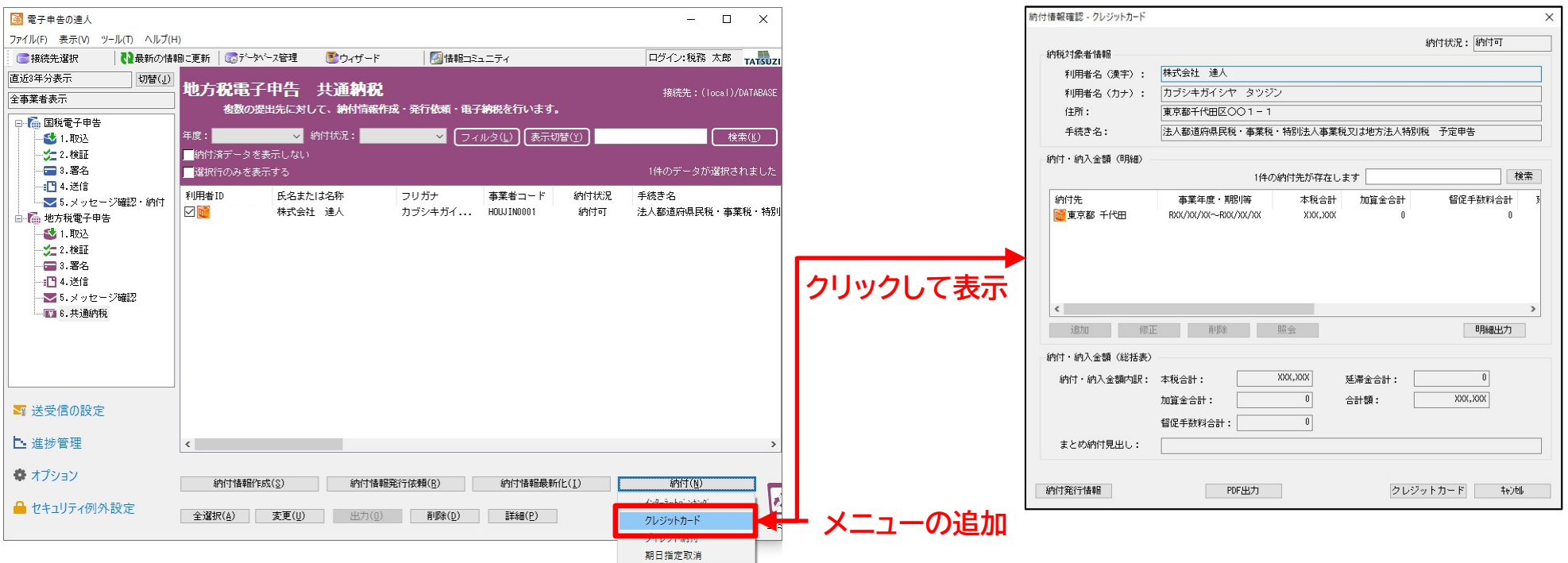

#### **【機能追加】(Ver.1.22.0.14の内容:令和5年9月16日リリース版)**

【国税/地方税】

1. 暗証番号保存機能の拡張

e-Tax又はeLTAXにログインする際に表示される[認証]画面で、暗証番号を「電子申告の達人」のデータベースに保存 できる機能について、全ての[認証]画面で暗証番号の登録が行えるよう機能を拡張

本拡張に伴い、以下の操作において表示される[認証]画面に、[暗証番号をデータベースに保存する]を追加

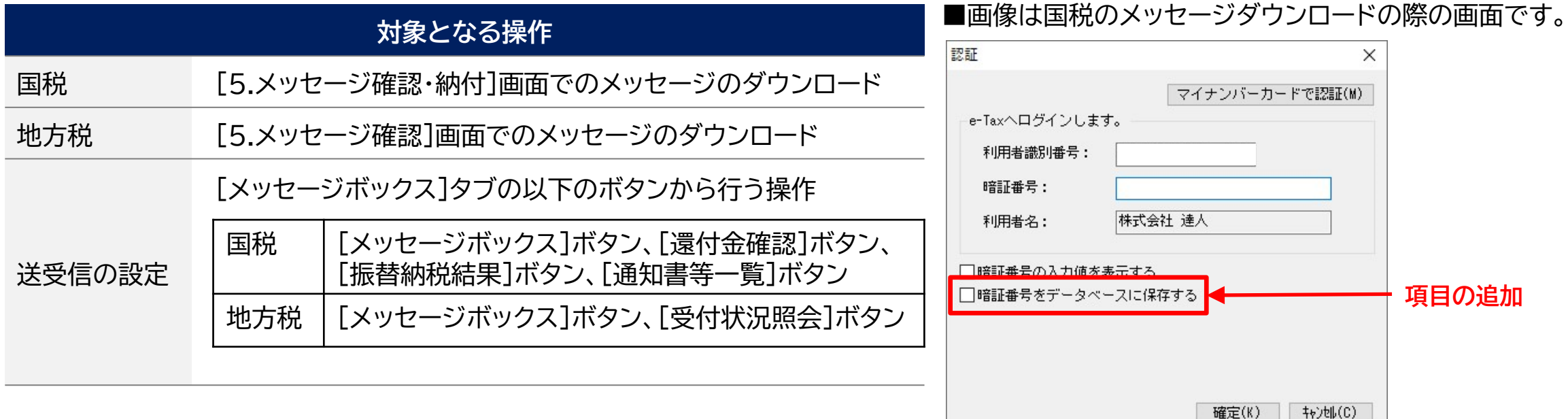

#### **【機能追加】(Ver.1.22.0.14の内容:令和5年9月16日リリース版)**

【参考】 各種メッセージの格納場所等について

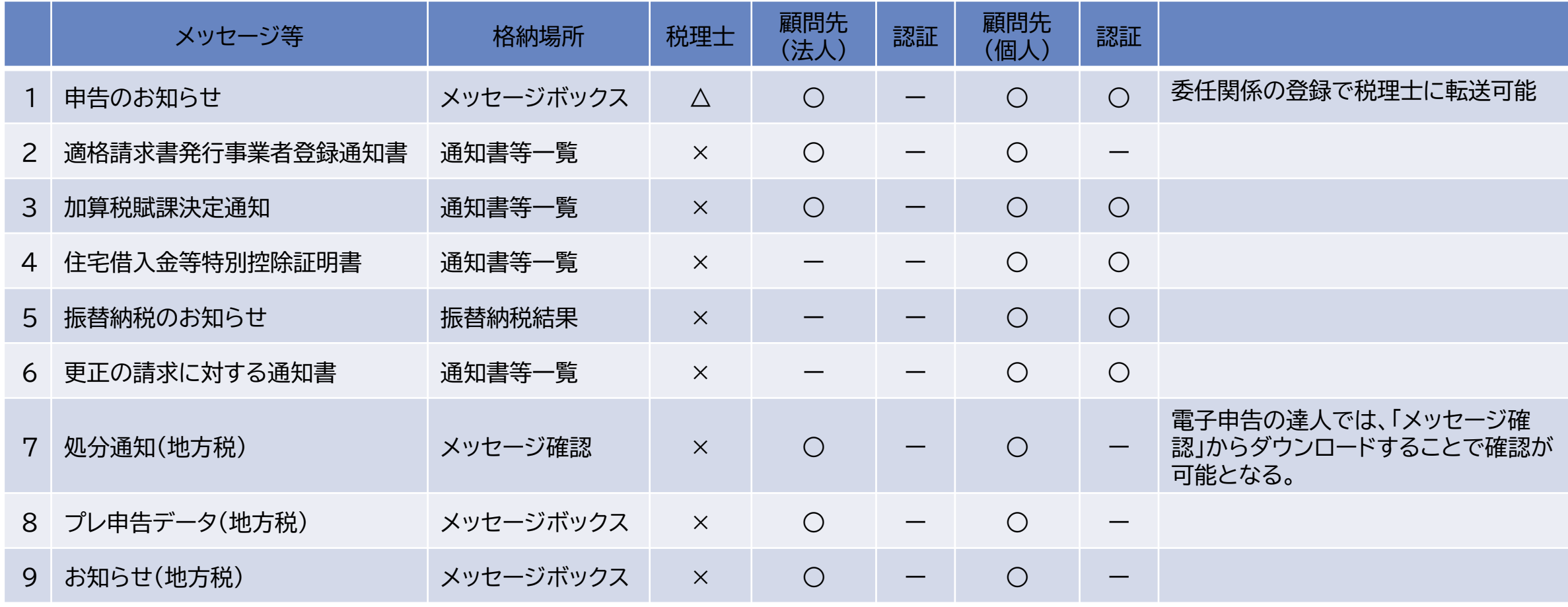

※1~9については、いずれもメッセージダウンロードでの確認が可能です。(2~9のメッセージについては、税理士側では見ることができません)

**「電子申告の達人」を利用した法人税申告の一連の流れ**

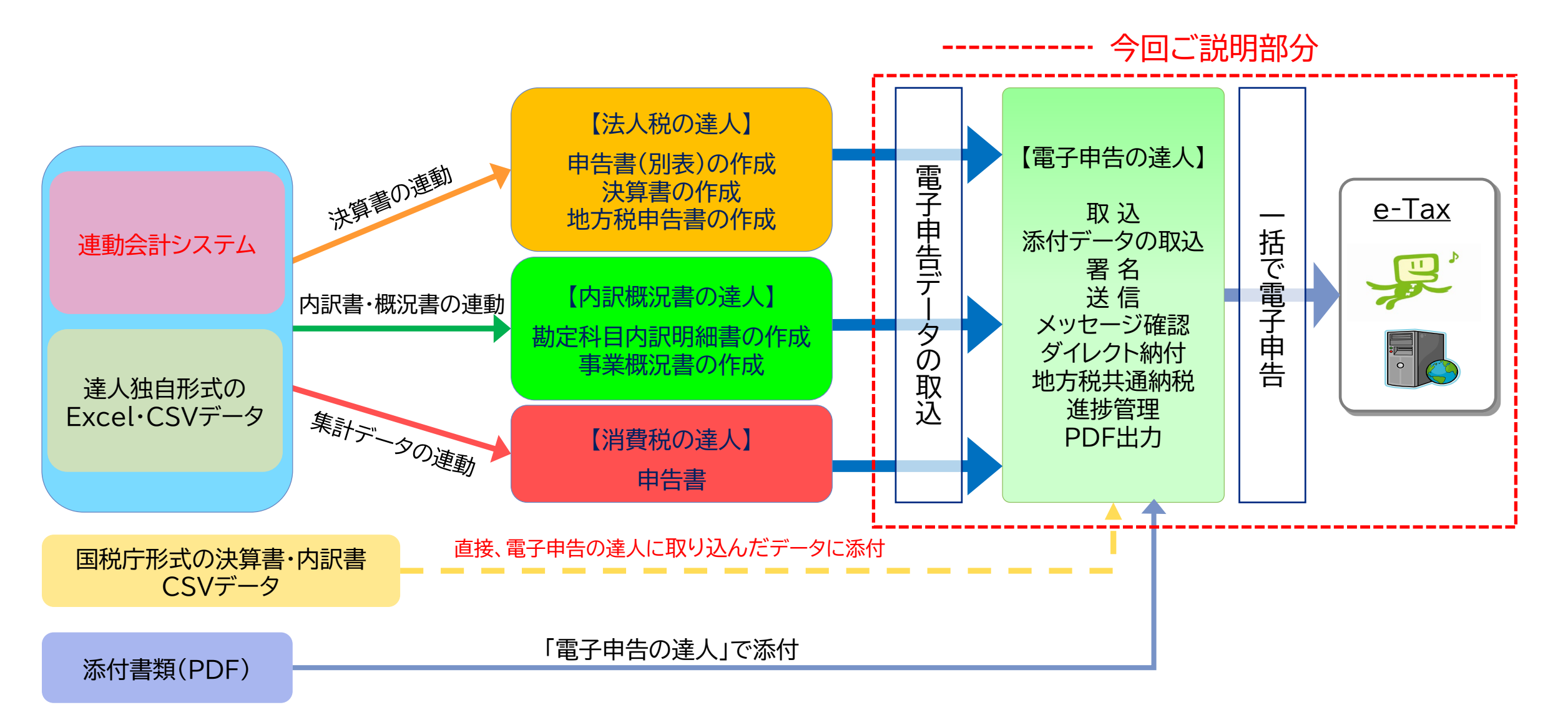

**2.**「電子申告の達人」基本操作(法人税)

#### 「電子申告の達人」メニュー画面

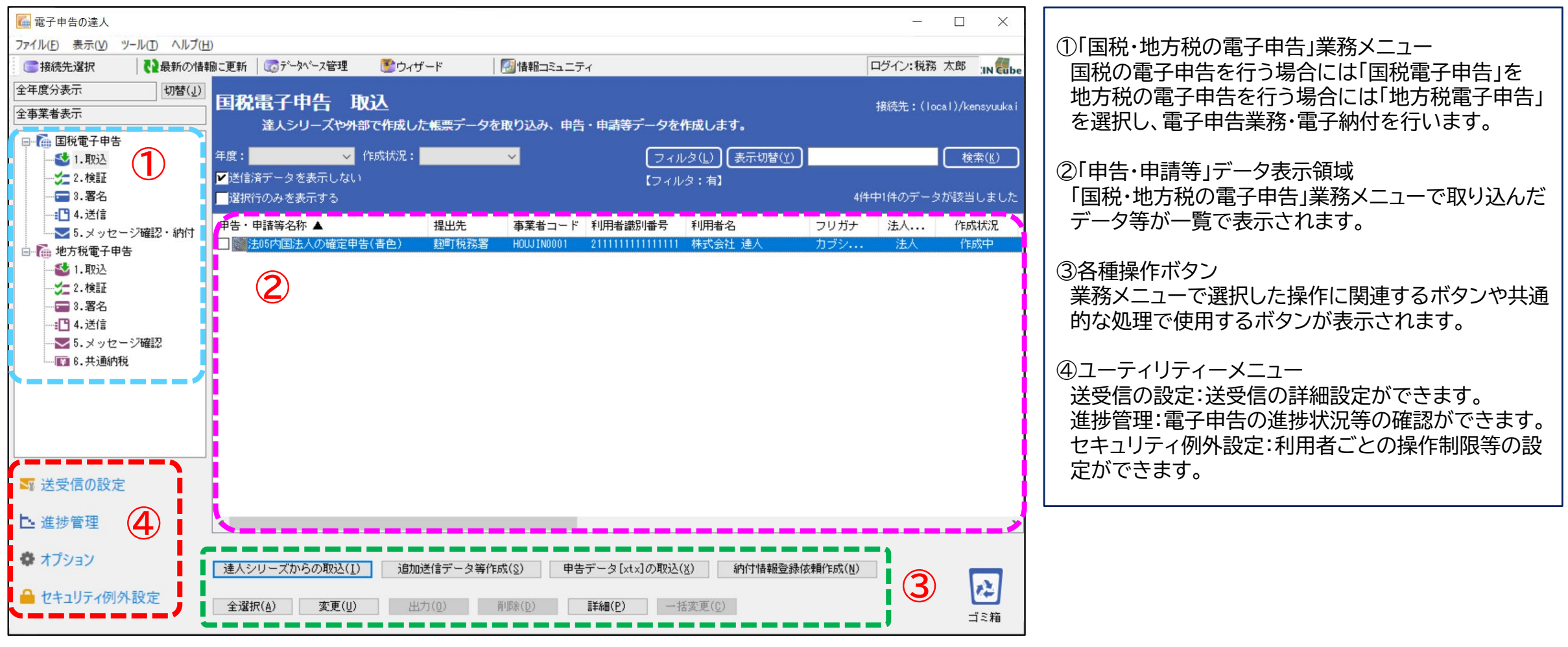

#### **「電子申告の達人」の主な機能**

①取込

・「達人シリーズ」からの取り込みによる電子申告データ(.xtx)の作成、外部作成.xtxデータの取り込み

・添付書類(イメージデータ等)の取込、追加送信データの作成

②検証

・スキーマチェック、エラー確認

③署名

#### ・電子署名の付与

④送信

- ・国税電子申告・納税システム、地方税ポータルシステムへの送信
- ・自動通知される「即時通知」の取得、内容(エラー等)確認

・提出先の事前登録(地方税電子申告のみ)

#### **「電子申告の達人」の主な機能**

⑤メッセージ確認・納付

・受信通知(国税:メール詳細、地方税:受付完了通知)等のダウンロード、内容確認、出力

・受信通知等に添付して返送された申告書等の内容確認・出力(PDF出力可)

⑥共通納税(地方税電子申告のみ)

・申告済みデータからの連携、手入力、Excel取込による納付情報の作成、送信(内容確認) ・納付

⑦進捗管理

・電子申告の進捗状況(提出状況)を顧問先別、税目別(手続き別)で一覧表示

・「電子申告完了報告書」の作成、税額通知データの出力

#### **(1)申告データの取込**

法人税の達人・内訳概況書の達人で作成した申告等のデータを電子申告データに変換して取込みます。

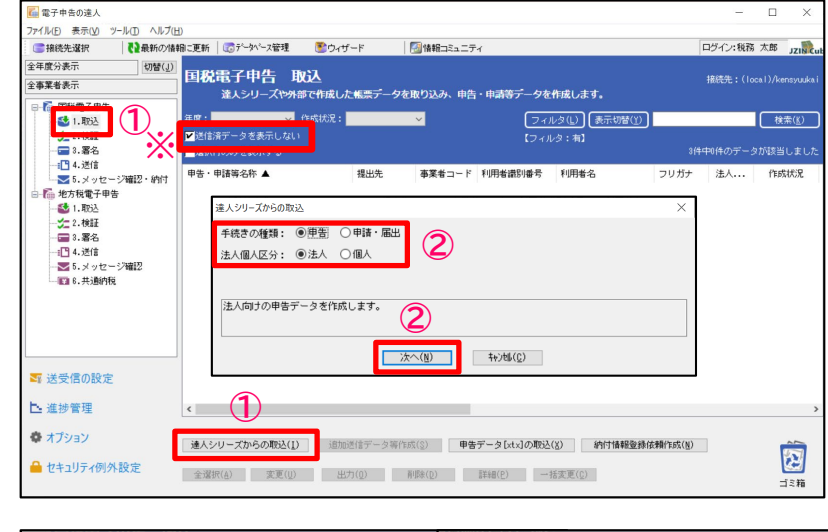

①「1.取込」を選択し、「達人シリーズからの取込」をクリック ※「送信済データを表示しない」にチェックを入れます。

②「達人シリーズからの取込」画面で「手続きの種類」、「法人個人区分」 をそれぞれ選択し、「次へ」をクリック

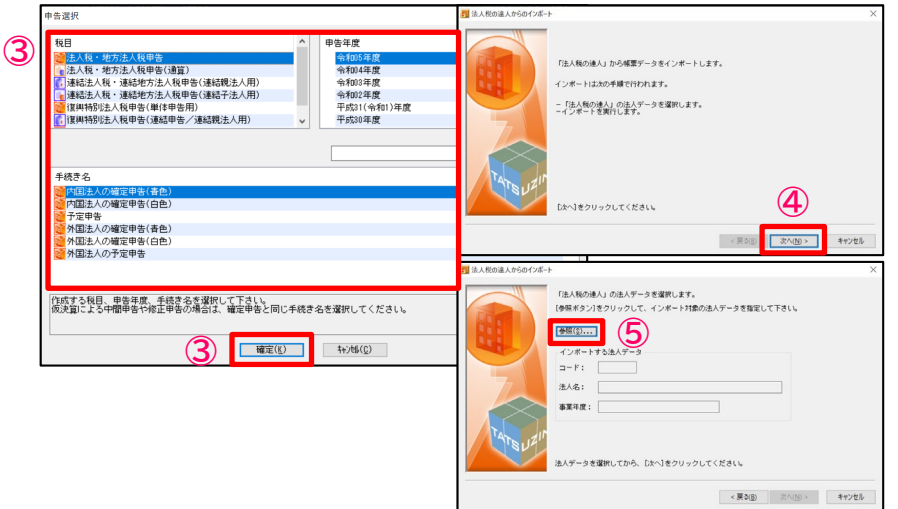

③ 「申告選択」画面で「税目」「申告年度」「手続き名」をそれぞれ選択し、 「確定」をクリック

④「次へ」をクリック

⑤「参照」をクリック

#### **(1)申告データの取込**

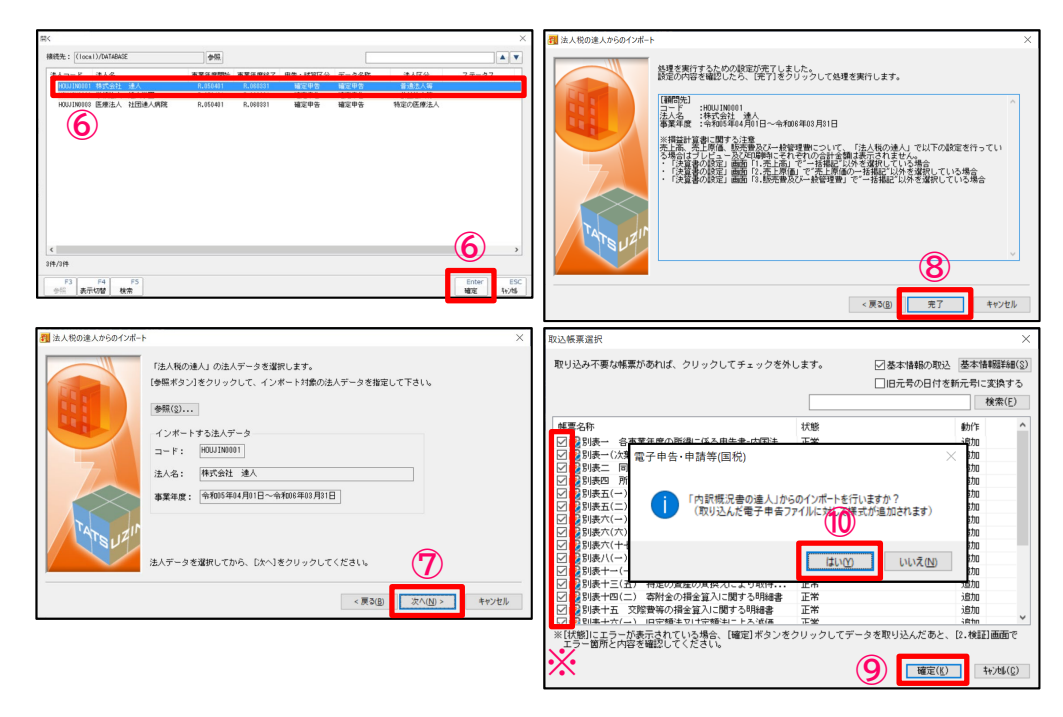

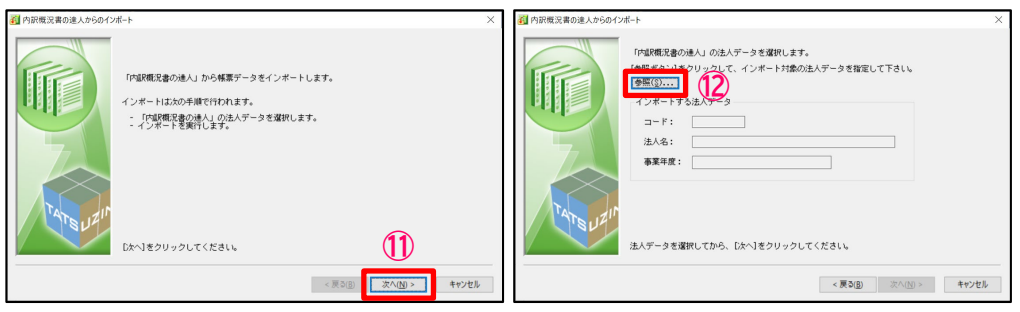

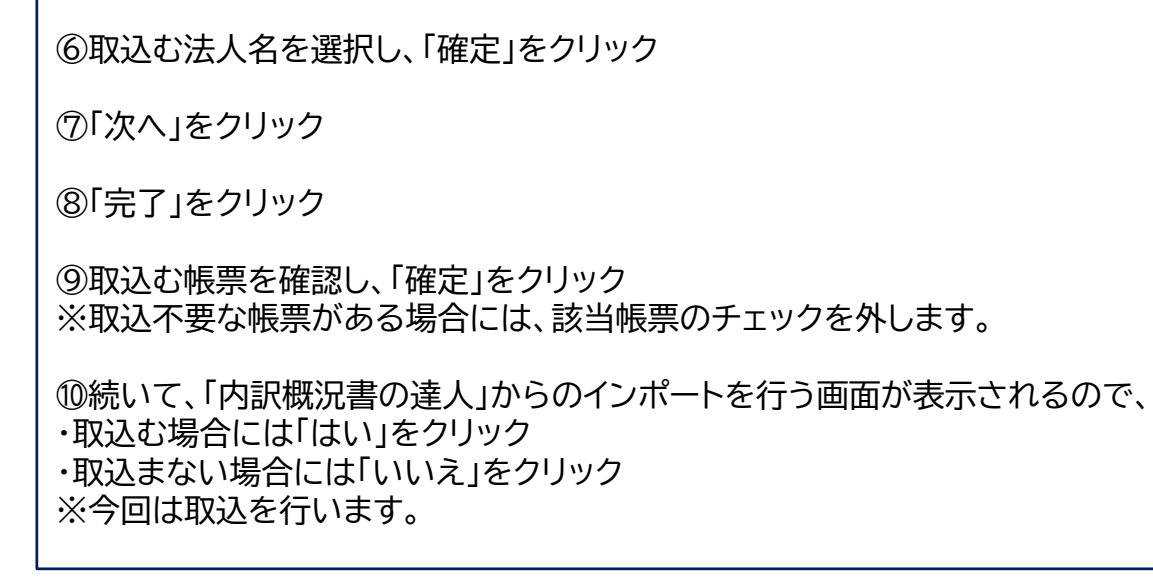

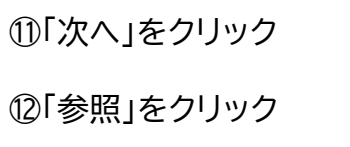

#### **(1)申告データの取込**

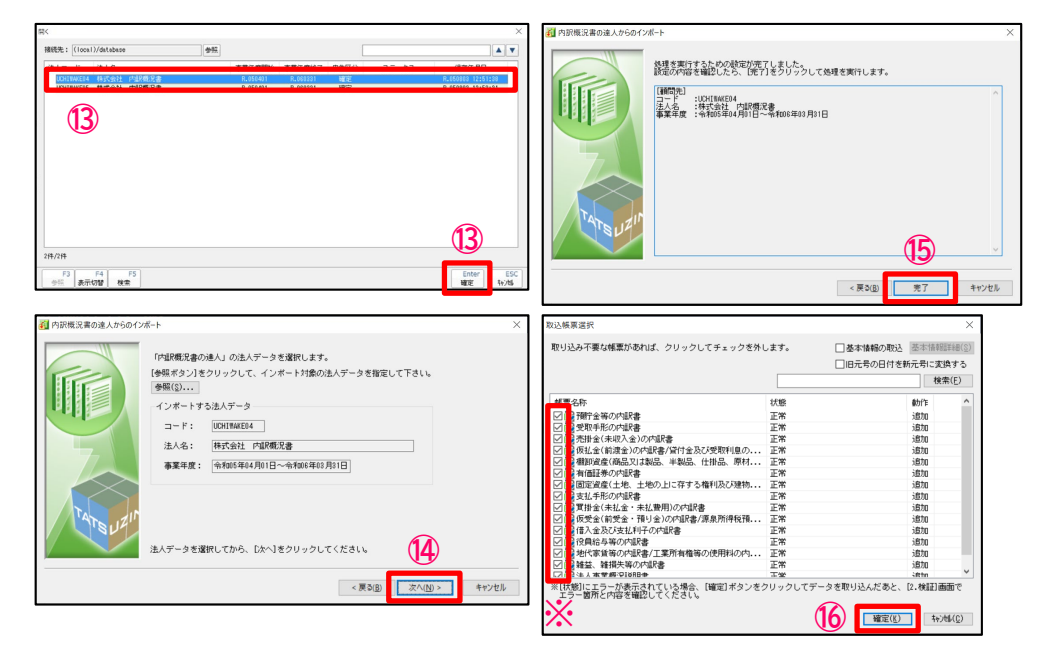

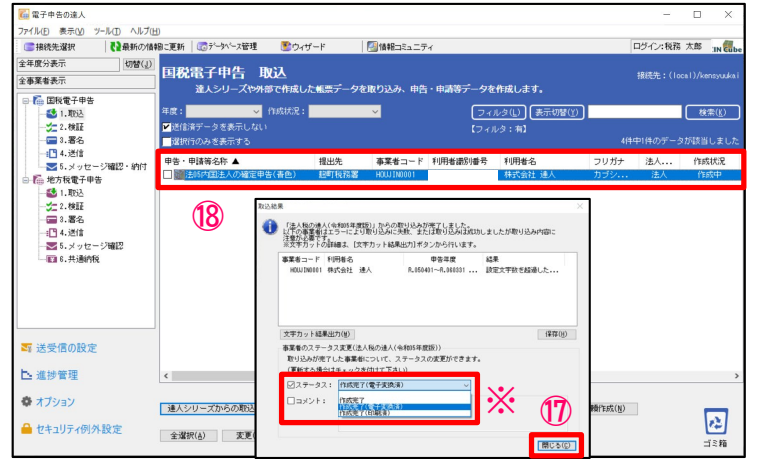

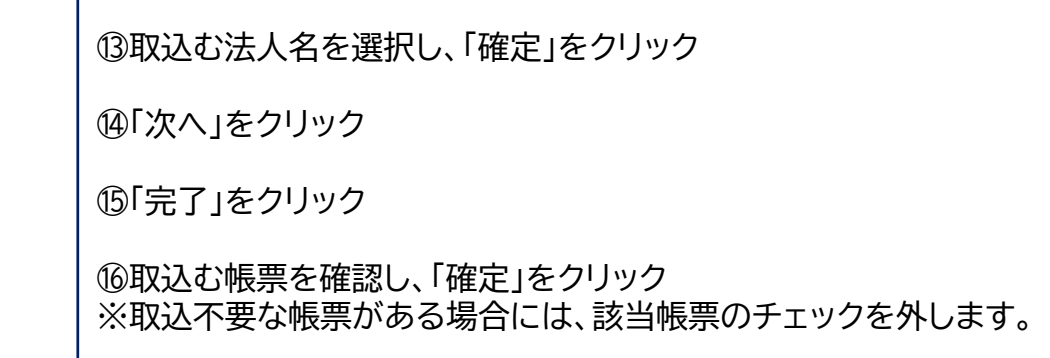

⑰取込結果が表示されるので、確認後、「閉じる」をクリック ※ステータスの変更やコメントを入力したい場合には、それぞれにチェックを入 れ、変更・入力をしてください(ステータス、コメントは申告書作成ソフト側に反 映されます)

⑱申告・申請等表示画面に、申告書が取込まれます。

**(2)申告データの参照**

取込んだ申告データをプレビュー画面で確認します。

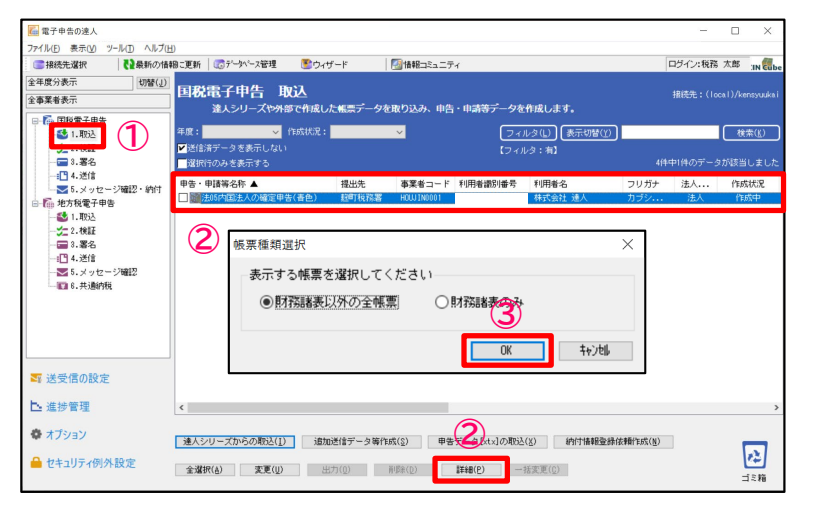

①「1.取込」を選択

②参照する申告データを選択し、「詳細」をクリック

③「帳票種類選択」画面で参照したい帳票(今回は財務諸表以外の全帳票) を選択し、「OK」をクリック

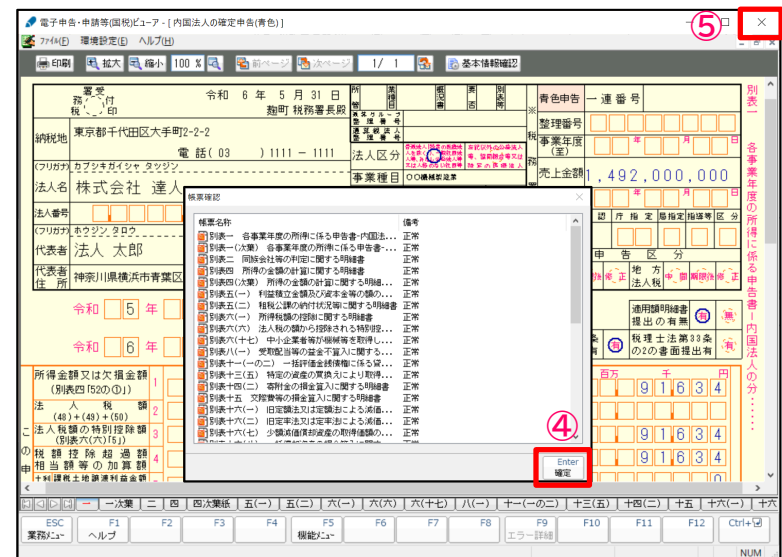

④「帳票確認」画面で「確定」をクリックするとプレビュー画面が表示されます。

⑤確認終了後、右上の「×」をクリック

**(3)エラー内容の修正**

法人税の達人、内訳概況書の達人から取込むデータにエラーがある場合には、取込終了時に申告データにエラーがある旨の ダイアログが表示されます。

修正は、以下の①又は②の方法で行います。

①エラー内容を確認後、法人税の達人、内訳概況書の達人でデータを修正し、再度、電子申告の達人に取込 ②電子申告の達人上で、基本情報及び帳票上の文字項目を直接修正 ※②の場合、修正した内容は電子申告の達人内のみの反映となります。 金額は修正できません。

**(3)エラー内容の修正**

#### ・法人税の達人で修正する場合(エラー内容の確認)

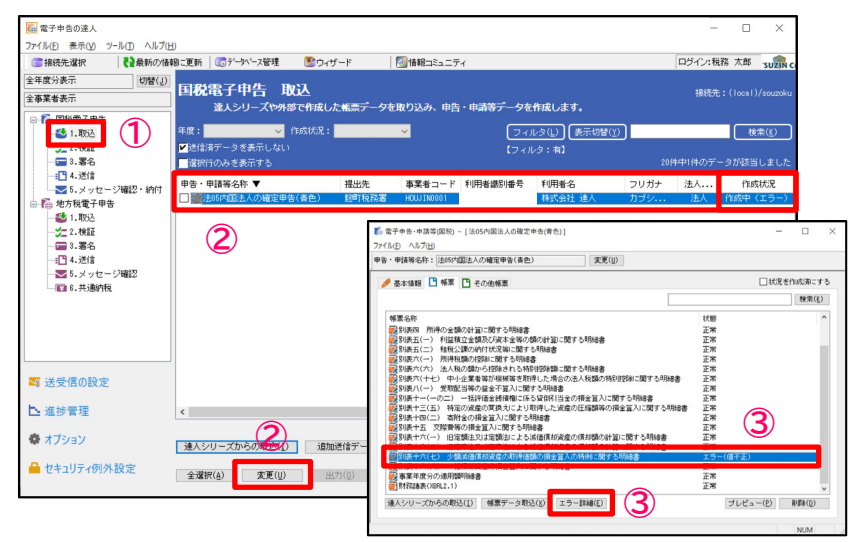

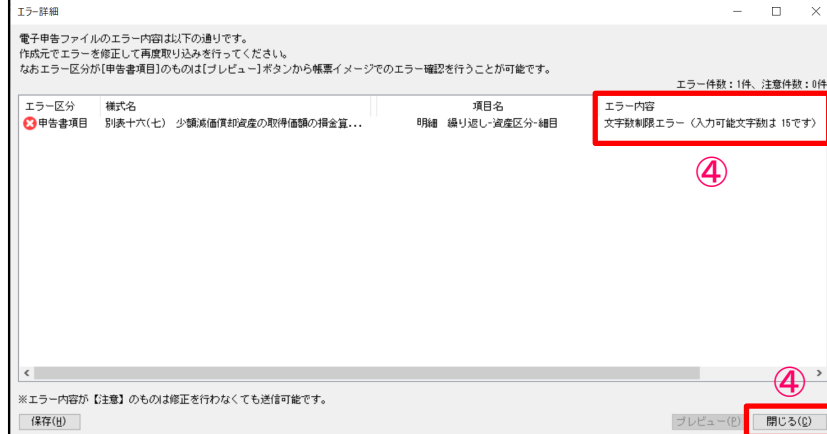

①「1.取込」を選択 ②赤字で作成状況が「作成中(エラー)」となっている申告データを選択し、「変更」をクリック ③修正する帳票(赤字で状態が「エラー(値不正)」)を選択し、「エラー詳細」をクリック

④「エラー詳細」画面でエラー内容を確認し、「閉じる」をクリック ※修正は、法人税の達人で行ってください。

#### **(3)エラー内容の修正**

#### ・電子申告の達人で修正する場合

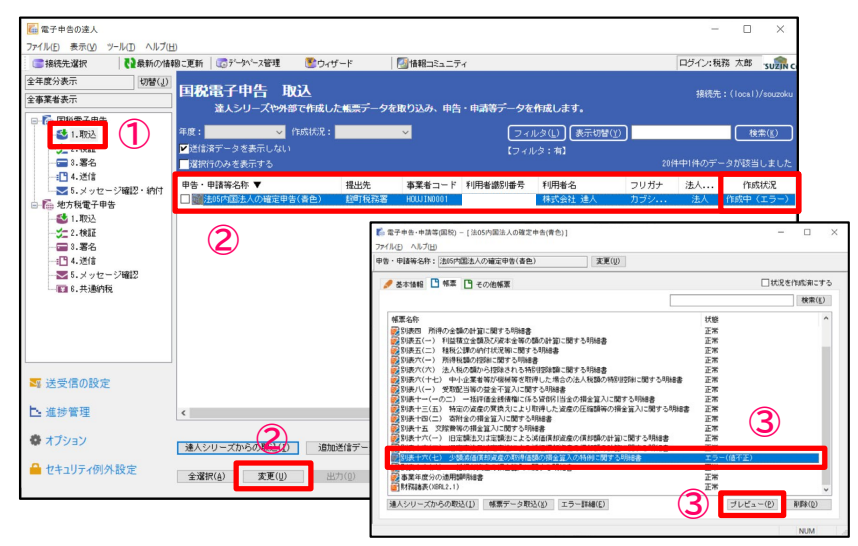

#### ● 電子申告·申請等(国税)ビューア - [内国法人の確定申告(青色)]  $\hfill \square$ ※ 774ME) 環境設定(E) ヘルプ(H)  $\overline{B}$ **最印刷 日拡大 马穆小 100 % 口 唱前**  $\sqrt{11}$ 別表 (1) 少額減価償却資産の取得価額の損金算入の 事業 令和 5· 4· 1 法人名 株式会社 達人 特例に関する明細書 データ変更 類 | 備品 「閉じる」をクリック **<sup>④</sup>** | 椹 造 細 <br>血液管周パソコン25,000円>  $E$ 誤明 い。<br>入力可能文字数を超えています。(5) 事業の用に供した年月 令 5 - 6 取得価額又は製作価額 550,000 F12 ESC 閉じる 漢字 转地 得 法人税法上の圧縮記帳 価による積立金計上額 額差引改定取得価額 550,000  $(5)-(6)$  $F2$   $F3$   $F4$   $H4$ F6 F7 F8 F9 F9<br>エラー詳細  $F12$   $\int$  Ctrl+  $\left| \begin{array}{c} \uparrow \\ \hline \uparrow \end{array} \right|$ **NUM**

#### ①「1.取込」を選択

②赤字で作成状況が「作成中(エラー)」となっている申告データを選択し、 「変更」をクリック

③修正する帳票(赤字で状態が「エラー(値不正)」)を選択し、「プレビュー」 をクリック

④エラー箇所(赤字で表示)をダブルクリック

⑤「データ変更」画面で修正(今回は入力可能文字数まで文字を削除)を行い、

**(3)エラー内容の修正**

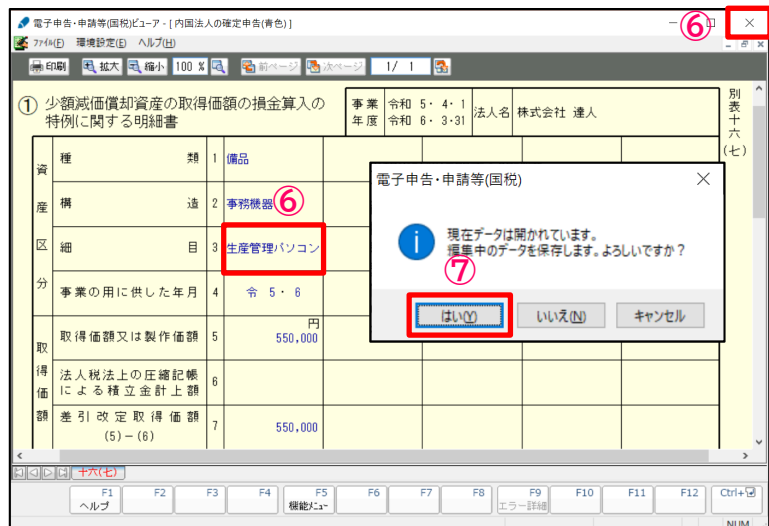

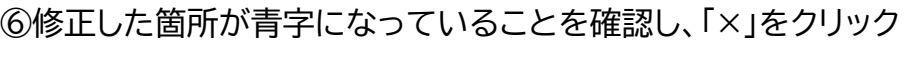

⑦「はい」をクリック

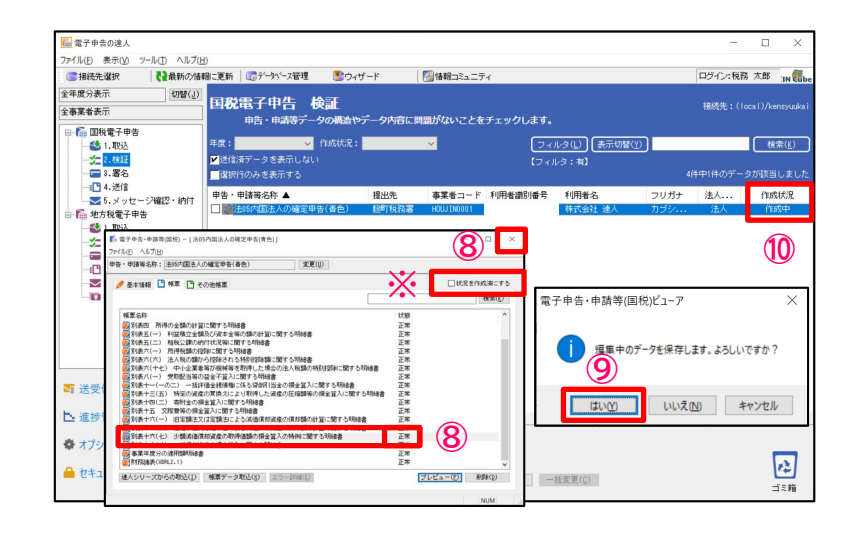

⑧修正した帳票の状態が「正常」になっていることを確認し、「×」をクリック ※データ変換後に即送信せず一定数のデータをためておく場合など、作成中 のデータと作成済みのデータを明確にしたい場合には、画面右上の「状況を 作成済にする」にチェックを入れることで、作成状況の表示を「作成済」にする ことができます。

⑨「はい」をクリック

⑩作成状況が「作成中」になっていることを確認

#### **(4)添付書類(イメージデータ)の取込(個別添付)**

別途提出が必要な特定の添付書類は、イメージデータ(PDF)で提出することができます。 作成済みの申告データから添付書類用の別データを作成し、申告書データと一緒に送信できます。

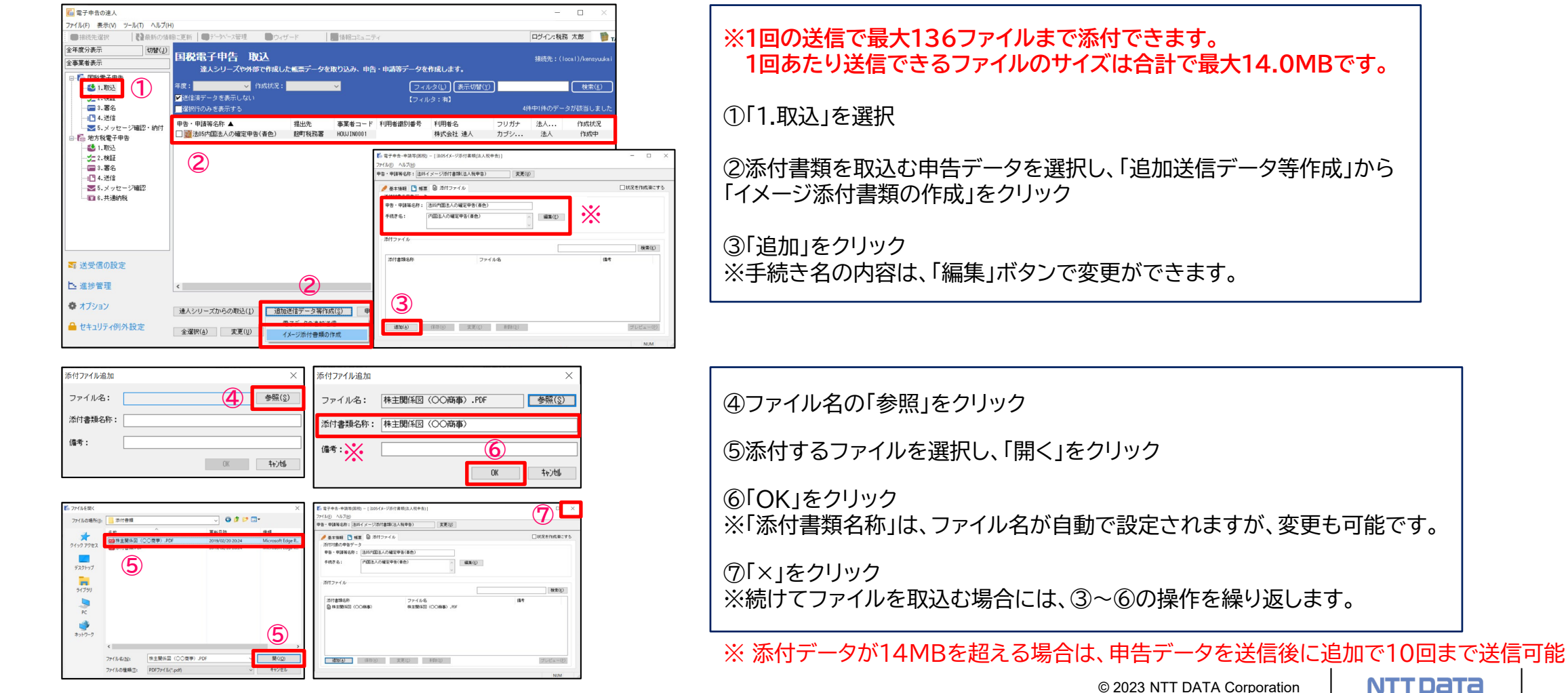

© 2023 NTT DATA Corporation **NTT DaTa** | 21

#### **(4)添付書類(イメージデータ)の取込(個別添付)**

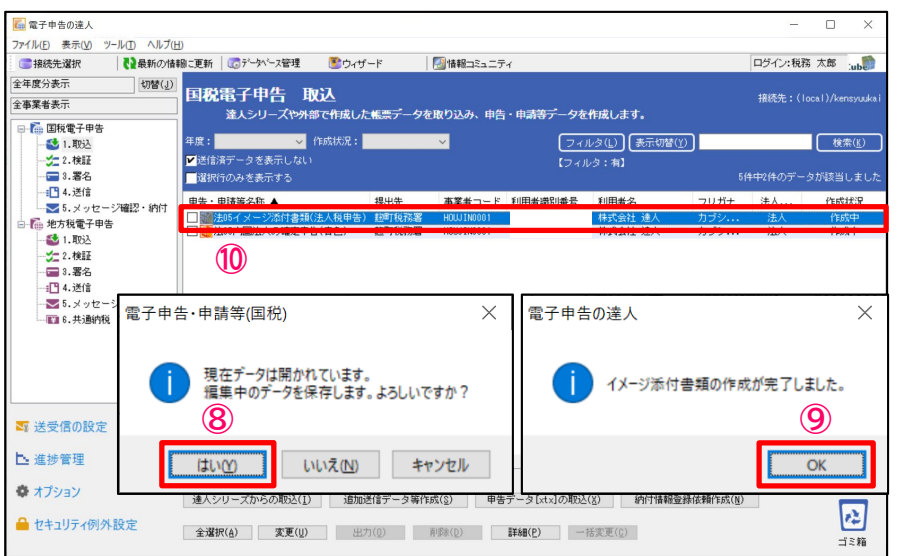

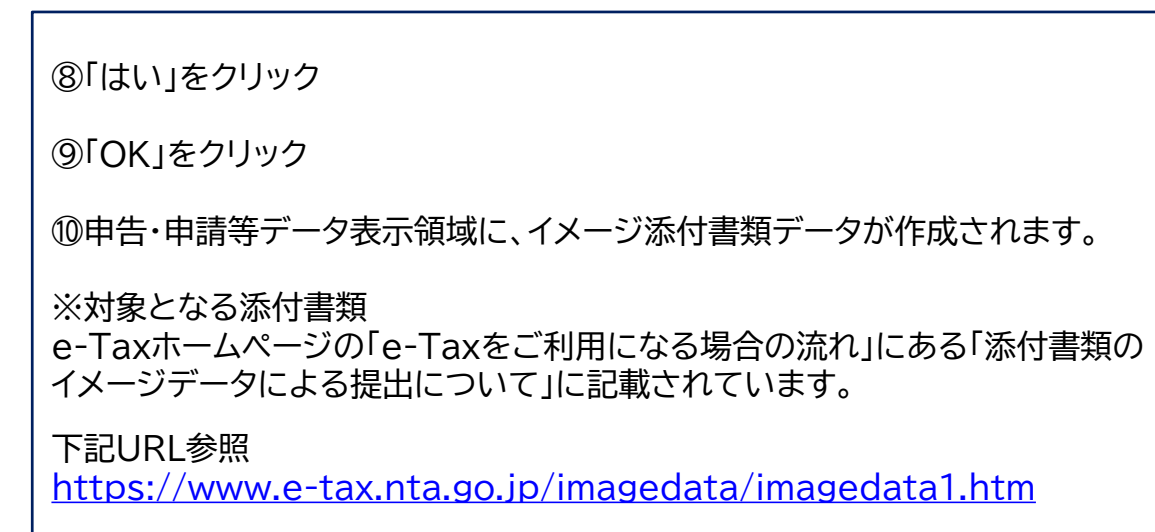

#### **(4)添付書類(イメージデータ)の取込(一括添付)**

添付したいファイルを複数選択し、添付ファイル表示欄にドラッグ&ドロップすることで一括してファイルを添付することができます。

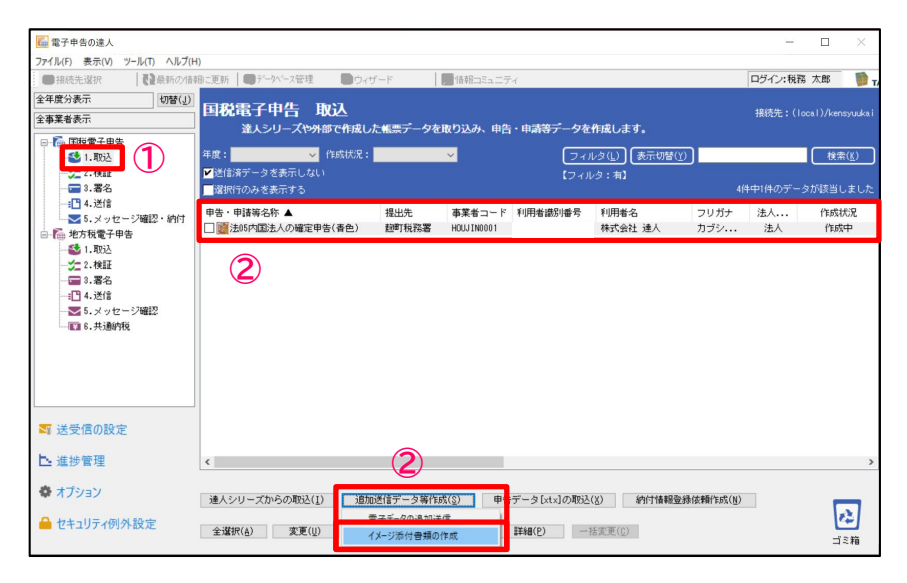

①「1.取込」を選択 ②添付書類を取込む申告データを選択し、「追加送信データ等作成」の 「イメージ添付書類の作成」をクリック

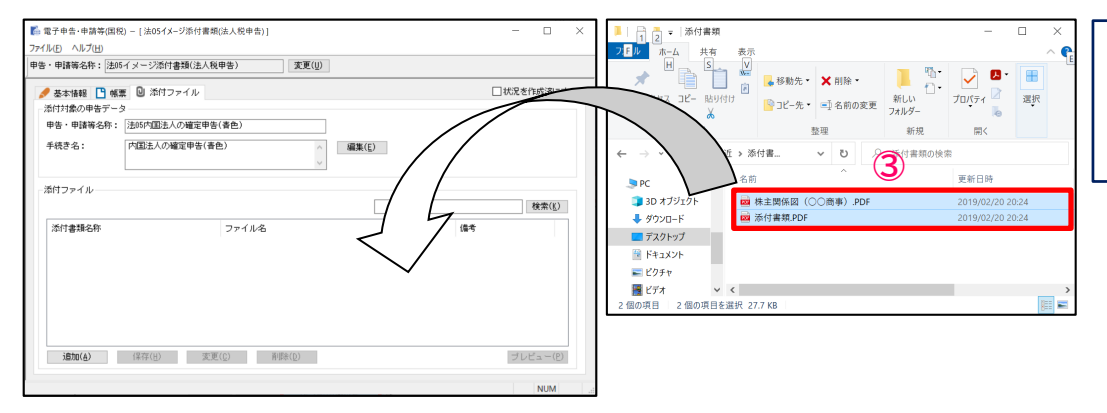

③添付ファイルのフォルダを開き、添付するファイルを複数選択後、 ドラッグ&ドロップでファイルを添付

#### **(4)添付書類(イメージデータ)の取込(一括添付)**

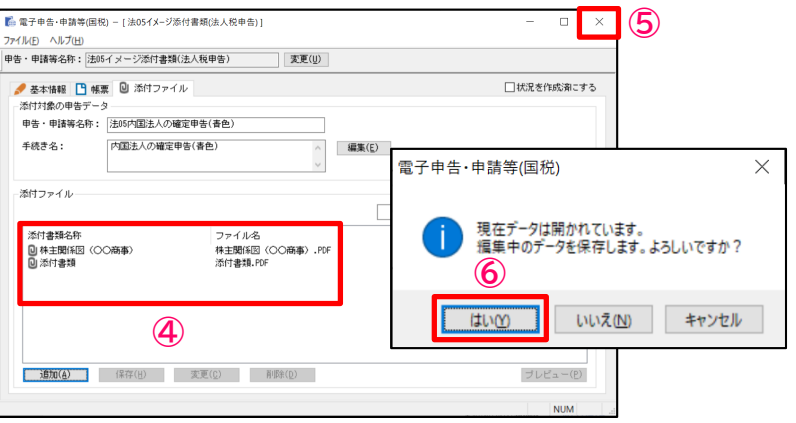

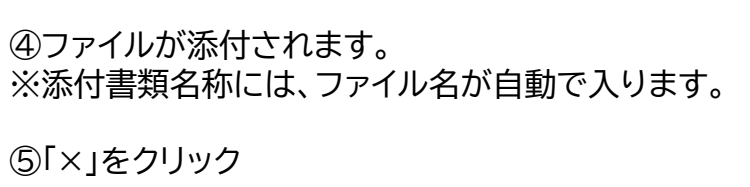

⑥「はい」をクリック

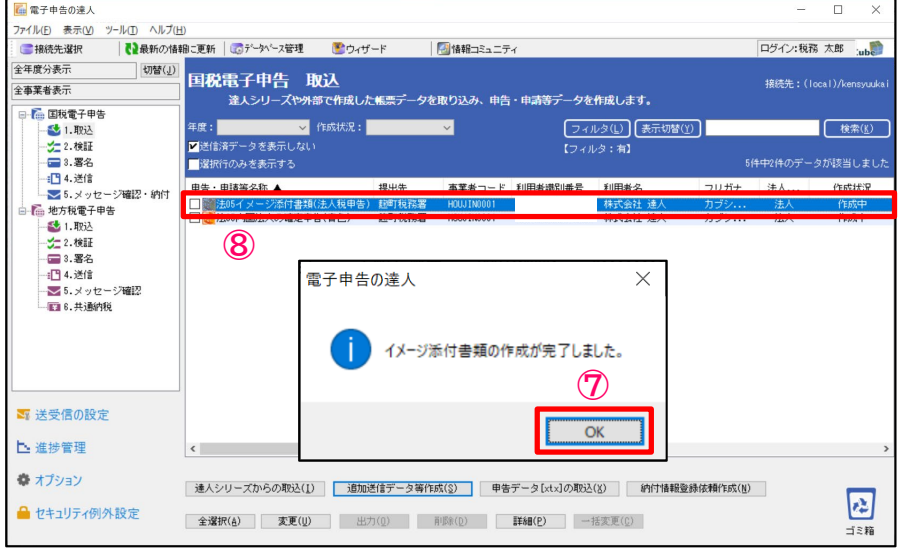

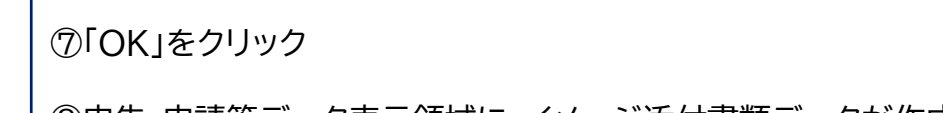

⑧申告・申請等データ表示領域に、イメージ添付書類データが作成されます。

#### **【補足】送信完了後、追加送信をしたい場合(①添付書類(イメージデータ))**

#### 追加送信は、送信したデータに対して行います。

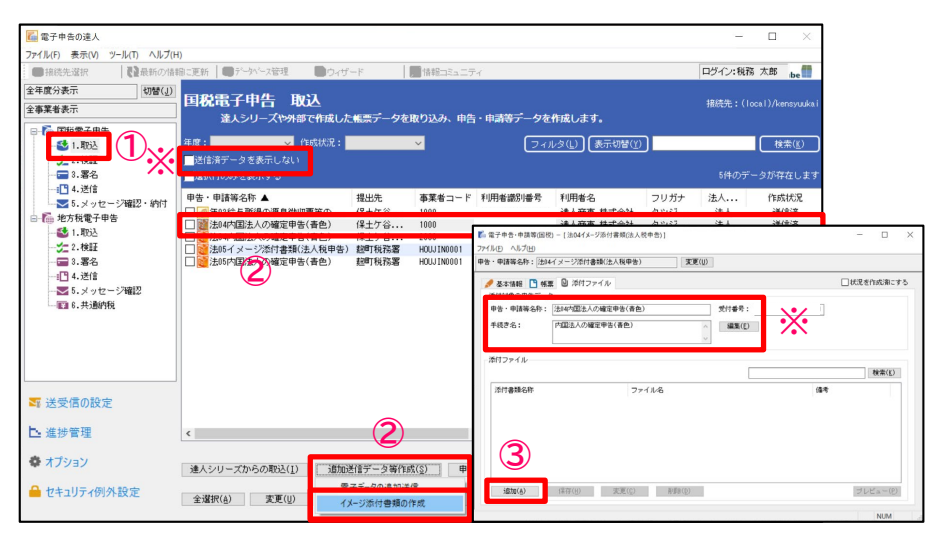

①「1.取込」を選択 ※「送信済データを表示しない」のチェックを外します。 ②追加送信対象の送信済データを選択し、「追加送信データ等作成」から 「イメージ添付書類の作成」をクリック ③「追加」をクリック ※手続き名の内容は、「編集」ボタンで変更ができます。

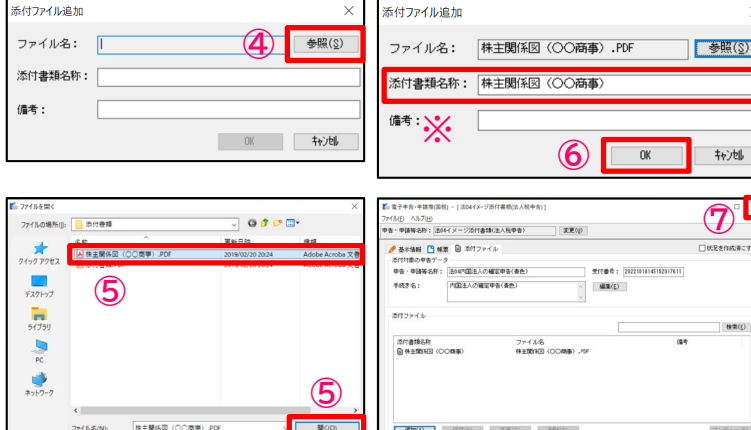

**The Fryer** 

ファイルの種類(D: PDFファイル(\*.pdf)

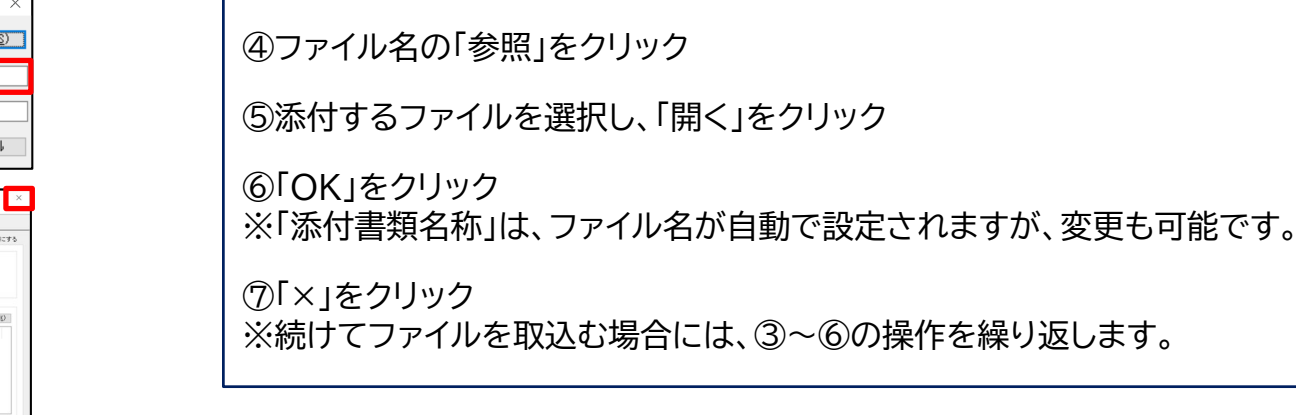

© 2023 NTT DATA Corporation | NTT Data | 25

#### **【補足】送信完了後、追加送信をしたい場合(①添付書類(イメージデータ))**

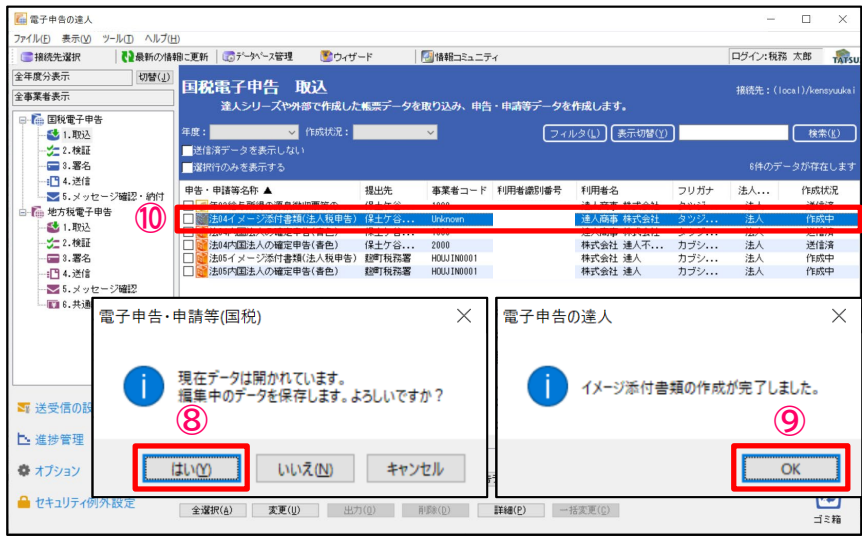

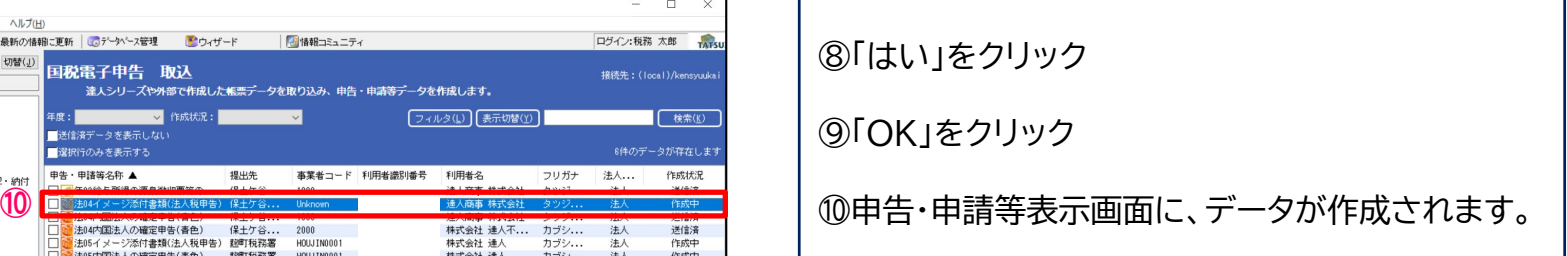

#### **【補足】送信完了後、追加送信をしたい場合( ②追加帳票(申告書等) )**

#### 追加送信は、送信したデータに対して行います。

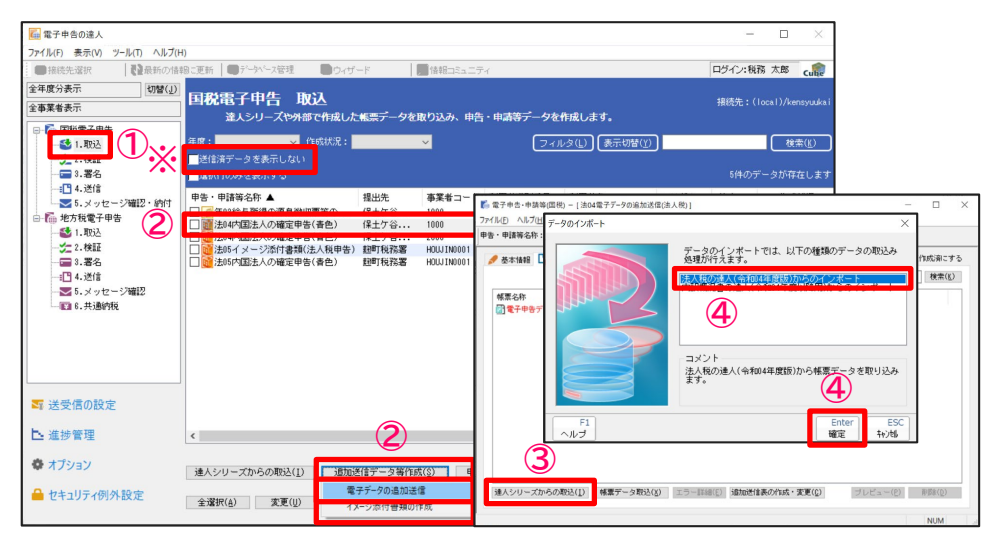

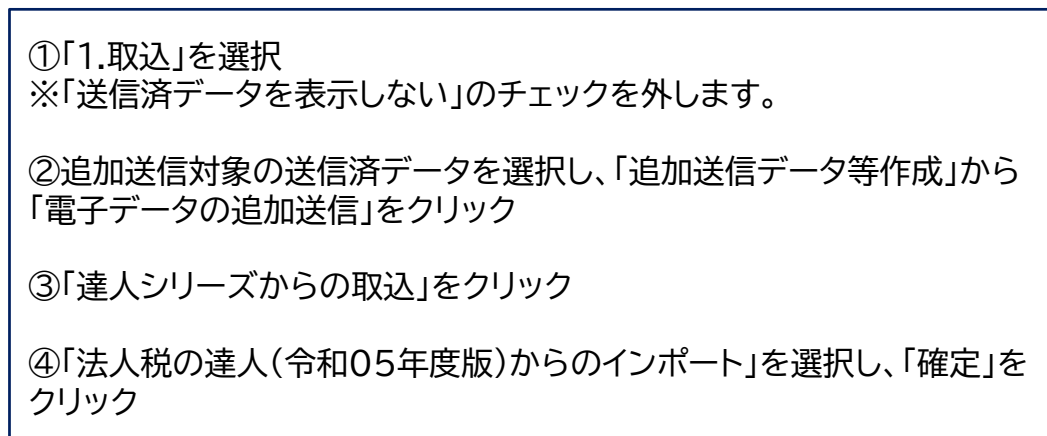

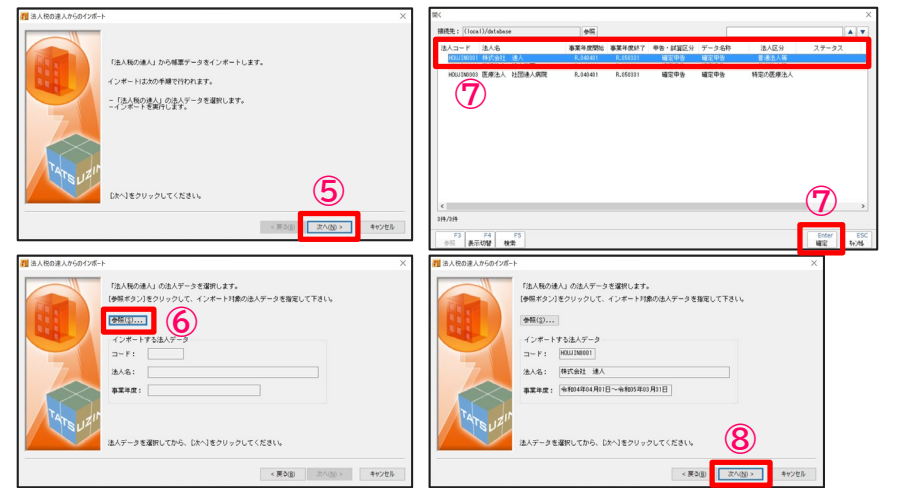

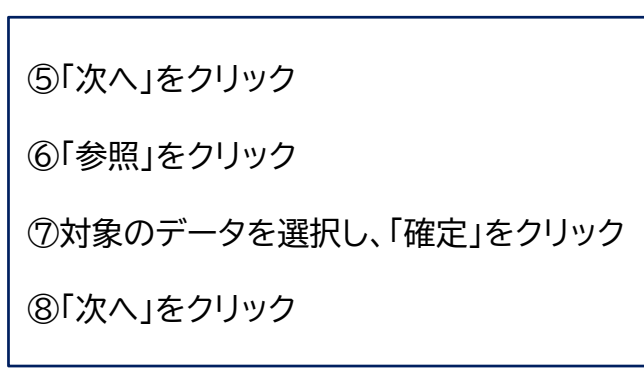

#### **【補足】送信完了後、追加送信をしたい場合( ②追加帳票(申告書等) )**

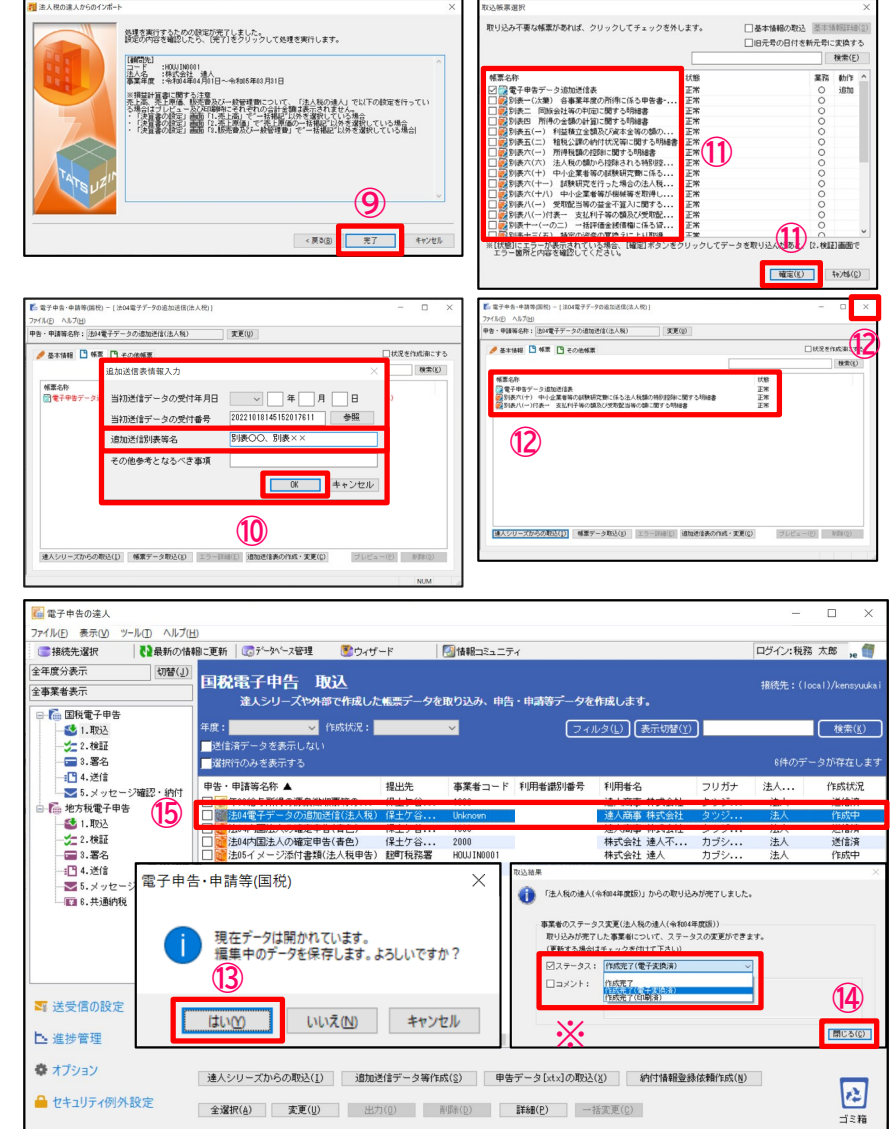

⑨「完了」をクリック

⑩追加送信情報入力画面で「追加送信別表等名」等を入力し、「OK」をクリック

⑪取り込む帳票にチェックを入れ、「確定」をクリック

⑫選択した帳票が取り込まれていることを確認し、右上の「×」をクリック

⑬「はい」をクリック

⑭「閉じる」をクリック

※ステータスの変更やコメントを入力したい場合には、それぞれにチェックを 入れ、変更・入力をしてください(ステータス、コメントは申告書作成ソフト側に 反映されます)

⑮申告・申請等表示画面に、追加送信データが作成されます。

#### **(5)検証**

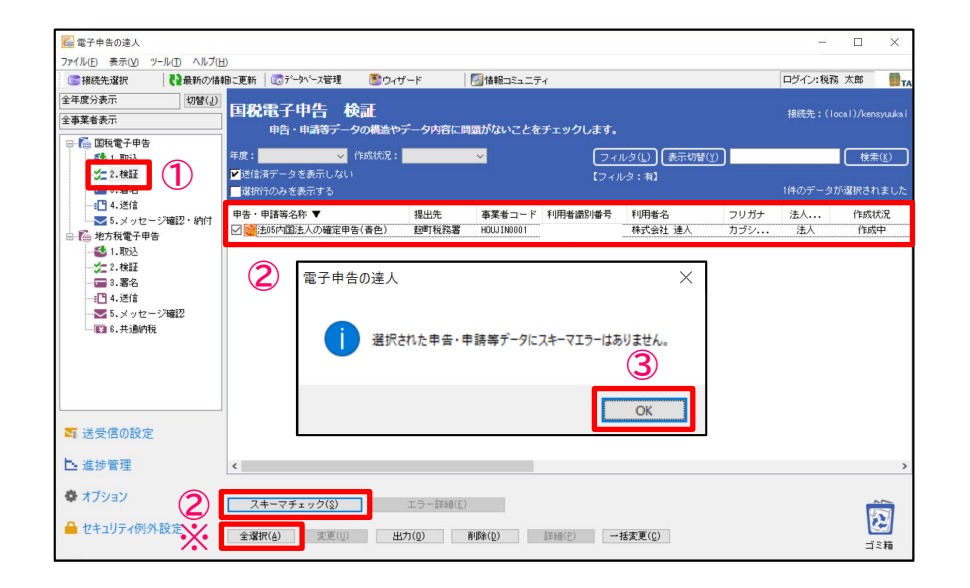

※検証(スキーマチェック)は電子申告データのファイル構造に問題がないかを チェックする機能であり、本来は送信時に自動で実施されますが、件数が多い 時には非常に時間がかかります。 この操作を事前に行うことで送信時には省略され、送信時間が短縮されます。 ①「2.検証」を選択

②検証する申告・申請データにチェックを入れ、「スキーマチェック」をクリック ※「全選択」をクリックすれば、全てのデータにチェックが入ります。

③「OK」をクリック

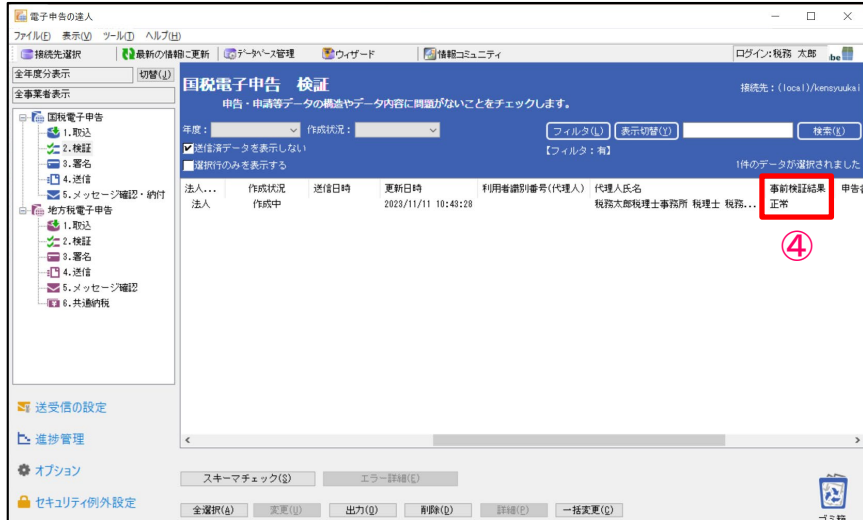

④事前検証結果の欄が「正常」になっていることを確認

#### **(6)署名**

#### ・ICカード形式の電子証明書を利用する場合

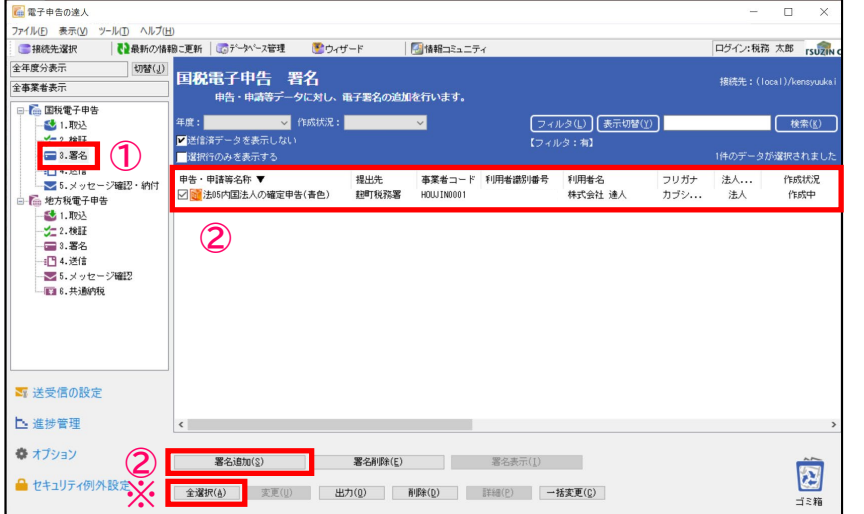

①「3.署名」を選択

②署名する申告データにチェックを入れ、 「署名追加」をクリック ※「全選択」をクリックすれば、全てのデータにチェックが入ります。

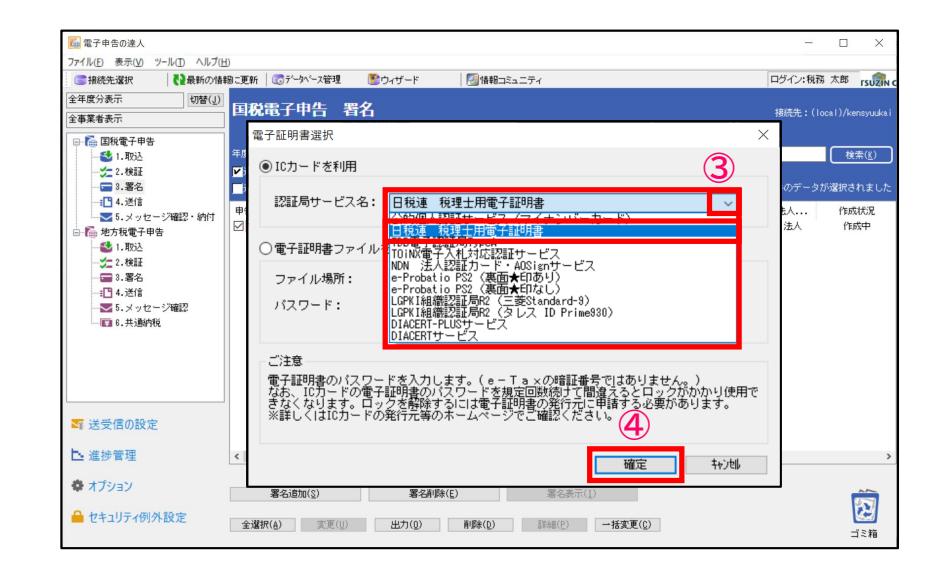

③「電子証明書選択」画面で「▼」をクリックし、「日税連 税理士用電子証明書」を選択 ※企業が自ら申告する場合には、該当するICカードを選択します。

④「確定」をクリック

#### **(6)署名**

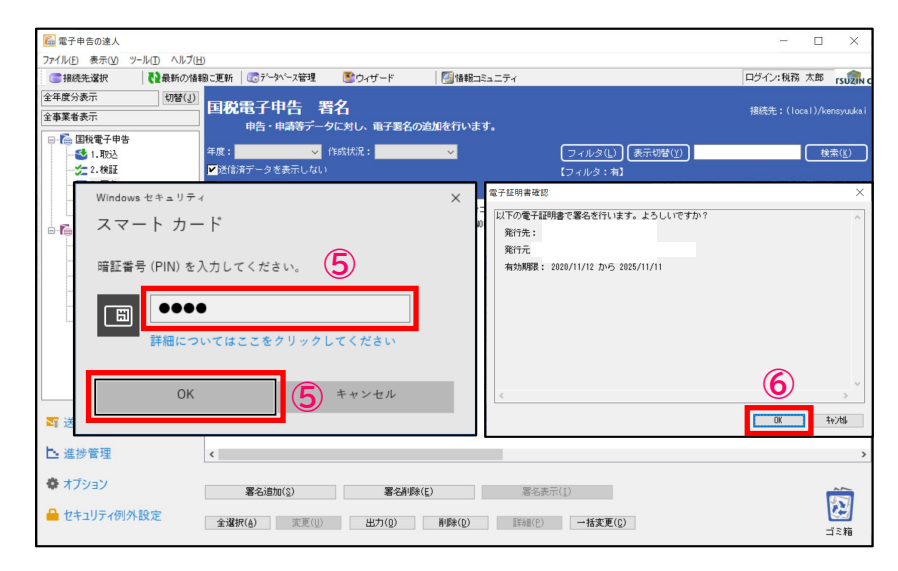

### ⑤暗証番号(PINコード)を入力し、「OK」をクリック

#### ⑥「OK」をクリック

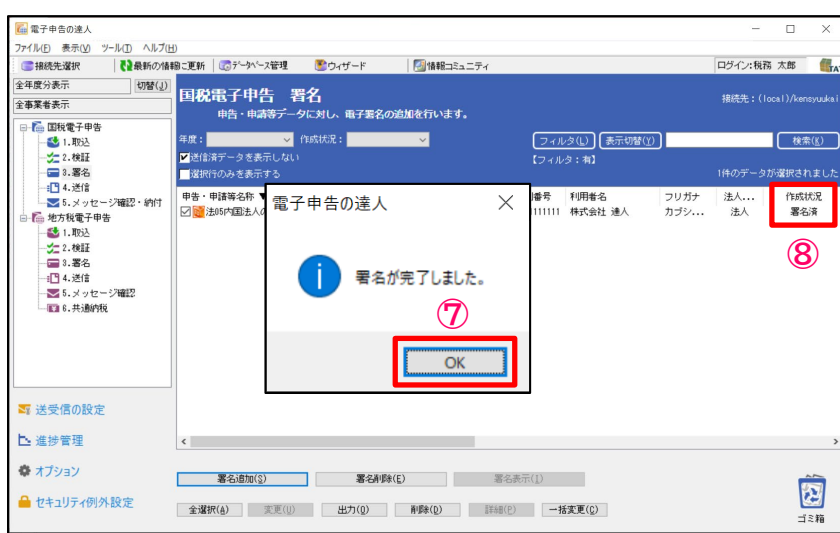

⑦「OK」をクリック

⑧作成状況が「署名済」になっていることを確認

#### **(6)署名**

#### ・ファイル形式の電子証明書を利用する場合

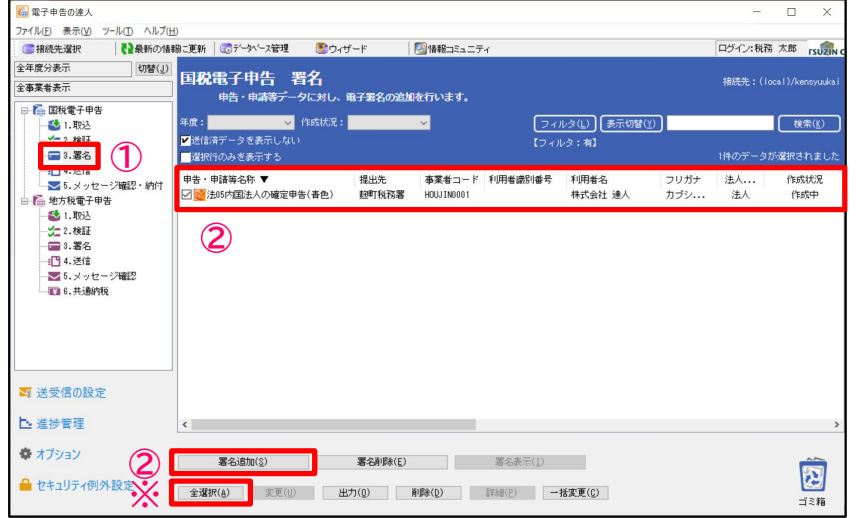

#### ①「3.署名」を選択

②署名する申告データにチェックを入れ、「署名追加」をクリック ※「全選択」をクリックすれば、全てのデータにチェックが入ります。

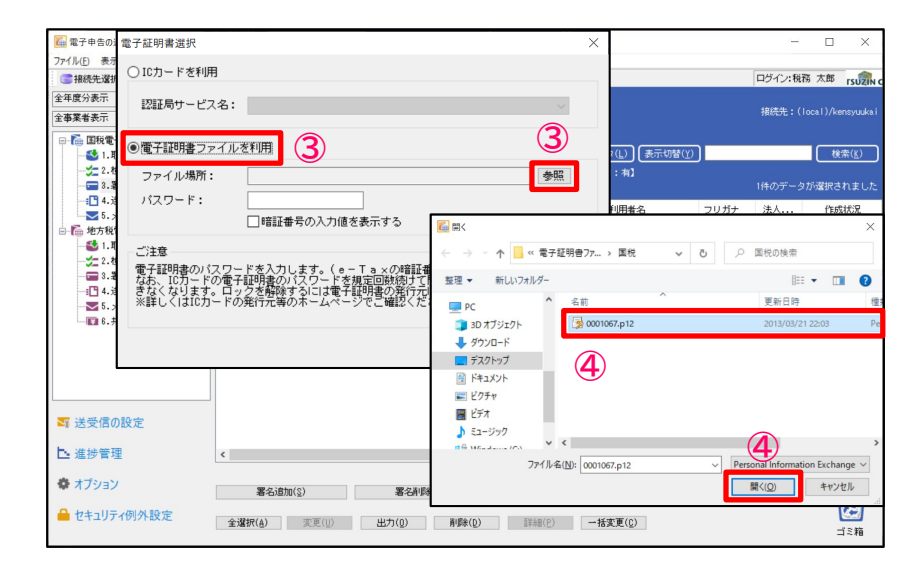

③「電子証明書選択」画面で「電子証明書ファイルを利用」を選択し、 「参照」をクリック

④電子証明書ファイルを選択し、「開く」をクリック

#### **(6)署名**

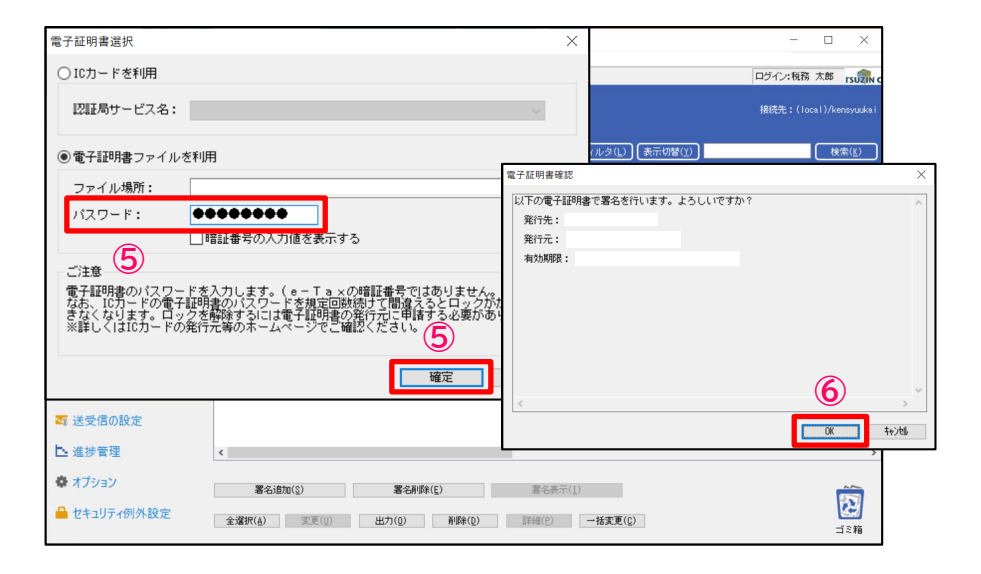

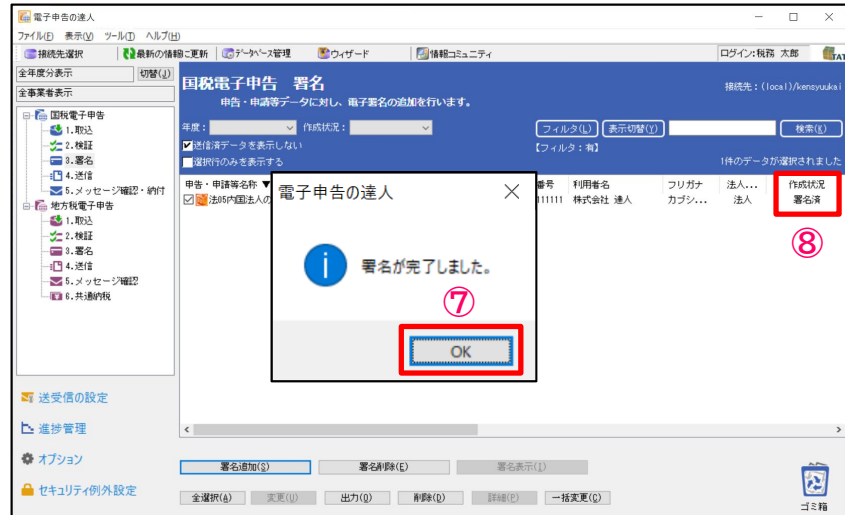

⑤パスワードを入力し、「確定」をクリック

⑥「OK」をクリック

⑦「OK」をクリック

⑧作成状況が「署名済」になっていることを確認

#### **(7)送信**

#### 署名済の電子申告データをe-Taxに送信します。

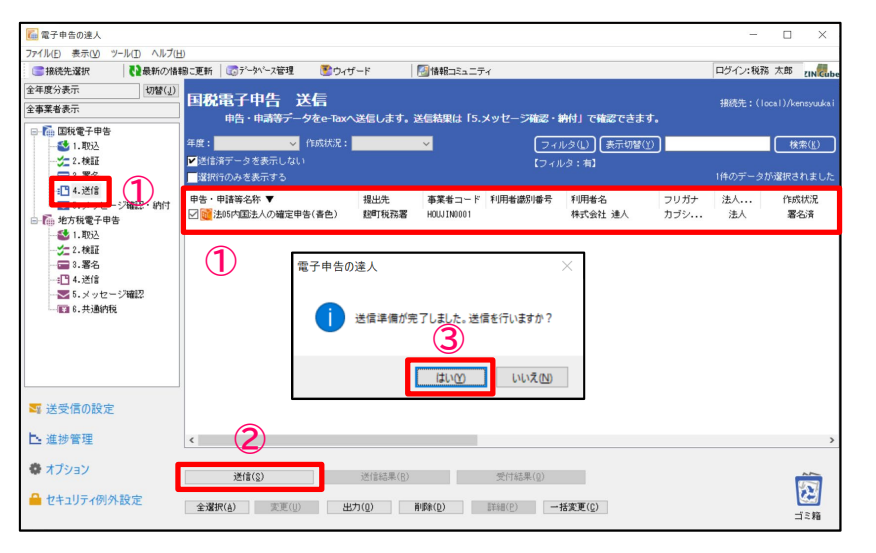

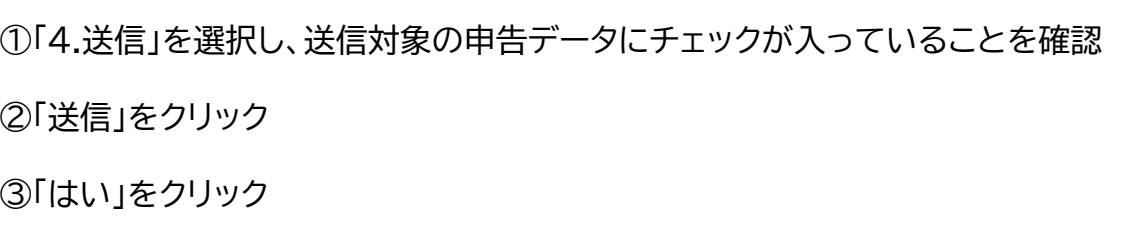

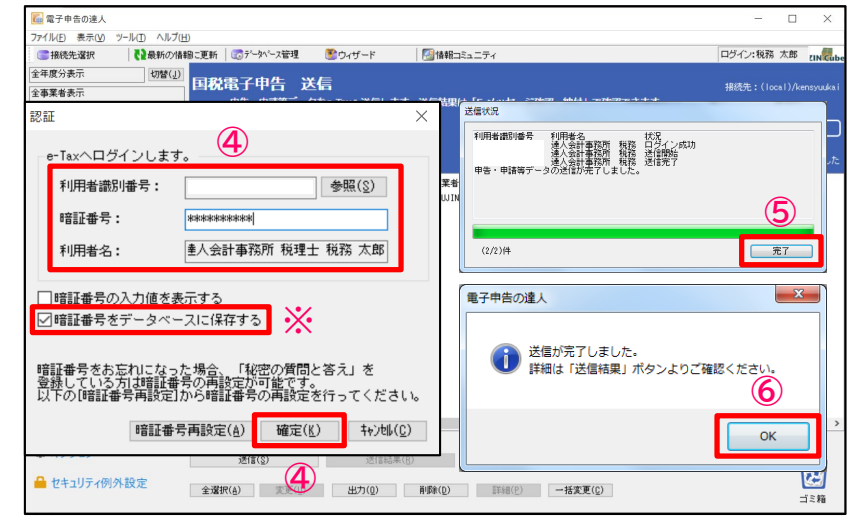

④「認証」画面が表示されるので、「利用者識別番号」と「利用者名」が代理送信する税理士の ものであることを確認し、暗証番号を入力して、「確定」をクリック

※「暗証番号をデータベースに保存する」にチェックを入れることで、次回の送信から暗証番 号の入力が不要になります。

※企業が自ら申告する場合には、「利用者識別番号」と「利用者名」が送信対象の企業のもの であることを確認します。

※メッセージボックスに共通フォルダ以外のフォルダを作成している場合、「受信通知格納 フォルダ選択」画面が表示されます。

⑤「完了」をクリック

⑥「OK」をクリック

#### **(7)送信**

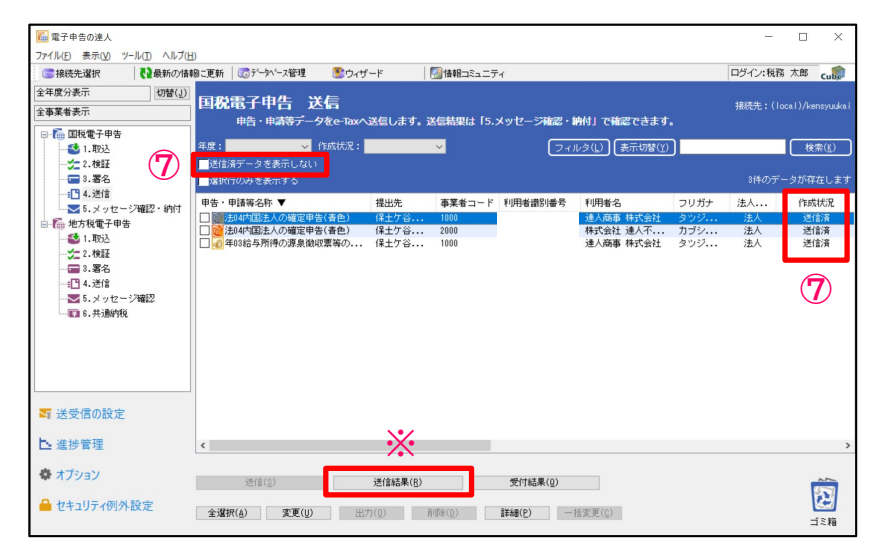

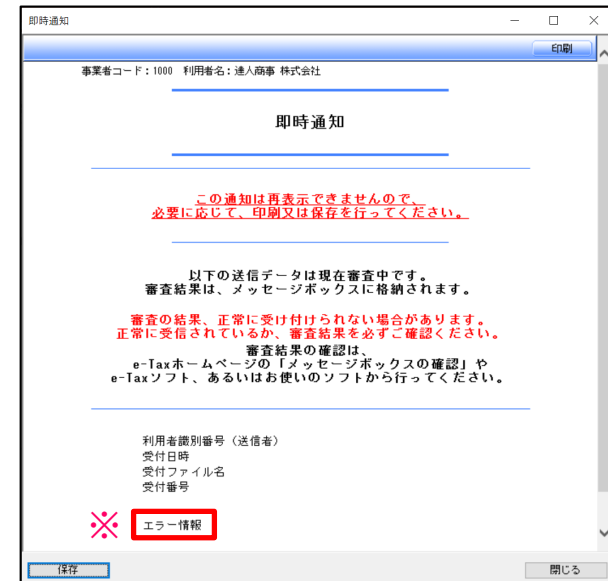

⑦「送信済データを表示しない」のチェックを外し、送信したデータにエラーがない場 合には、作成状況が「送信済」となり、エラーがあった場合には「送信済(エラー)」と 表示されます。

※作成状況が「送信済(エラー)」の場合には、「送信結果」をクリックし、「即時通知」 のエラー情報にて、エラー内容を確認します。

#### **(8)メッセージ確認**

#### ・メッセージのダウンロード

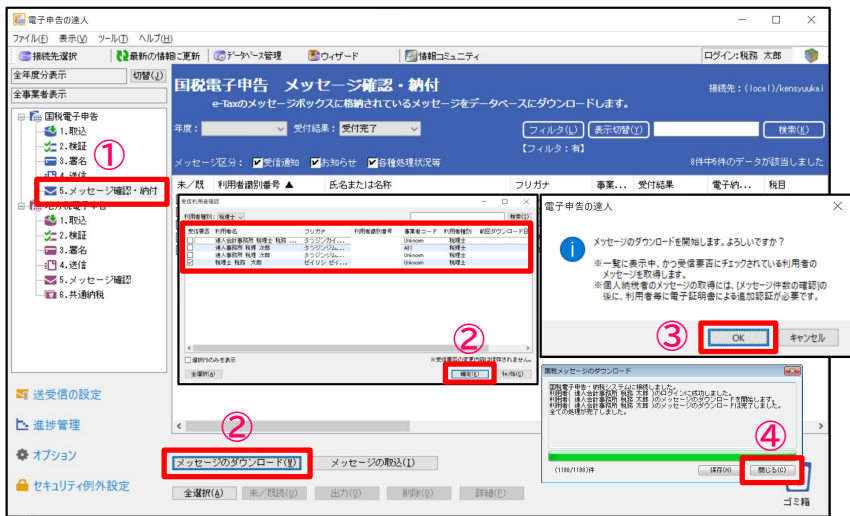

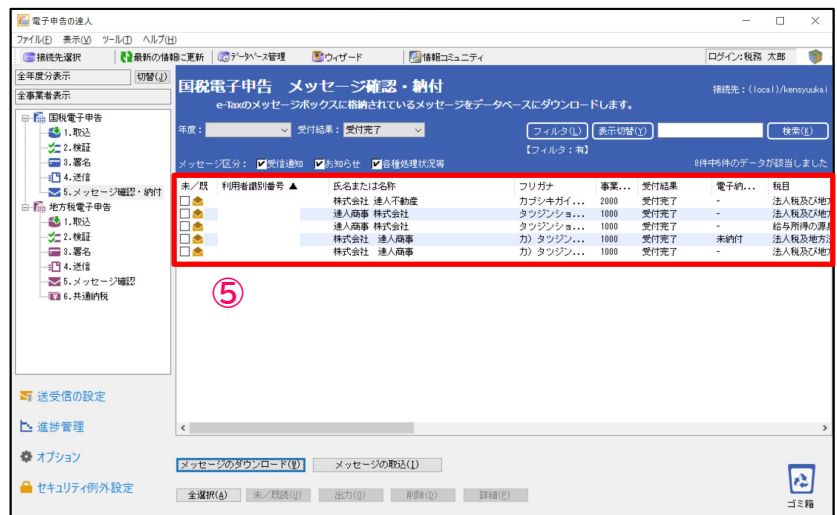

※申告データを送信後、メッセージボックスに格納された受付結果(受信通知)は自動的に 「電子申告の達人」にダウンロードされます。 ※パスワード付きのフォルダを作成してる場合は、パスワード入力後にダウンロードします。 ①「5.メッセージ確認・納付」を選択し、「受付結果(メール詳細)」を確認 ※受付サーバの混雑などにより、自動的にダウンロードできなかった場合には、以下の操作 を行ってください。 ②「メッセージのダウンロード」をクリックすると、「受信利用者確認」画面が表示されるので、 「確定」をクリック ※必要に応じて、ダウンロードしたい利用者を選択することもできます。 ③「OK」をクリック ④メッセージのダウンロードが完了したら、「閉じる」をクリック

⑤受付結果がダウンロードされます。
#### **(8)メッセージ確認**

・メール詳細の表示、印刷

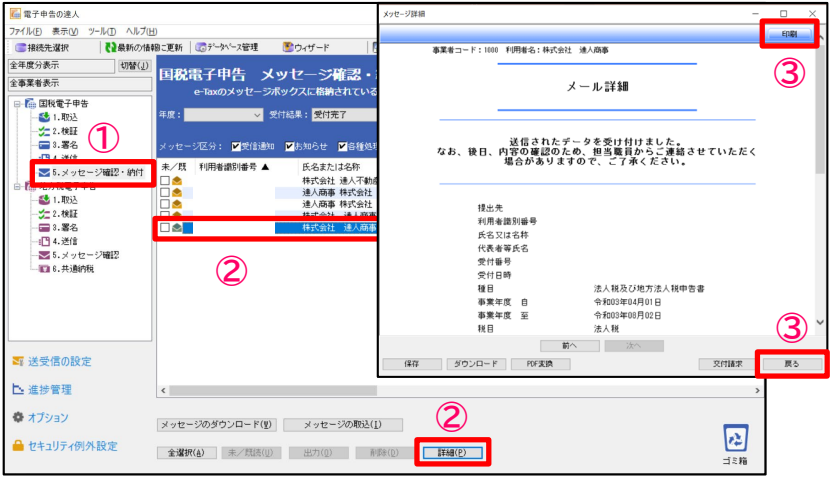

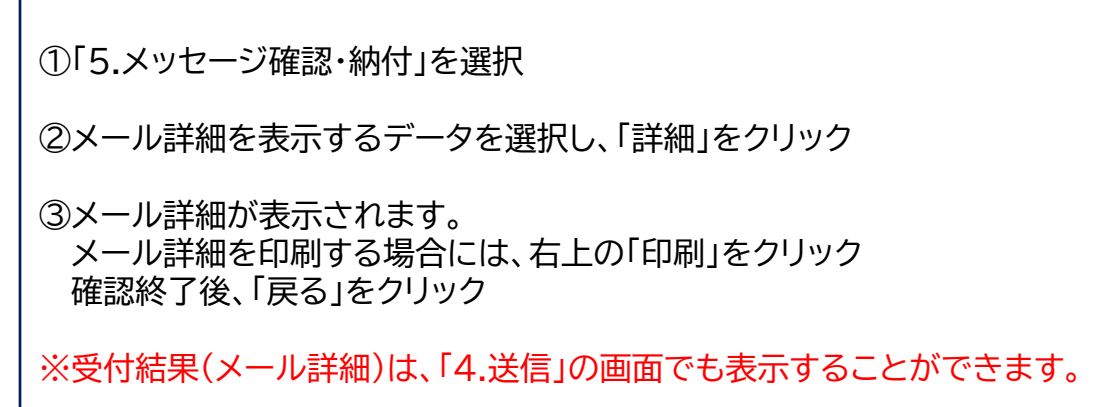

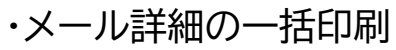

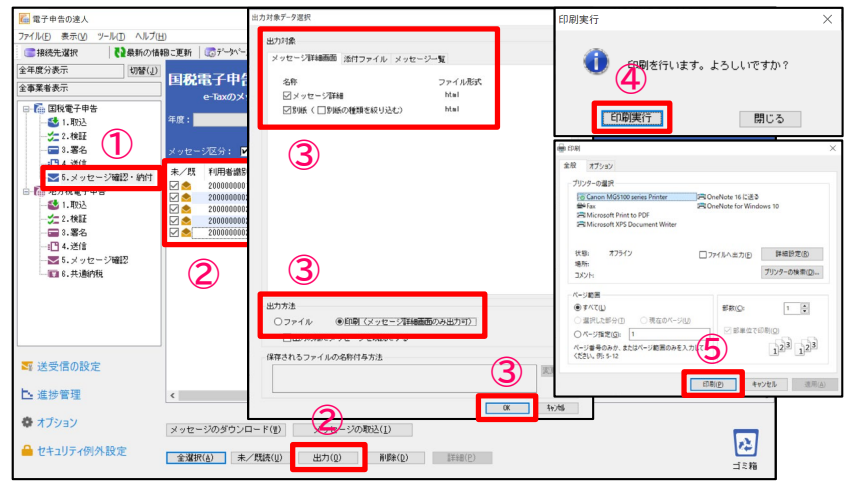

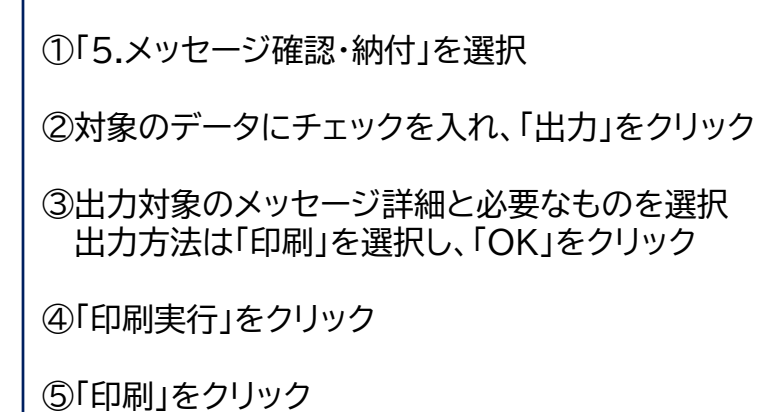

**(8)メッセージ確認**

受付結果に添付された実際の送信データを申告書の形式でPDFに出力することができます。 また、「受付日時」や「受付番号」が付与されているので、顧問先に提出する申告書(控)として利用することもできます。

・申告データのプレビュー(PDF形式)

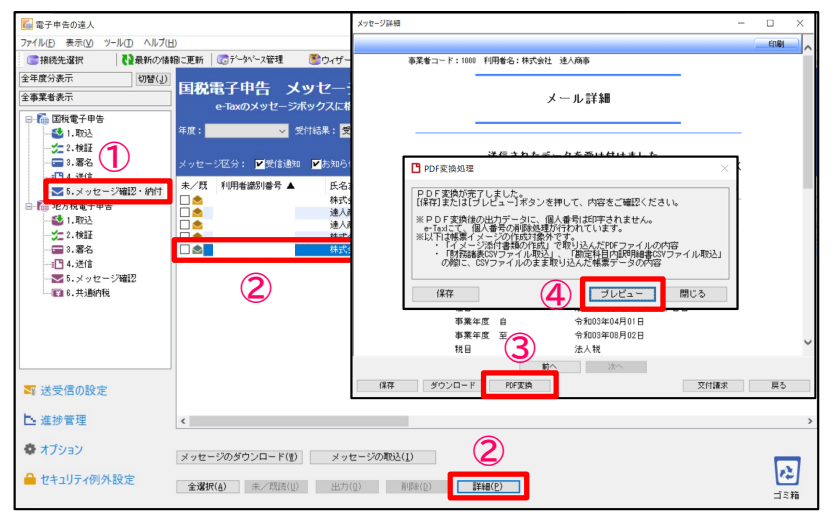

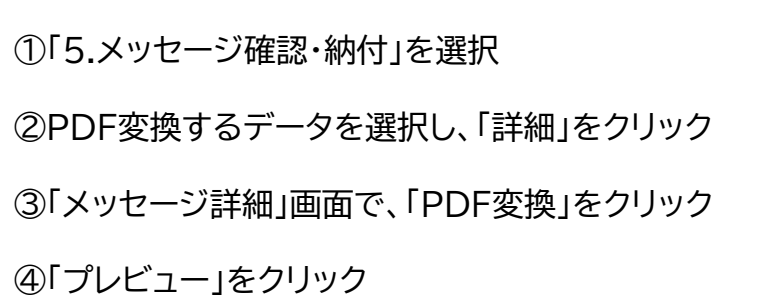

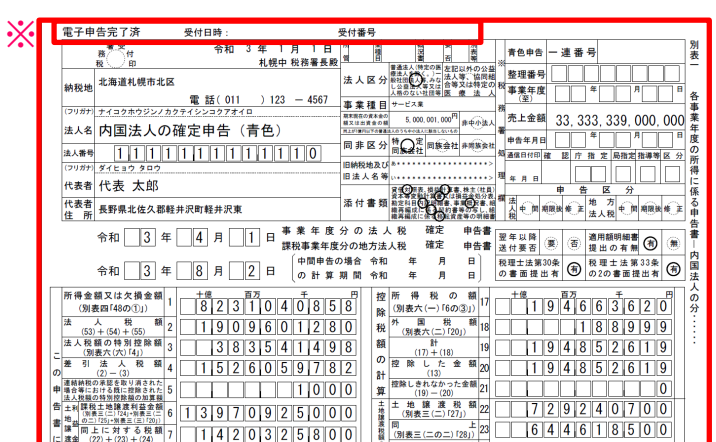

・申告データが表示されます。 ※全ての帳票に、「電子申告完了済」「受付日時」「受付番号」が付与されます。

**(8)メッセージ確認**

・申告データの保存(PDF形式)

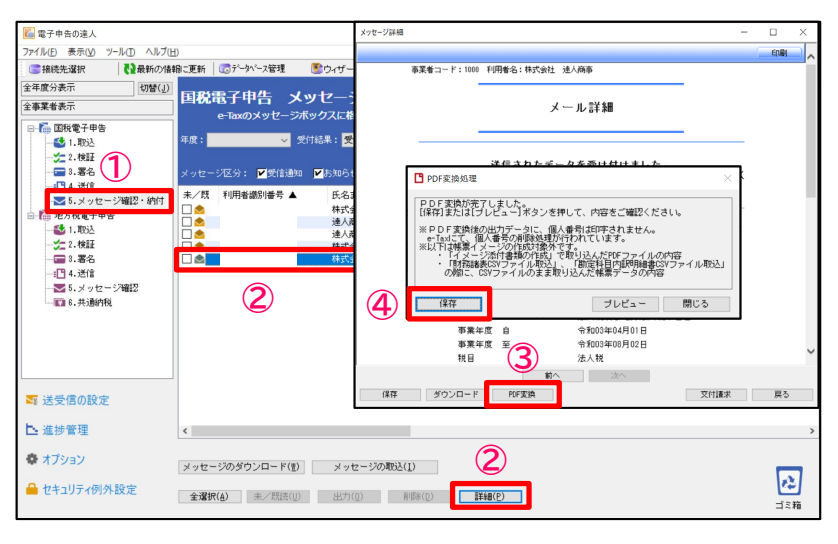

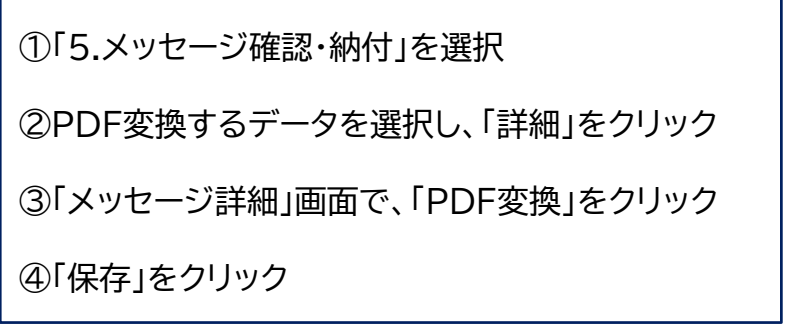

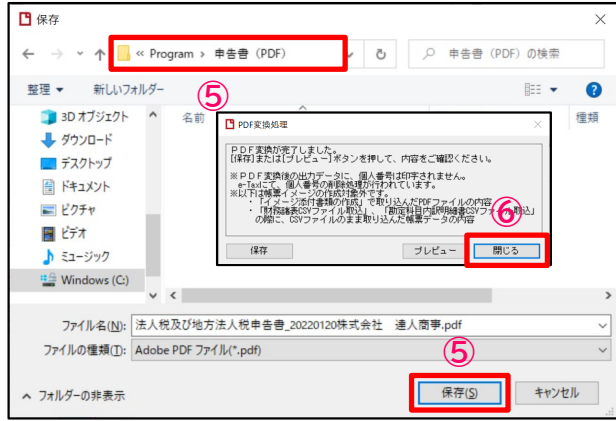

⑤保存先を指定して、「保存」をクリック

⑥「閉じる」をクリック

※印刷をする場合には、保存したPDFを開いて印刷してください。

**(9)e-Taxのメッセージボックス閲覧制限機能について**

e-Taxのメッセージボックスにパスワード付フォルダを作成し、送信時に「受信通知」を格納するフォルダを 指定することで、送信結果とその内容の確認ができる人を特定の人だけに限定することができます。

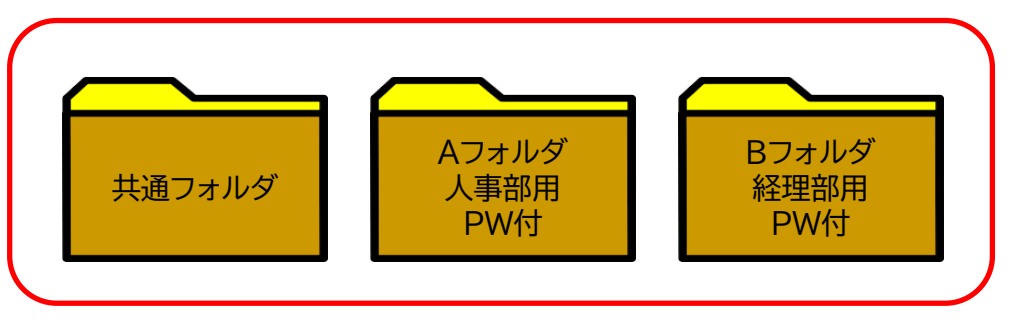

・運用例:企業向け

・人事部用、経理部用のパスワード付フォルダを作成 ・電子申告の送信をする際に、「受信通知」の格納先をそれぞれ作成したフォルダに指定 ・フォルダの内容はパスワードを入力しないと閲覧できない為、受信通知等のデータ セキュリティが担保される

#### 共通フォルダ 顧問先用 Aフォルダ 税理士個人用 PW付

・運用例:税理士事務所向け

・税理士個人用にパスワード付のフォルダを作成

・税理士個人の申告を電子申告で送信する際、「受信通知」の格納先を「税理士個人用 フォルダ」に指定することで、パスワードを知っている税理士以外は閲覧不可

・顧問先の「受信通知」は、「共通フォルダ」に格納

#### **(9)e-Taxのメッセージボックス閲覧制限機能について**

電子申告の達人では、以下の機能を用意しています。

①メッセージ格納先フォルダ指定機能( e-Taxのフォルダ作成状況を判定して自動表示)

②「受信通知格納フォルダ選択」画面の非表示設定機能

③ダウンロード対象のフォルダ指定機能

※フォルダの作成は、e-Taxで行ってください。

#### 【参考】電子申告の達人でのフォルダ作成方法

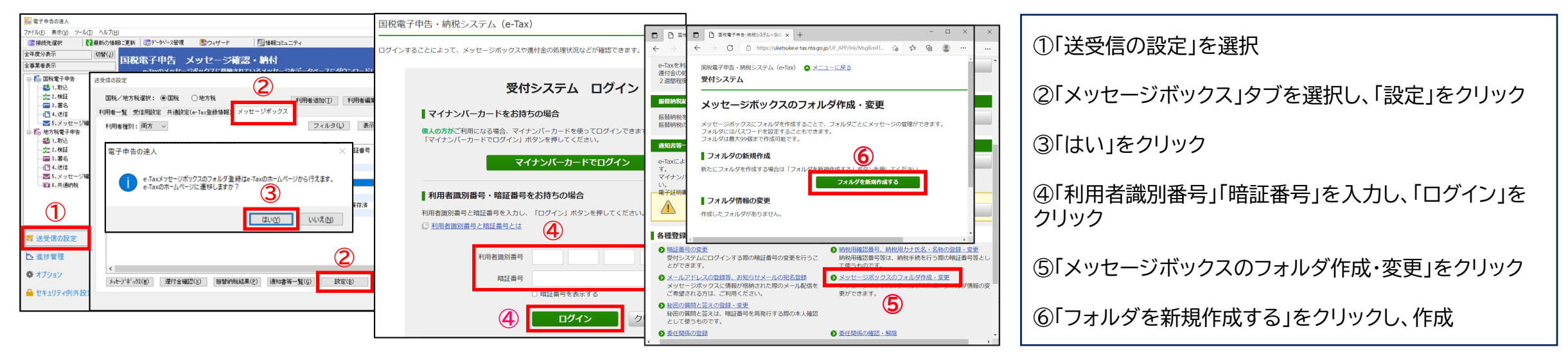

#### **(9)e-Taxのメッセージボックス閲覧制限機能について**

①メッセージ格納先フォルダ指定機能(e-Taxのフォルダ作成状況を判定して自動表示)

電子申告等データを送信する際、送信後に届く「受信通知」を格納するフォルダの指定ができます。

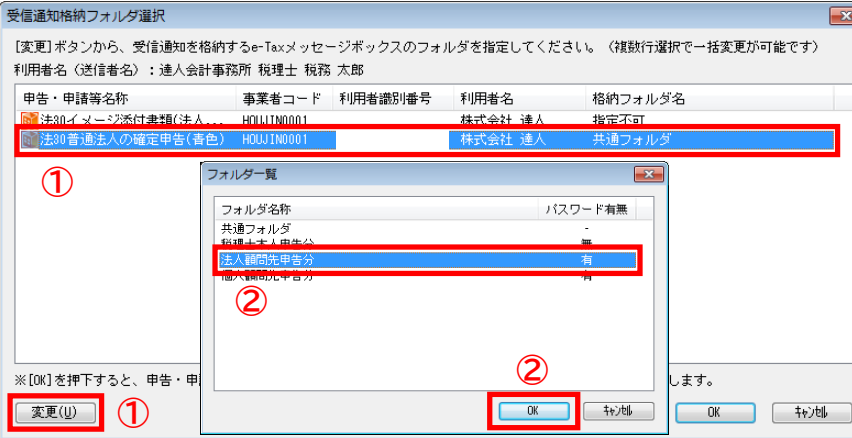

・「4.送信」を選択後、「送信」をクリック

①「受信通知格納フォルダ選択」画面で「受信通知」の格納先を変更するデータを 選択し、「変更」をクリック

②「フォルダ一覧」画面で格納するフォルダを選択し、「OK」をクリック

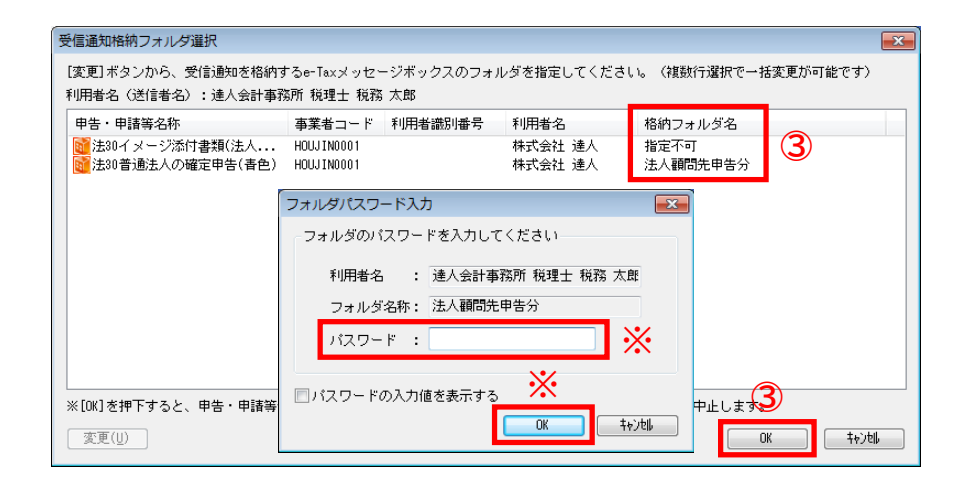

③格納フォルダ名が指定したフォルダ名に変更されていることを確認後、 「OK」をクリック

※フォルダにパスワードを設定している場合には、「フォルダパスワード入力」 画面が表示されるので、パスワードを入力して、「OK」をクリックします。

#### **(9)e-Taxのメッセージボックス閲覧制限機能について**

②「受信通知格納フォルダ選択」画面の非表示設定機能

メッセージ格納先フォルダを指定する必要がない場合に「受信通知格納フォルダ選択」画面が表示されないよう設定することができます。

![](_page_42_Figure_4.jpeg)

・「電子申告の達人」画面左下の「オプション」を選択し、「送信」タブをクリック

「送信時の受信通知格納フォルダ指定要否」の「申告データ送信時、受信通知を格納 するフォルダを指定しない」にチェックを入れることで、送信時に「受信通知格納フォ ルダ選択」画面が表示されないよう設定できます。

**(9)e-Taxのメッセージボックス閲覧制限機能について**

③ ダウンロード対象のフォルダ指定機能

e-Taxメッセージボックスに複数のフォルダを作成している場合、メッセージダウンロード対象のフォルダ指定をすることで、全ての フォルダのメッセージをダウンロードすることなく、共通フォルダに格納されているメッセージのみをダウンロードすることができます。

![](_page_43_Picture_48.jpeg)

・「電子申告の達人」画面左下の「オプション」を選択

「メッセージダウンロード対象のフォルダ指定」の「国税分」にチェックを入れるこ とで、複数のフォルダを作成している場合でも、メッセージ確認時に「共通フォル ダ」に格納されているメッセージのみをダウンロードします。

## **【税制改正】(法人税の達人(令和05年度版 Ver:1.1.0.1))**

**1.帳票の新規追加(帳票種別は[拡充])**

![](_page_44_Picture_88.jpeg)

#### **2.帳票の新様式への対応**

![](_page_44_Picture_89.jpeg)

#### **【税制改正】(法人税の達人(令和05年度版 Ver:1.1.0.1))**

#### **3.画面の変更**

「特別償却の付表 特別償却等の償却限度額の計算に関する付表」の[1][(特別償却又は割増償却の名称)該当条項]を選択している 場合に、[F3/参照]ボタンをクリックして表示される[特別償却又は割増償却の制度一覧]画面において、特別償却又は割増償却の 制度の内容を変更

![](_page_45_Picture_4.jpeg)

#### **4.最新の市町村民税率に対応**

## **【機能追加】(法人税の達人(令和05年度版 Ver:1.1.0.1))**

**1.帳票の新規追加(帳票種別は[拡充])**

業務メニュー[申請書等の作成]をクリックして表示される[繰戻しによる還付請求書の作成]から作成できます。

![](_page_46_Picture_83.jpeg)

#### **2.住所の入力に関する変更**

各画面において、郵便番号又は住所を入力し、[参照]ボタンをクリックする際に、該当する郵便番号、又は住所が1件のみの場合、

[住所一覧]画面を表示せず、郵便番号、住所及び市外局番を該当の項目に反映するよう変更

■画像は[新規作成]画面で郵便番号を入力した場合です。

![](_page_46_Picture_84.jpeg)

#### **【機能追加】(法人税の達人(令和05年度版 Ver:1.1.0.1))**

#### **3.[分割基準における従業者の数の計算]画面の変更**

[事業所の新規登録/変更]画面の[廃止日]を入力している事業所で、[住民税基準]-[従業者数]の[計算]ボタンをクリックして 表示される[分割基準における従業者の数の計算]画面において、[従業者数(人)]に空欄の月が存在する場合、[適用した計算条件] を正しく判定するよう変更

![](_page_47_Figure_4.jpeg)

#### **4.[適用額明細書提出の有無]の変更**

以下の帳票の[適用額明細書提出の有無]において、[作成帳票の選択]画面で「適用額明細書 事業年度分の適用額明細書」を 選択している場合は[有]、選択していない場合は[無]に○を付けるよう変更

![](_page_47_Picture_131.jpeg)

## **【機能追加】(法人税の達人(令和05年度版 Ver:1.1.0.1))**

**5.「特別償却の付表」の変更**

「特別償却の付表 特別償却等の償却限度額の計算に関する付表」において、以下のとおり変更

①画面の追加

**・**以下の項目を選択している場合に[F3/参照]ボタンをクリックして表示される[耐用年数表]画面を追加 [耐用年数表]画面で選択した内容を以下の項目に反映します。

![](_page_48_Picture_163.jpeg)

![](_page_48_Figure_7.jpeg)

## **【機能追加】(法人税の達人(令和05年度版 Ver:1.1.0.1))**

#### ②桁数の拡張

・以下の項目の桁数を、各行全角10文字から20文字に拡張

![](_page_49_Picture_105.jpeg)

#### **6.帳票の一括印刷の変更**

以下の納付書の[合計額]が0円又は空欄の場合、対象の都道府県又は市区町村の納付書において、業務メニュー[帳票の一括印刷] -[納付書]タブの「法人都道府県民税・事業税納付書」又は「法人市町村民税納付書」を選択し、[F5/地域選択]ボタンをクリックして 表示される[都道府県選択]画面又は[市区町村選択]画面のチェックボックスにおいて、初期値はチェックを外して印刷しないよう変更

![](_page_49_Picture_106.jpeg)

![](_page_49_Picture_8.jpeg)

納付書の[合計額]が0円又は空欄の場合 チェックボックスの初期値はチェックを外す

#### **【機能追加】(法人税の達人(令和05年度版 Ver:1.1.0.1))**

#### **7.前申告・試算区分データの複写の変更**

[新規作成/基本情報の登録]画面-[基本情報]タブ-[申告・試算区分]が[中間申告]又は[予定申告]のデータを、メニューバー

[ファイル]-[前申告・試算区分データの複写]から複写した場合、以下の帳票の複写先の項目について、以下のとおり複写内容を変更

![](_page_50_Picture_101.jpeg)

#### **8.翌期繰越項目の変更**

「別表十七(四) 国外関連者に関する明細書」-[国外関連者との取引状況等]の最後尾の入力項目において、翌期繰越するよう変更

![](_page_50_Picture_102.jpeg)

 $\frac{1}{3}$  50 50  $\sqrt{10}$  0

**「電子申告の達人」を利用した相続税申告の一連の流れ**

![](_page_52_Figure_2.jpeg)

(注)相続税電子申告においては、評価明細関係はすべてイメージ添付書類(PDF)もしくは郵送での提出となります。 ※贈与税電子申告では一部評価明細書(土地)のみ電子申告データとして送信可能

**相続税の電子申告について**

- 電子申告の達人では、国税仕様に合わせ一回の送信で最大9人までの相続人の申告に対応しています。 相続人の申告が10人以上の場合には、複数個のデータを作成して対応します。
- 利用者識別番号は相続人ごとに取得が必要です。 利用者識別番号を入力しないで送信した相続人分は、別途、紙での申告が必要です。
- ▶ 受付結果(メール詳細)は、代理送信を行った税理士および申告をした相続人それぞれのメッセージ ボックスに保管されます。
- 添付書類はイメージデータ(PDF)での送信が可能です。 申告書送信時に14MB、追加送信で14MB×10回、計154MB分の送信が可能です。 ※1送信あたり最大136ファイル

## **【電子申告対応帳票】**

(令和5年9月30日現在)

![](_page_54_Picture_275.jpeg)

※上記以外の帳票(第8の2の2表など)については、イメージ添付書類(PDF)での送付が可能です。(一部対象外あり)

対象となる添付書類については、以下のURLを参照願います。 <https://www.e-tax.nta.go.jp/tetsuzuki/imagedata/shinkoku08.pdf>

## **(1)申告データの取込**

相続税の達人で作成した申告データを電子申告データに変換して取込みます。

![](_page_55_Picture_3.jpeg)

相続人ごとの利用者識別番号の入力や送信票(送付書)作成は、事前に 「相続税の達人」で済ませておきます。

①「1.取込」を選択し、「達人シリーズからの取込」をクリック ※「送信済データを表示しない」にチェックを入れます。

②「達人シリーズからの取込」画面で、「手続きの種類(今回は「申告」)」、 「法人個人区分(今回は「個人」)」をそれぞれ選択し、「次へ」をクリック

![](_page_55_Picture_7.jpeg)

③ 「申告選択」画面で、「税目」「申告年度」「手続き名」をそれぞれ選択し、 「確定」をクリック

④「次へ」をクリック

⑤複数の相続人の申告をまとめて提出する場合には、「複数の相続人分 をまとめて提出する」を選択し、「次へ」をクリック ※相続人が1人の場合には、「1人の相続人分を提出する」を選択します。

## **(1)申告データの取込**

![](_page_56_Picture_2.jpeg)

![](_page_56_Picture_133.jpeg)

![](_page_56_Picture_4.jpeg)

⑩一覧から「代表相続人」を選択し、「次へ」をクリック

⑪「完了」をクリック

**(1)申告データの取込**

![](_page_57_Picture_60.jpeg)

⑫取込む帳票を確認し、「確定」をクリック ※取込不要な帳票がある場合には、該当帳票のチェックを外します。

![](_page_57_Picture_61.jpeg)

⑬取込結果が表示されるので、確認後、「閉じる」をクリック ※ステータスの変更やコメントを入力したい場合には、それぞれに チェックを入れ、変更・入力をしてください(ステータス、コメントは申 告書作成ソフト側に反映されます)

⑭申告・申請等データ表示領域に、申告書が取込まれます。

以下の操作については、「電子申告の達人」基本操作(法人税)の該当ページにてご確認ください。

(2)申告データの参照:P16

(3)添付書類(イメージデータ)の取込、送信完了後に追加送信をしたい場合:P21~P28

(4)検証:P29

(5)署名:P30~P33

(6)送信:P34~P35

受付結果(メール詳細)は、税理士等及び全ての財産取得者(利用者識別番号の入力がある財産取得者に限ります。)の メッセージボックスに格納されます。

#### **(7)メッセージ確認**

・メッセージのダウンロード

![](_page_59_Picture_3.jpeg)

![](_page_59_Picture_131.jpeg)

![](_page_59_Picture_132.jpeg)

⑤送信した相続人分の受付結果がダウンロードされます。

## **(7)メッセージ確認**

#### ・受付結果(メール詳細)の表示、印刷

![](_page_60_Picture_3.jpeg)

![](_page_60_Picture_248.jpeg)

#### ・受付結果(メール詳細)の一括印刷

![](_page_60_Figure_6.jpeg)

![](_page_60_Picture_249.jpeg)

**(7)メッセージ確認**

受付結果に添付された実際の送信データを申告書の形式でPDFに出力することができます。 また、「受付日時」や「受付番号」が付与されているので、顧問先に提出する申告書(控)として利用することもできます。

・申告データのプレビュー(PDF形式)

![](_page_61_Figure_4.jpeg)

![](_page_61_Picture_115.jpeg)

①「5.メッセージ確認・納付」を選択 ②PDF変換するデータを選択し、「詳細」をクリック ③「メッセージ詳細」画面で、「PDF変換」をクリック ④「プレビュー」をクリック

・申告データが表示されます。 ※全ての帳票に、「電子申告完了済」「受付日時」「受付番号」が付与されます。

**(7)メッセージ確認**

#### ・申告データの保存(PDF形式)

![](_page_62_Picture_3.jpeg)

![](_page_62_Picture_151.jpeg)

![](_page_62_Picture_5.jpeg)

![](_page_62_Picture_152.jpeg)

⑥「閉じる」をクリック

※印刷をする場合には、保存したPDFを開いて印刷してください。

## **【税制改正】 相続税の達人(令和05年分以降用)**

1.対応帳票の削除

※詳細は達人Cubeの情報コミュニティに掲載の「利用ガイド」にてご確認ください。

2.帳票の新様式への対応

※詳細は達人Cubeの情報コミュニティに掲載の「利用ガイド」にてご確認ください。

3.「第11・11の2表の付表1」の変更

上記「1.対応帳票の削除」に伴い、ツールボタン[帳票切替]及び[F5/機能メニュー]-[09/帳票切替]を削除

#### ログイン:税務 太郎 1 **O** WHAT'S 「スデータ管理 CF-9V-2番組 MOVIE ログイン:税務 太郎 TAT **ARTAIN ボタンの削除** ■ 印刷 见 拉大 足 缩小 100 X 区 | 2 图 第ページ | 2 2 3 1/ 1 图 日 検算 小規模宅地等についての課税価格の計算明細書 FD 3549 小規模宅地等についての課税価格の計算明細書 FD 3549 被相続人 相続 太郎 被相続人 相続 太郎 (林城時の同事活進時間の4番1番)の通用を受ける場合にない。<br>東京都統領事業課を受ける場合は最も同じ人物を受けるのが、本来を通しはの5時間となり得られる<br>第1991年とは日本国際の通知を利用した場合の多方が通しません。<br>第1991年とはは今時間がある場合はま、第11411の名称のほぼその2を作成します(第11-11の2条のほ<br>8人でそれない場合はま、第11-11の2条のほぼ、ほかを使用します。<br>8人でそれない場合はま、第11-11の2条 。<br>9連用を受ける場合に記入します。<br>1取得した財産のうちに、「特定計画山林の特例」の対象となり得る財産 いは1889年の編集が、1978年から、より11年して181年以りつい、「11年)<br>18歳後の納税補予及び免除」の対象となり弾を完結者での他一定<br>ロボ、この表の「11年物の適用にもたっての開催」構の記入をき<br>入しまれない地をには、第11・11の2季の付表1「終)を使用し、 。<br>『ある場合には、第11・11の2*表の*<br>E作成します(第11・11の2表の付 特例の適用にあたっての同意 特例の適用にあたっての同意 特例の週期にあたっての同意<br>この難は、小規模宅地等の特別の対象となり持る宅地等を取得し)<br>私(私たち)は、「2.小規模宅地等の明細」のの機の取得 マハマンのFFIを発展する特徴の対象となり待る宅地等を取得した全ての<br>この相比、小規模宅地等の特徴の対象となり待る宅地等を取得した全ての<br>し[紀た 共301] 「2」小規模空地(福小規模)」のの間の即得地が、 の実施等を取得した金 2 - 小規模宅地等の時続」のの種の期待者が、小規模宅地等の特別の通用を受けるものとして提供した宅地等対はその一<br>109時間 / のの構で選択した宅地等)の全てが模倣団体業件を満たすものであることを確認の上、その期待者が小規模宅地<br>ことに同意します。 1. 「2 -小規模宅地帯の利能」のの個の取得者が、小規模宅地帯の特例の適用を受けるものとして選択した宅地<br>宅地帯の利能」のの種で選択した宅地等)の全てが模倣服務委件を満たすものであることを確認の上、その利得者が<br>けることに関東します。  $\sigma$  $\sigma$ 財産 幸子 相続 一即 相続 花子 財産 幸 小規模宅地等の明細  $\sigma$ 小規模宅地等の明細  $\sigma$ の欄は、小視線宅地等の特例の対象となり得る宅地等を取得した人のうち、その特例の適用を受ける人が選択した この欄は、小規模宅地等の特例の対象となり得る宅地等を取得した人のう >規模宅地等の種類」欄は、選択した小規模宅地等の種類!<br>>規模宅地等の種類:[1] 特定居住用宅地等、[2] 特定事業*]* 特例の適用を受ける取得者の氏名 特例の適用を受ける取得者の氏名 取得者の持分に応ずる宅地等の面積 課税価格の計算に当たって減額される余額(の) 取得者の特分に応ずる宅地等の面積 課税価格の計算に当たって減額される金額(金) 課税価格に並入する価額(の 取得事の特分に応ずる定地等の価値 野得者の持分に応ずる宇地等の価額 相続 花子 相続 花子 春日部市〇〇3丁目5番16号 春日部市〇〇3丁目5番16号 相続 一郎 相続一郎 ● 春日部市○○3工目5番16号 ● 春日部市○○3丁目5番16号  $\Box$  $\Box$  $\Box$ inin nicio main 1/印刷 05/幅度切割 01/印刷 io/ttr 03/954 04/错罪报告 5/幅度切削 **項目の削除**09/特票切替 08/ページ切替 03/楼顶  $F6$  $F8$  $\begin{array}{|c|c|c|c|c|c|c|c|} \hline \text{F9} & \text{F10} & \text{F11} & \text{F12} & \text{Enter} \ \hline \text{R} & \text{R} & \text{R} \ \hline \end{array}$ ESC F1 F2<br>ERKLan ヘルプ 閉じる ESC F1 F2<br>業務にr ヘルプ 間じる  $B12/2$

#### ■画像は「令和04年分以降用」 ■画像は「令和05年分以降用」

## **【税制改正】 相続税の達人(令和05年分以降用)**

#### 4.演算式の変更

#### 以下の帳票の項目を入力切替項目に変更

![](_page_64_Picture_178.jpeg)

#### **【機能追加】 相続税の達人(令和05年分以降用)**

1.シミュレーション機能に関する変更

①小規模宅地等の特例選択の試算表

**・**「小規模宅地等の特例選択の試算表」を対応帳票に新規追加

帳票は「相続税の達人」オリジナルです。「第11表 相続税がかかる財産の明細書」からデータを取り込むことができます。

・上記の対応帳票の新規追加に伴い、業務メニュー「試算表等の作成]に「小規模宅地等の特例選択の試算表]を追加 クリックすると「小規模宅地等の特例選択の試算表」を作成できます。

②生前贈与の試算表

- ・相続時精算課税制度に対応し、「暦年贈与の試算表」の帳票名を「生前贈与の試算表」に変更
- ・上記変更に伴い、業務メニュー「試算表等の作成]-「暦年贈与の試算表]を「生前贈与の試算表]に変更

![](_page_65_Figure_10.jpeg)

#### **【機能追加】 相続税の達人(令和05年分以降用)**

2.住所の入力に関する変更

各画面において、郵便番号又は住所を入力し、[参照]ボタンをクリックする際に、該当する郵便番号、又は住所が1件のみの場合、 [住所一覧]画面を表示せず、郵便番号、住所及び市外局番を該当の項目に反映するよう変更

![](_page_66_Picture_54.jpeg)

■画像は[相続人の新規登録]画面で郵便番号を入力した場合です。

#### **[住所一覧]画面を表示せずに 住所と市外局番を反映**

#### **【機能追加】 相続税の達人(令和05年分以降用)**

3.電子交付希望に関する変更

①[電子交付希望]画面の変更

・以下の帳票のツールボタン[電子交付希望]をクリックして表示される[電子交付希望]画面において、[国税還付金振込通知書]の e-Taxでの通知の希望の有無を相続人ごとにチェックボックスで選択できるよう追加

e-Taxでの通知の希望が有の場合に、1つでもチェックを付けると帳票上にその旨を表示します。

![](_page_67_Picture_130.jpeg)

#### ■画像は「第1表」(1ページ目)で「国税還付金振込通知書]のe-Taxでの通知を希望する場合です。

![](_page_67_Figure_8.jpeg)

#### **【機能追加】 相続税の達人(令和05年分以降用)**

②「相続税の更正の請求書 」への対応

・「相続税の更正の請求書 」にツールボタン[電子交付希望]を追加

クリックすると[電子交付希望]画面が表示され、相続人ごとに以下のe-Taxでの通知の希望の有無をチェックボックスで選択できます。 e-Taxでの通知の希望が有の場合に、1つでもチェックを付けると帳票上にその旨を表示します。

**項目**

更正の請求に対する通知書

国税還付金振込通知書

![](_page_68_Figure_8.jpeg)

## **【機能追加】 相続税の達人(令和05年分以降用)**

4.「第1表」の表示

・ [相続開始年月日]において、元号を表示するよう変更

![](_page_69_Picture_4.jpeg)

- 5. 「第13表」の表示
	- [1 債務の明細]又は[2 葬式費用の明細]において、[負担する人の氏名]が空欄の場合、[負担する金額]を空欄で表示するよう変更

![](_page_69_Picture_80.jpeg)

#### **【機能追加】 相続税の達人(令和05年分以降用)**

6.データのインポート/エクスポート機能の変更

①以下の帳票のデータを取り込み及び出力できるよう、[データのインポート/エクスポート]画面に[帳票データのインポート/エクス ポート]を追加

![](_page_70_Picture_94.jpeg)

②[データのインポート/エクスポート]画面に[F3/項目表]ボタンを追加

[F3/項目表]ボタンをクリックすると、インポート/エクスポートの対象項目及び仕様が確認できます。

![](_page_70_Figure_7.jpeg)

7.電子申告について

本プログラムの公開に伴い、「電子申告の達人」も2023年9月16日にアップデートプログラムを提供しています。

# 04.

# **「電子申告の達人」基本操作(地方税)**
**「電子申告の達人」を利用した地方税申告の一連の流れ(例:法人税)**

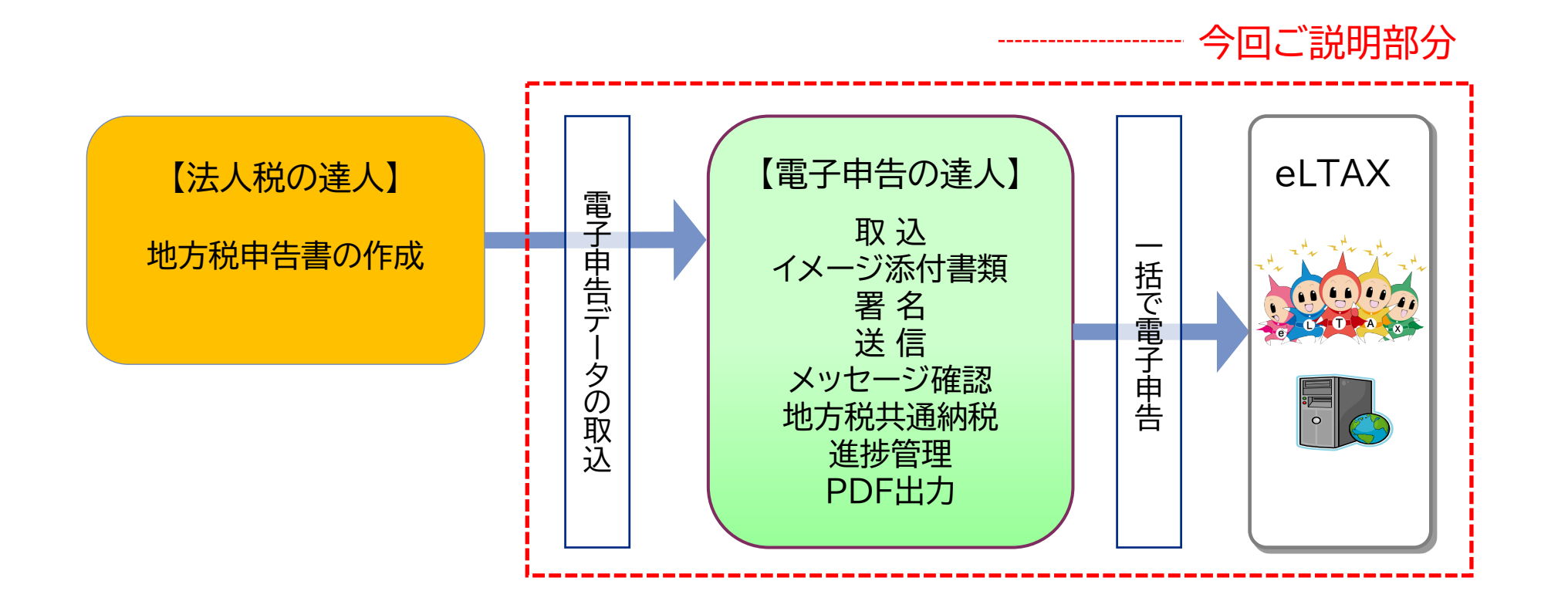

**(1)申告データの取込**

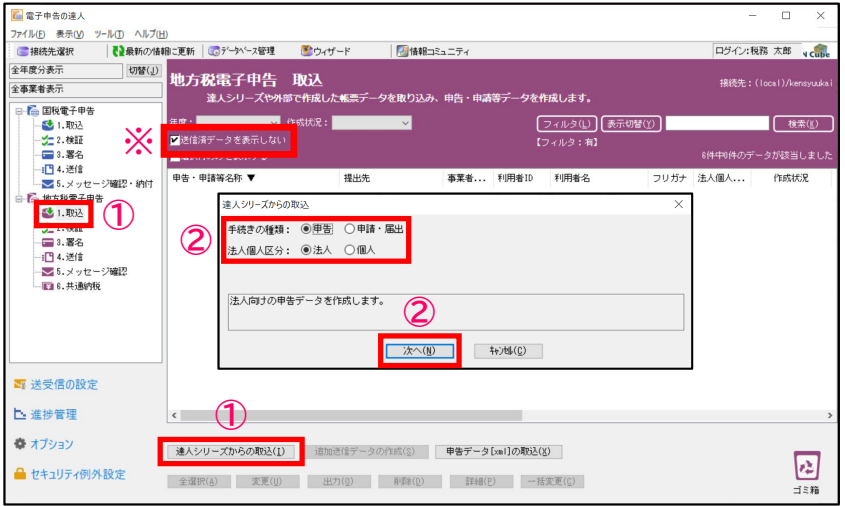

利用者IDの入力は、事前に「法人税の達人」で済ませておきます。 ①「1.取込」を選択し、「達人シリーズからの取込」をクリック ※「送信済データを表示しない」にチェックを入れます。 ②「達人シリーズからの取込」画面で、「手続きの種類(今回は「申告」)」、

「法人個人区分(今回は「法人」)」をそれぞれ選択し、「次へ」をクリック

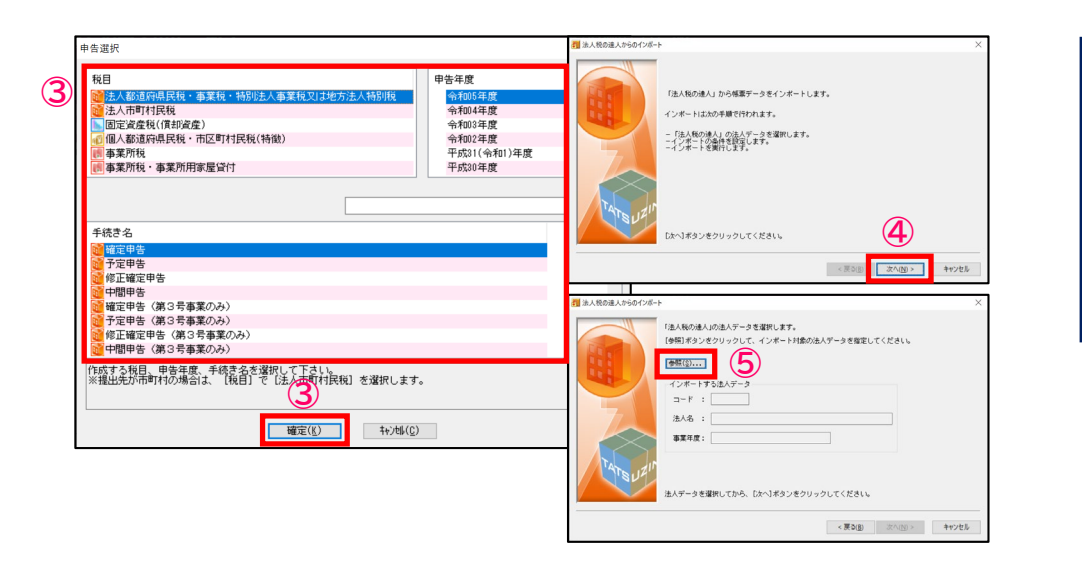

③「申告選択」画面で、「税目」「申告年度」「手続き名」をそれぞれ選択し、 「確定」をクリック

④「次へ」をクリック

⑤「参照」をクリック

#### **(1)申告データの取込**

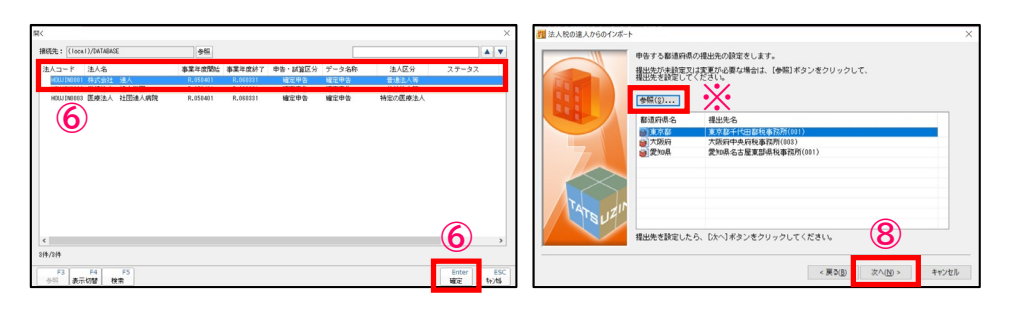

**District Art 200 State** 

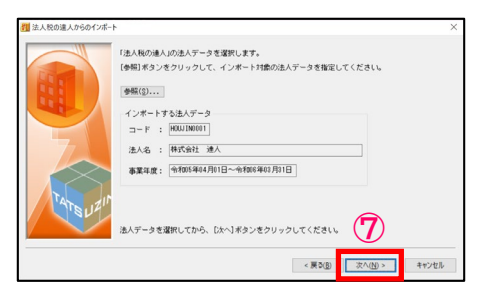

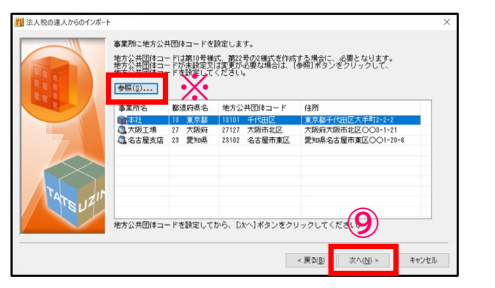

⑥取込む法人名を選択し、「確定」をクリック ⑦「次へ」をクリック ⑧「次へ」をクリック ※提出先が未設定の場合には、「参照」をクリックして設定してください。 「法人税の達人」で事前に設定が可能です。 ⑨「次へ」をクリック ※地方公共団体コードが未設定の場合には、「参照」をクリックして設定してください。 「法人税の達人」で事前に設定が可能です。

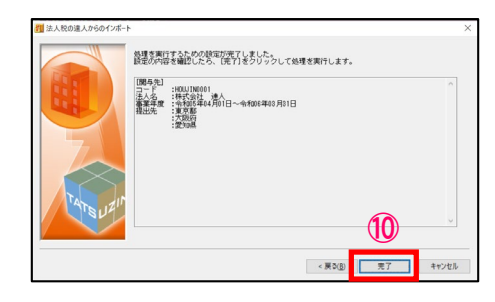

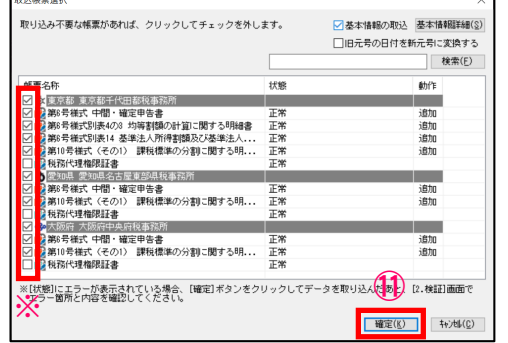

⑩「完了」をクリック ⑪取込む帳票を確認し、「確定」をクリック ※取込が不要な帳票がある場合には、該当帳票のチェックを外します。

**(1)申告データの取込**

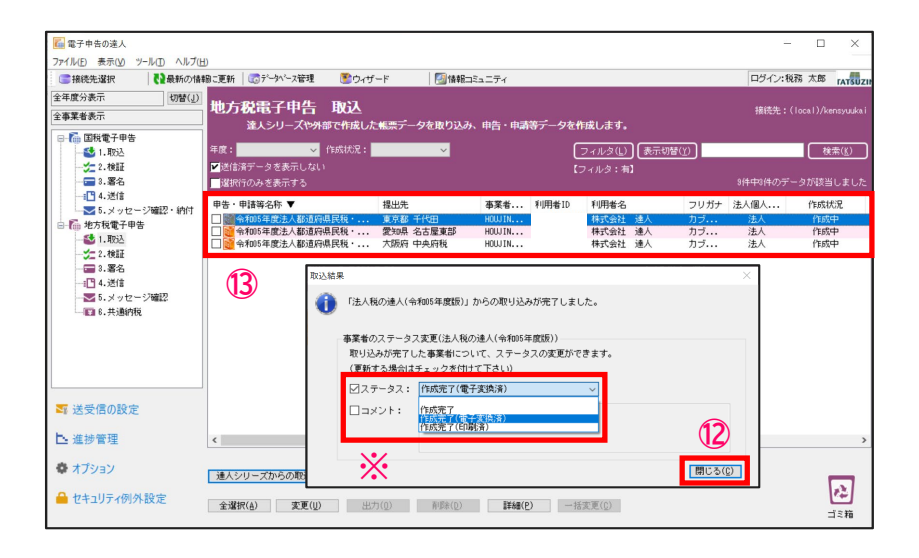

⑫取込結果が表示されるので、確認後、「閉じる」をクリック ※ステータスの変更やコメントを入力したい場合には、それぞれにチェックを 入れ、変更・入力をしてください(ステータス、コメントは申告書作成ソフト側に 反映されます)

⑬申告・申請等データ表示領域に、申告書が取込まれます。

※都道府県民税、市町村民税それぞれ取込が必要です。

#### **(2)添付書類(イメージデータ)の取込(個別取込)**

別途提出が必要な特定の添付書類は、データ(PDF等)で提出することができます。 作成済みデータに添付書類を取り込み、申告データと一緒に送信できます。

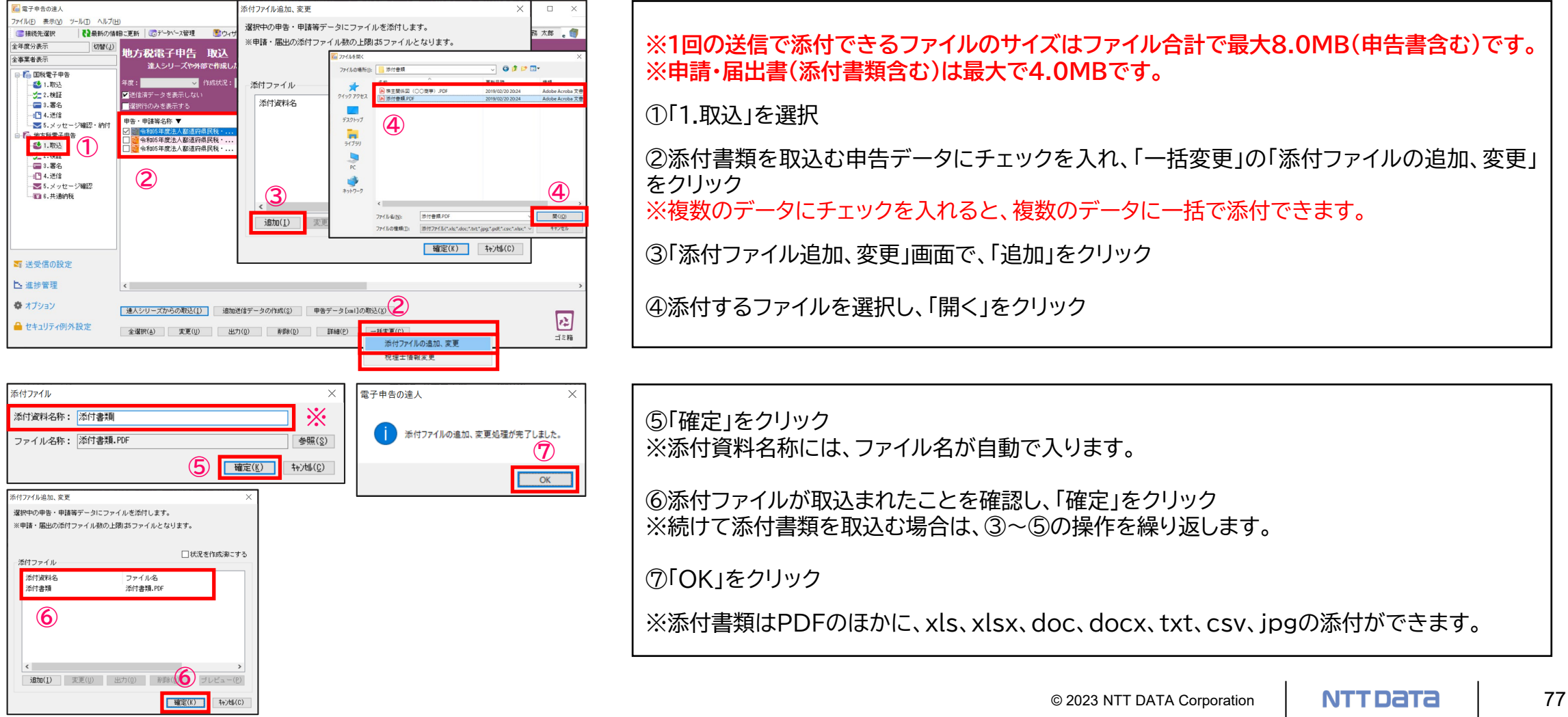

## **(2)添付書類(イメージデータ)の取込(一括取込)**

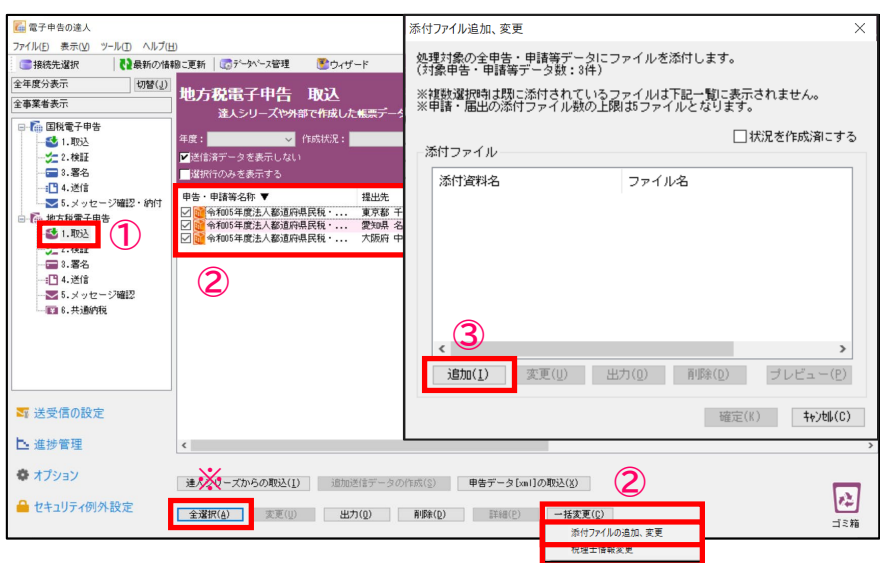

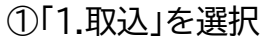

②添付書類を取込む申告データにチェックを入れ、「一括変更」の「添付ファイルの 追加、変更」をクリック ※「全選択」をクリックすれば、全てのデータにチェックが入ります。

③「添付ファイル追加、変更」画面で、「追加」をクリック

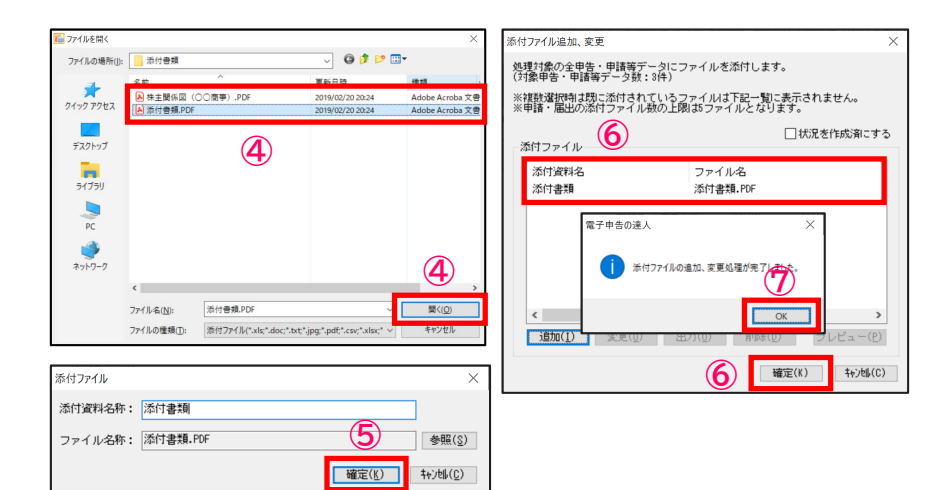

④添付するファイルを選択し、「開く」をクリック ⑤「確定」をクリック ※添付書類名称には、ファイル名が自動で入ります。 ⑥添付ファイルが取り込まれたことを確認し、「確定」をクリック ※続けて添付書類を取込む場合は、③~⑤の操作を繰り返します。 ⑦「OK」をクリック

## **(3)署名**

#### ・ICカード形式の電子証明書を利用する場合

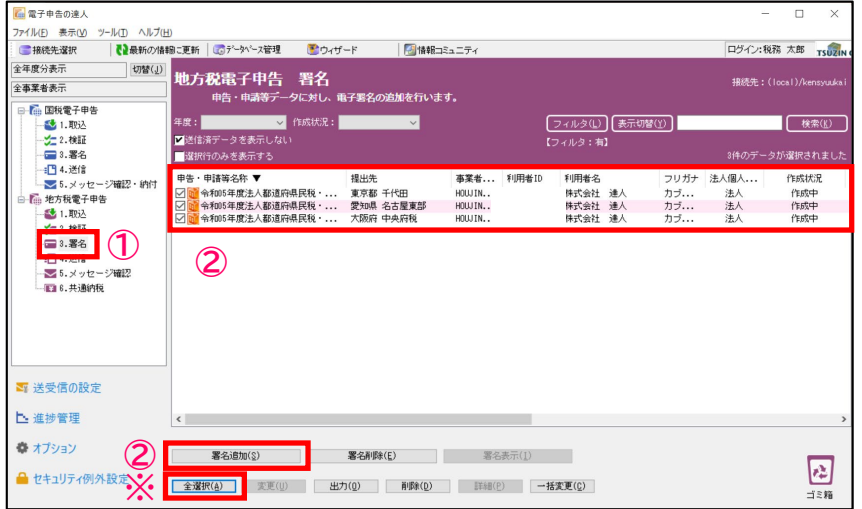

①「3.署名」を選択

②署名する申告データにチェックを入れ、 「署名追加」をクリック ※「全選択」をクリックすれば、全ての申告データにチェックが入ります。

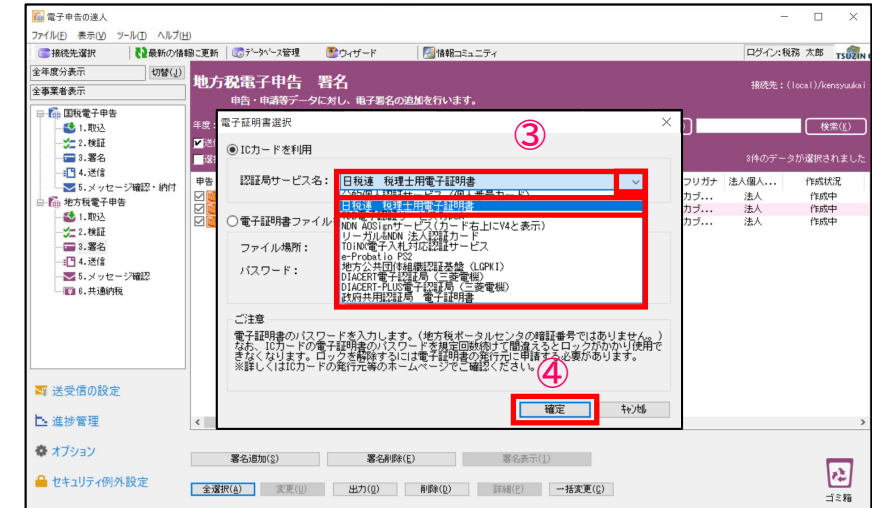

③「電子証明書選択」画面で「▼」をクリックし、 「日税連 税理士用電子証明書」を選択 ※企業が自ら申告する場合には、該当するICカードを選択します。

④「確定」をクリック

## **(3)署名**

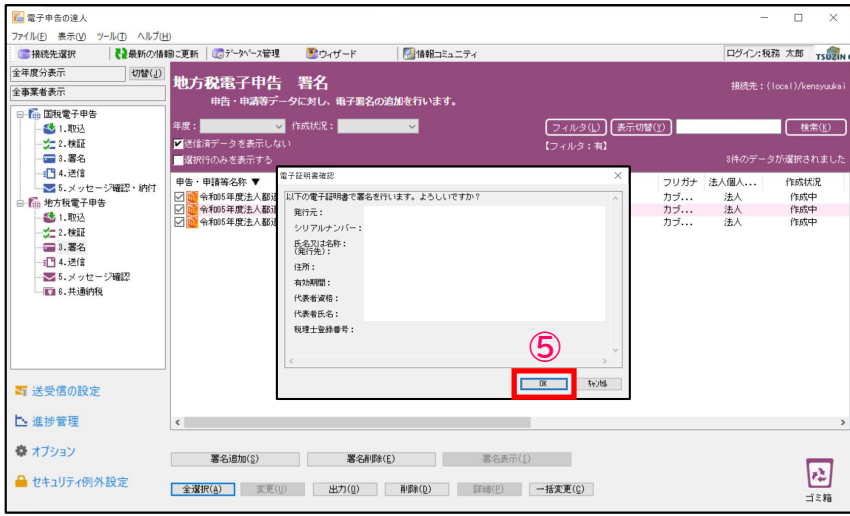

⑤「OK」をクリック

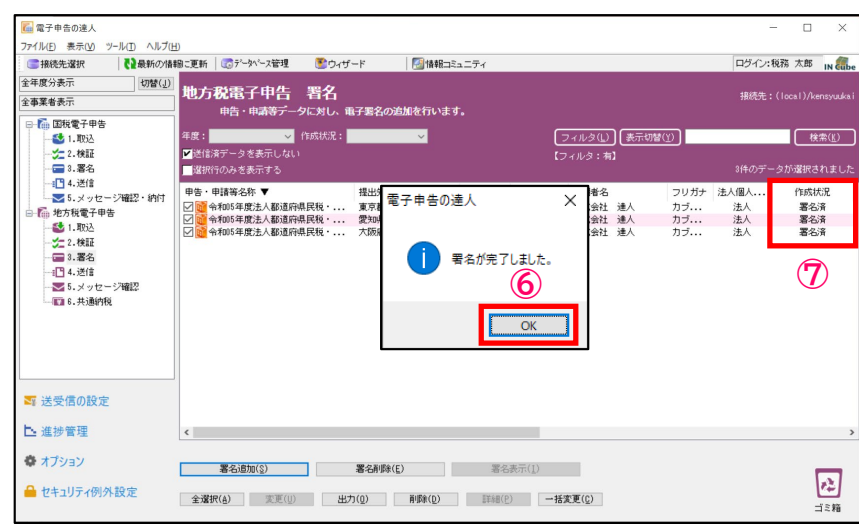

⑥「OK」をクリック

⑦作成状況が「署名済」になっていることを確認

#### **(4)提出先登録**

提出先登録では、法人税の達人から取込んだ電子申告データの情報を元に、新たな提出先・手続き情報の登録ができます。 全ての提出先が登録されている場合には、登録の必要はありません。

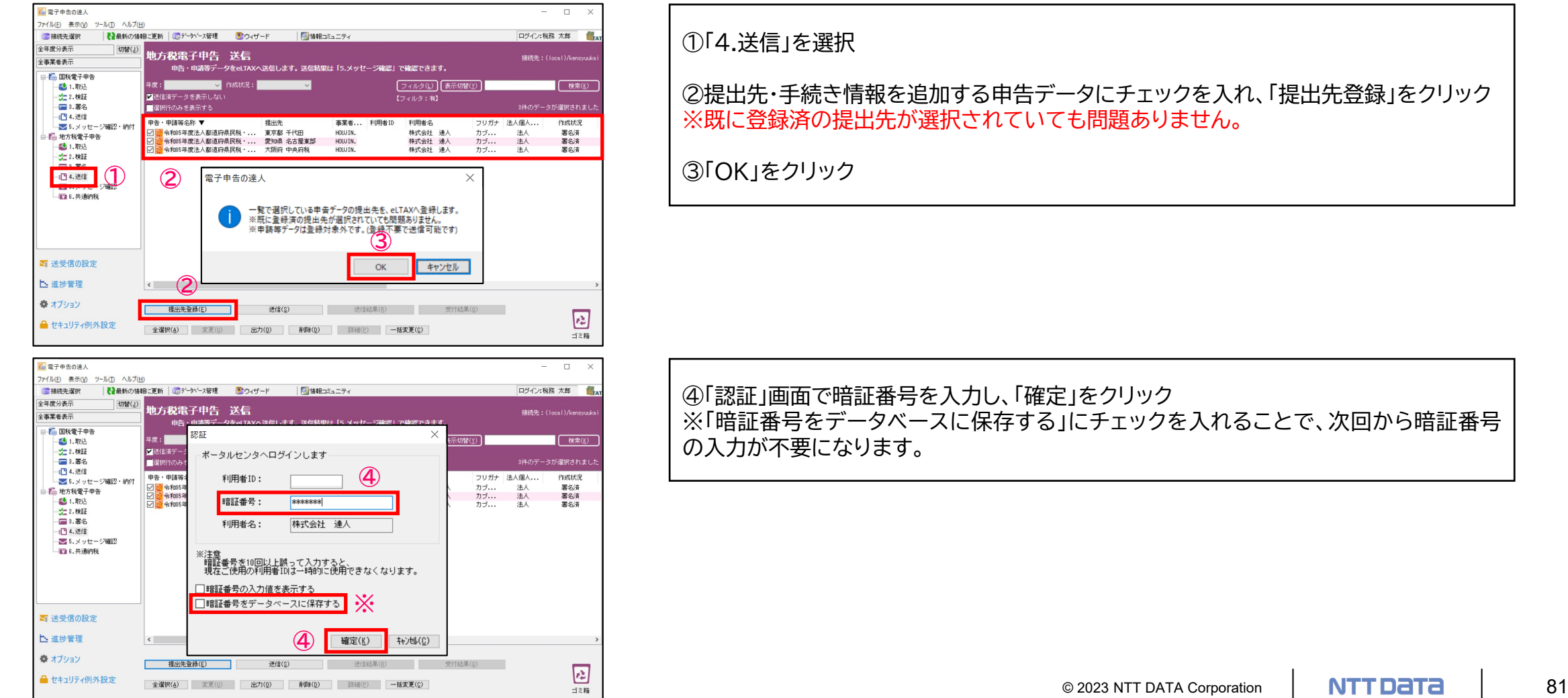

## **(4)提出先登録**

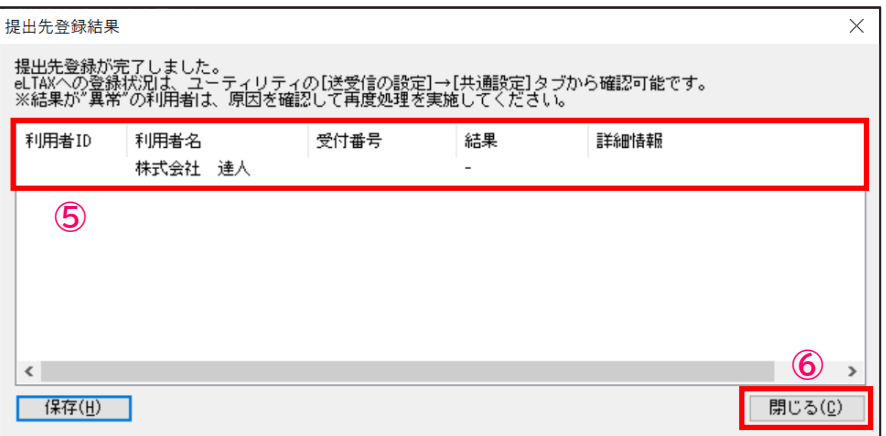

⑤「提出先登録結果」画面に送信結果が受信されます。

⑥「閉じる」をクリック ※結果が「エラー」の場合には、再度、①~④の作業を実施してください。

## **(5)送信**

#### 署名済の電子申告データをeLTAXに送信します。

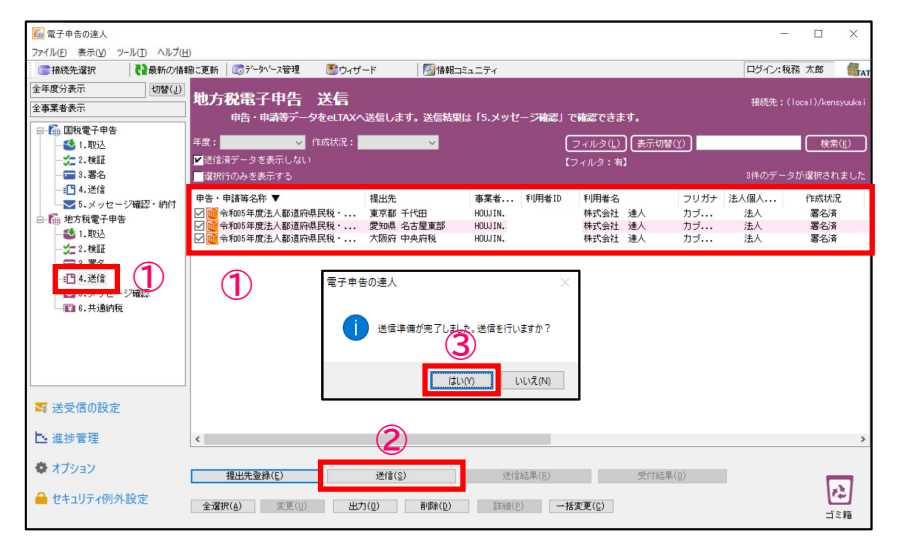

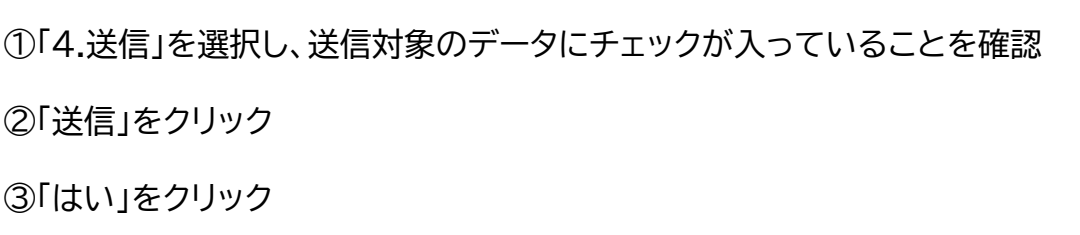

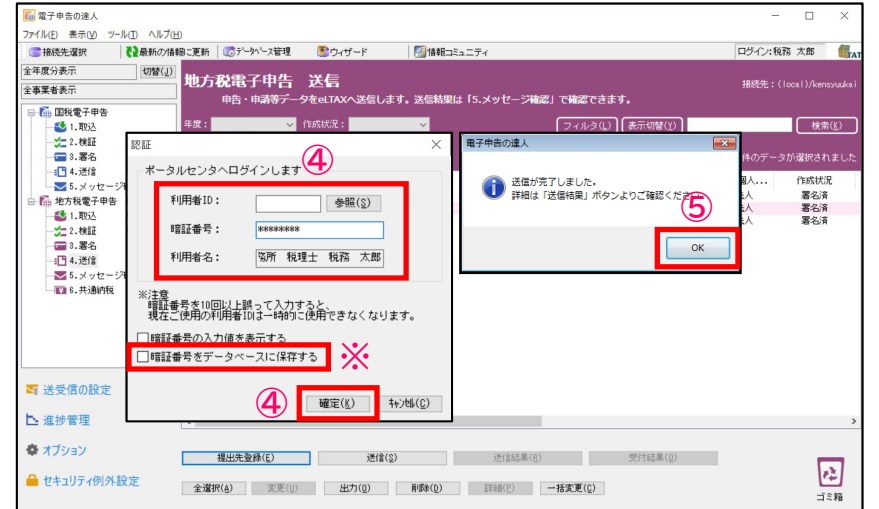

④「認証」画面が表示されるので、「利用者ID」と「利用者名」が代理送信する 税理士のものであることを確認後、暗証番号を入力し、「確定」をクリック ※「暗証番号をデータベースに保存する」にチェックを入れることで、次回の送 信から暗証番号の入力が不要になります。 ※企業が自ら申告する場合には、「利用者ID」と「利用者名」が送信対象の企業 のものであることを確認します。

⑤「OK」をクリック

## **(5)送信**

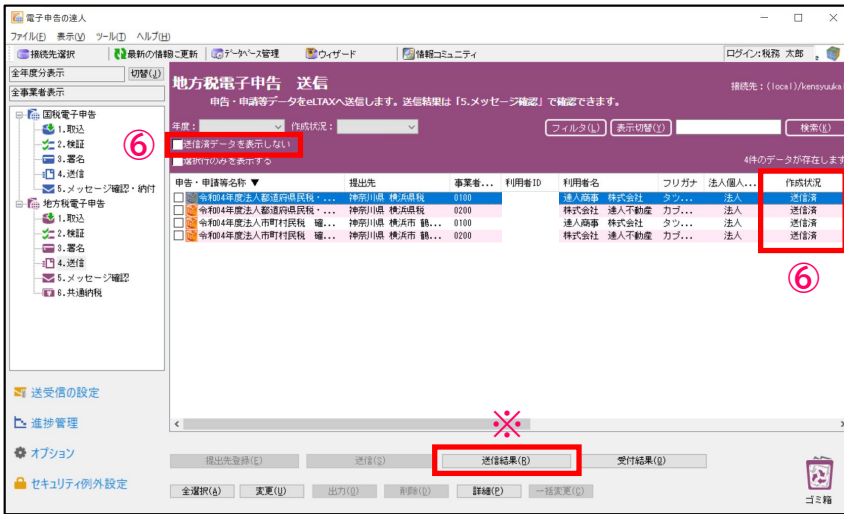

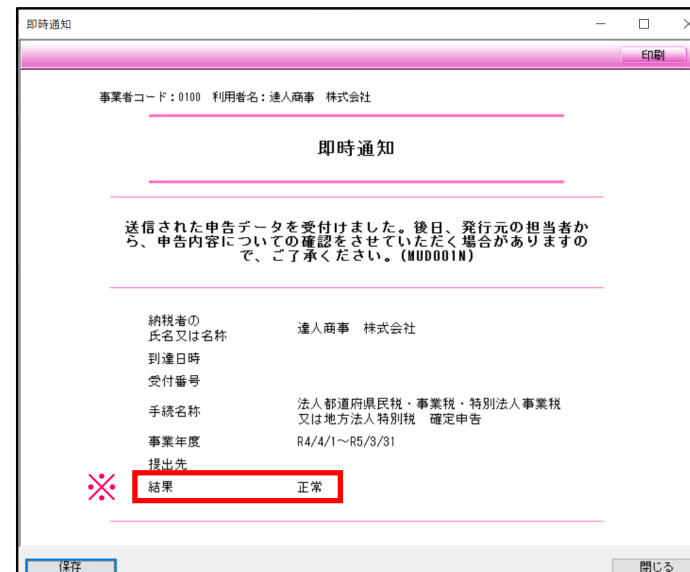

⑥「送信済データを表示しない」のチェックを外し、送信したデータにエラーがない 場合には、作成状況が「送信済」となり、エラーがあった場合には「送信済(エラー)」 と表示されます。

※作成状況が「送信済(エラー)」の場合には、「送信結果」をクリックし、「即時通知」 の結果にて、エラー内容を確認します。

**(6)メッセージ確認**

メッセージボックスに届いた受付結果(受信通知)をダウンロードして、メール詳細や申告書などをまとめて保管・印刷することができます。 ・メッセージのダウンロード

NTT Data 1 85

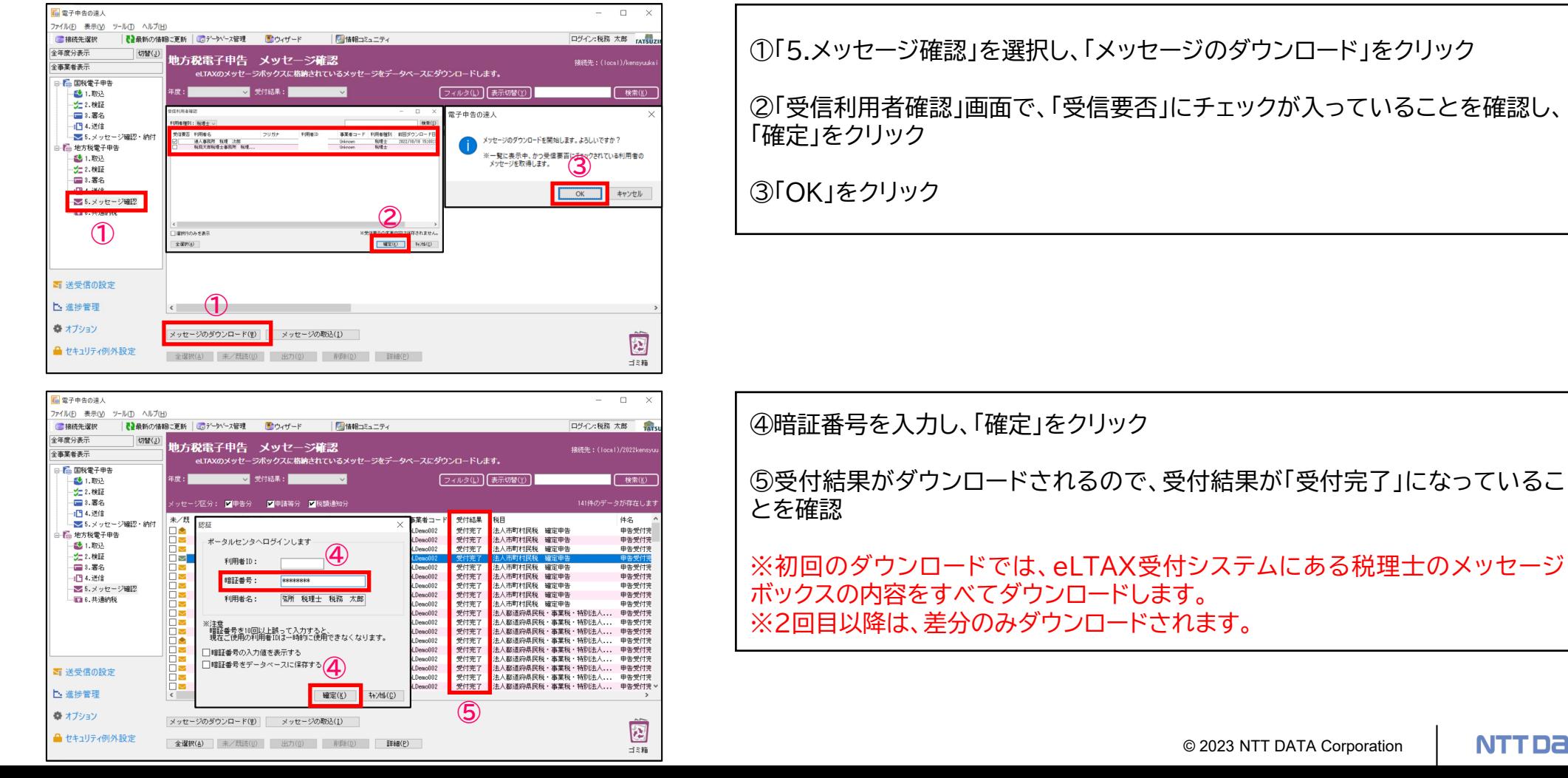

 $=$   $-$ 

#### **(6)メッセージ確認**

・受付完了通知の表示、印刷

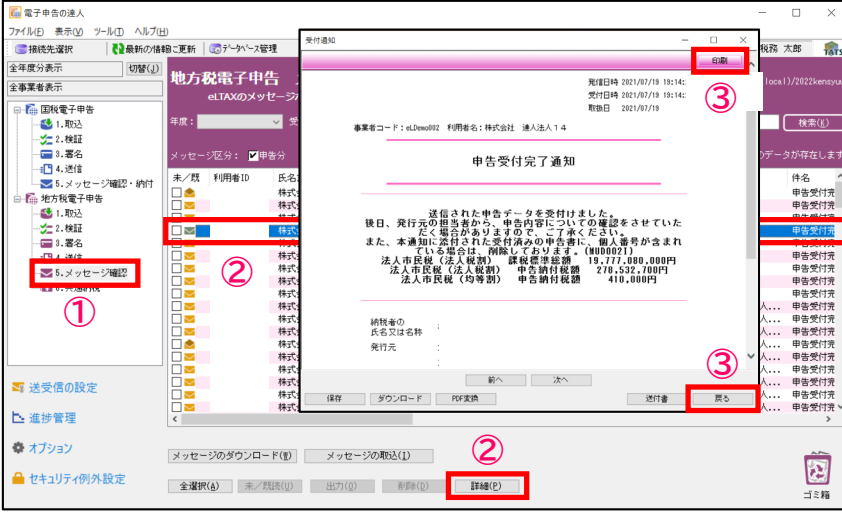

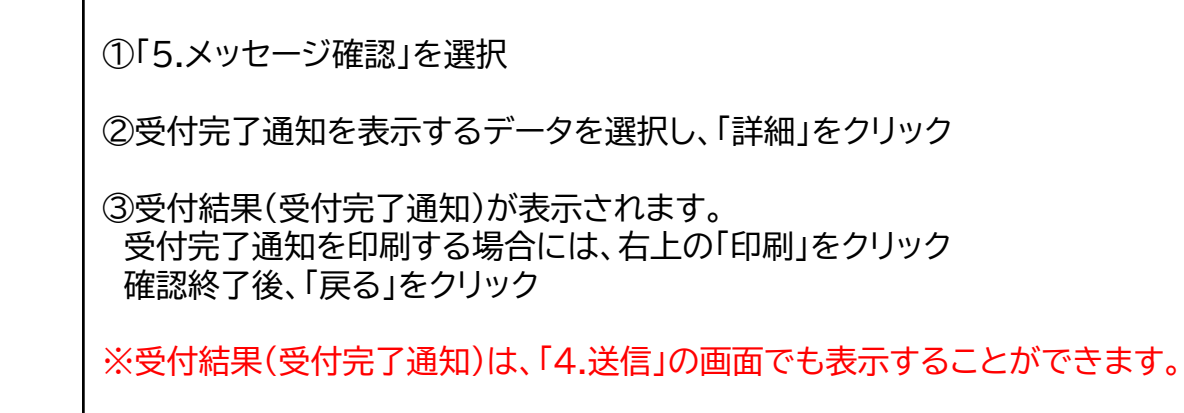

#### ・受付完了通知の一括印刷

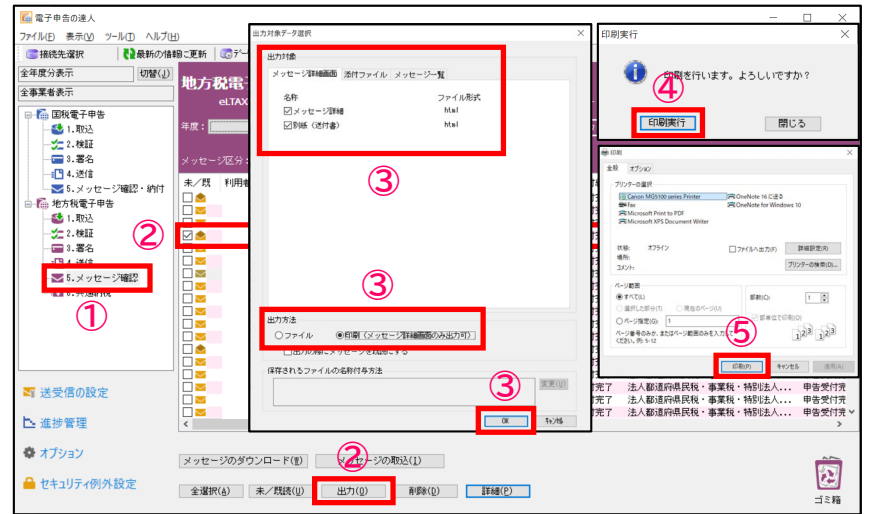

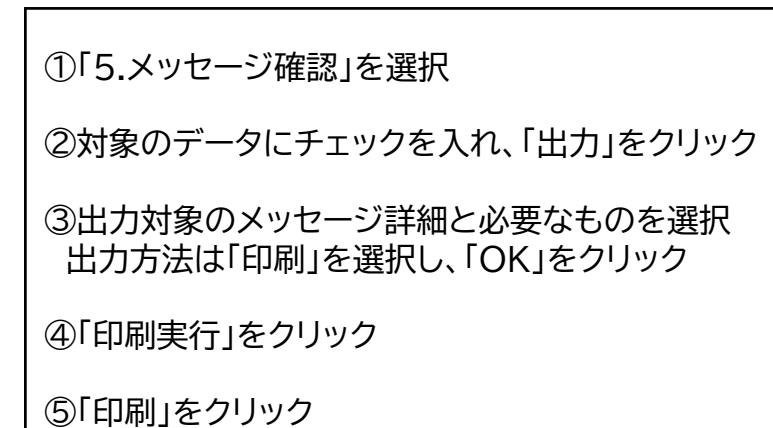

**(6)メッセージ確認**

受付結果に添付された実際の送信データを申告書の形式でPDFに出力することができます。 また、「受付日時」や「受付番号」が付与されているので、顧問先に提出する申告書(控)として利用することもできます。

・申告データのプレビュー(PDF形式)

法人税法の規定によって計算した法人税額 試験研究費の額等に係る法人税額の特別控除額 還付法人税額等の控除額

課税標準となる法人税額又は個別帰属法人税額及びその法人税割額 ①+②-③+④

「H=511」という。<br>外国関係会社等に係る控除対象所得税額等相当額又は個別控除対象<br>所得税額等相当額の控除額

退職年金等積立金に係る法人税額

市町村民税の特定寄附金税額控除額

外国の法人税等の額の控除額

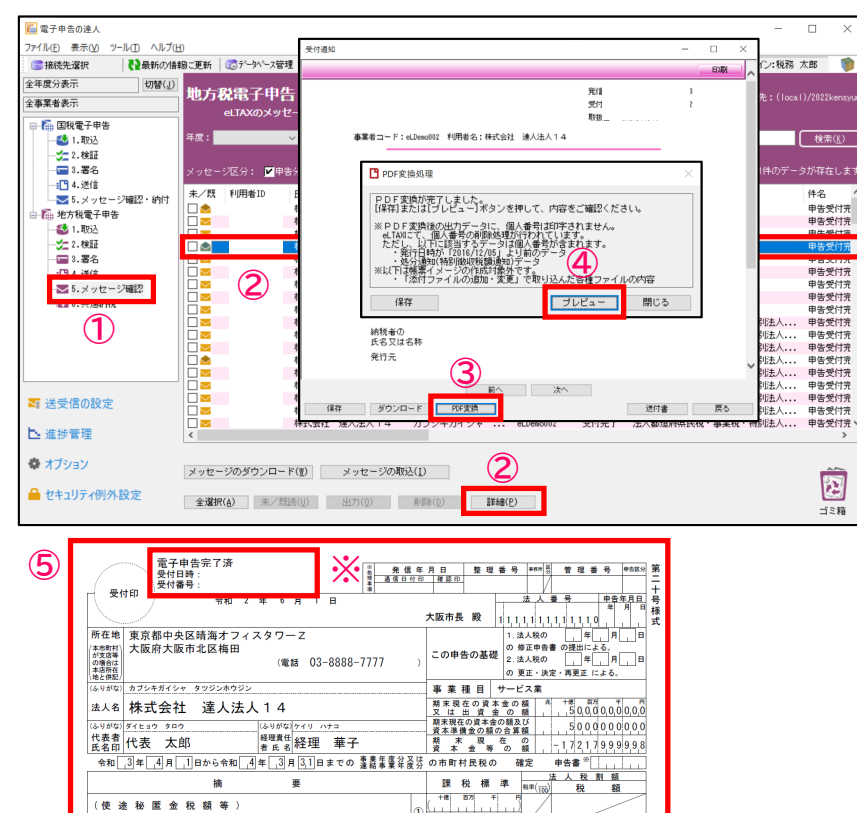

 $\circ$ 

 $\left| \Phi \right|$ 

 $\circledcirc$ 

ൈ

5 19777080000

 $\left(\frac{3}{62} \times 20\right)$  6 3401153000 8.2

278894546

353923

7864

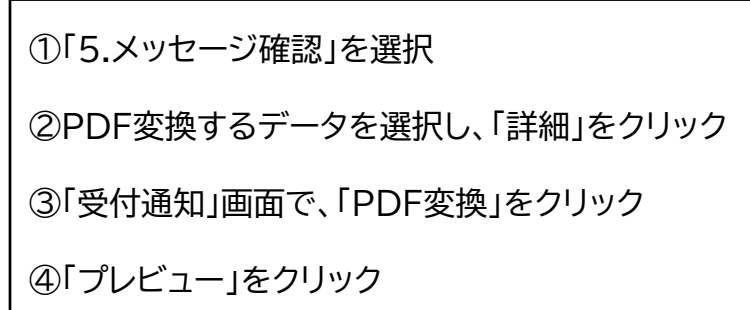

⑤申告データが表示されます。 ※全ての帳票に、「電子申告完了済」「受付日時」「受付番号」が付与されます。

**(6)メッセージ確認**

#### ・申告データの保存(PDF形式)

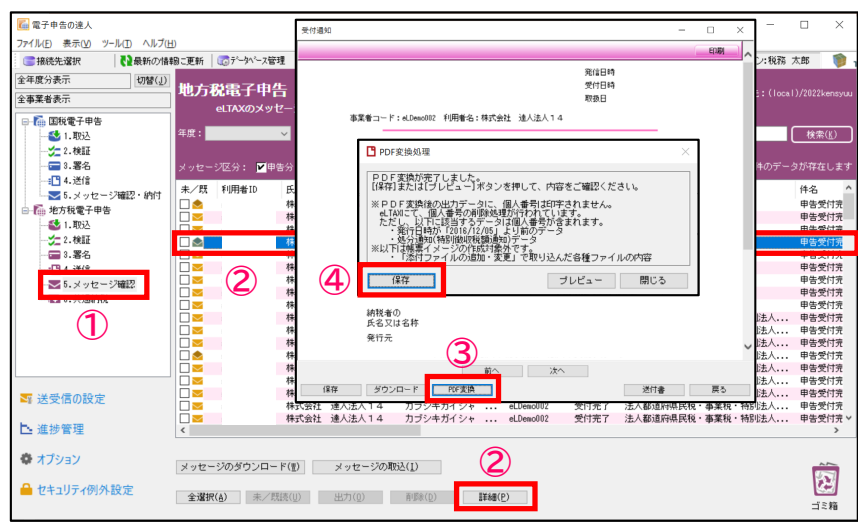

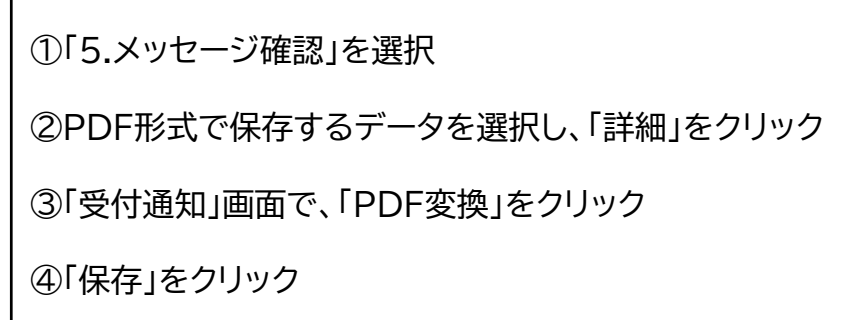

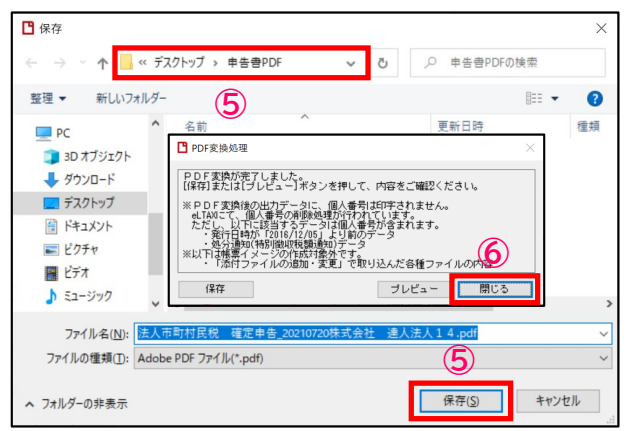

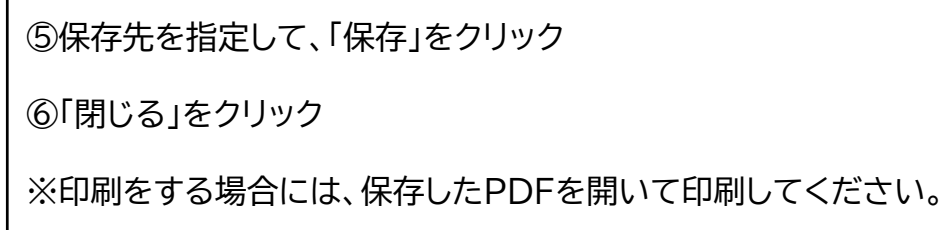

#### **【補足】 メッセージボックスのフォルダ作成について**

令和3年3月22日より、eLTAXのメッセージボックスにもパスワード付フォルダの作成が複数可能となりました。

尚、「受信通知」等は、一旦、「共通フォルダ」に格納されますので、格納後、振り分けの作業が必要になります。

フォルダの作成・変更・削除等の操作(「受付通知」等の振り分け作業を含む)につきましては、「PCdesk」で行ってください。

詳細につきましては、以下のURLをご参照願います。

<https://www.eltax.lta.go.jp/news/03388>

・「電子申告の達人」でのフォルダ参照方法

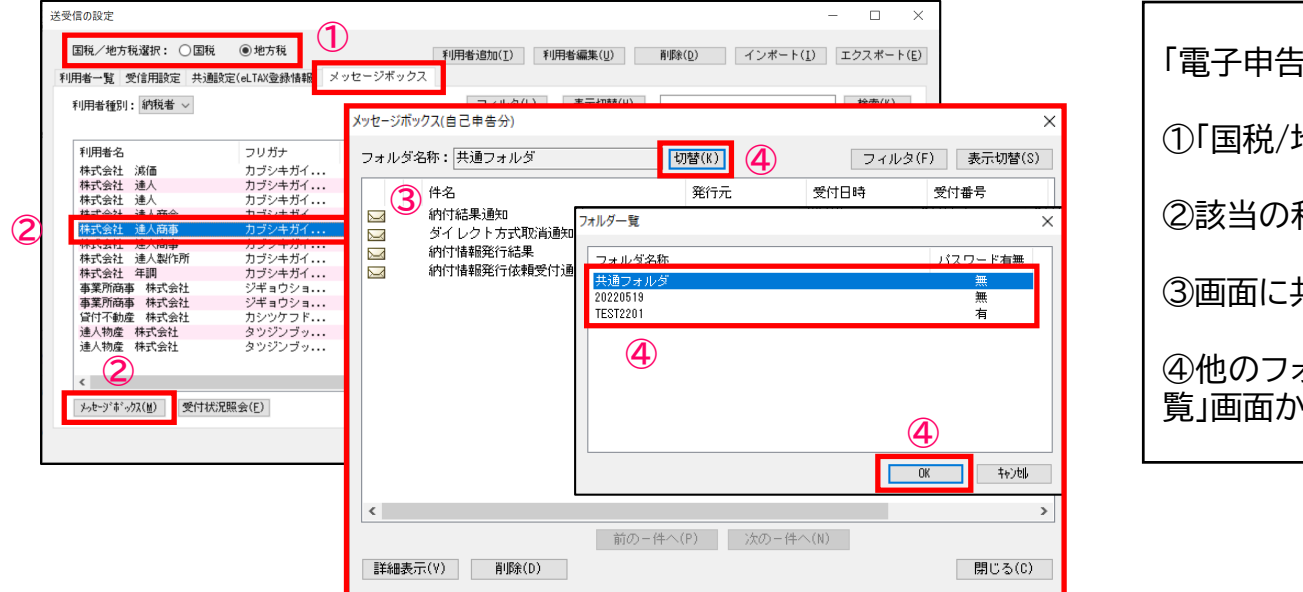

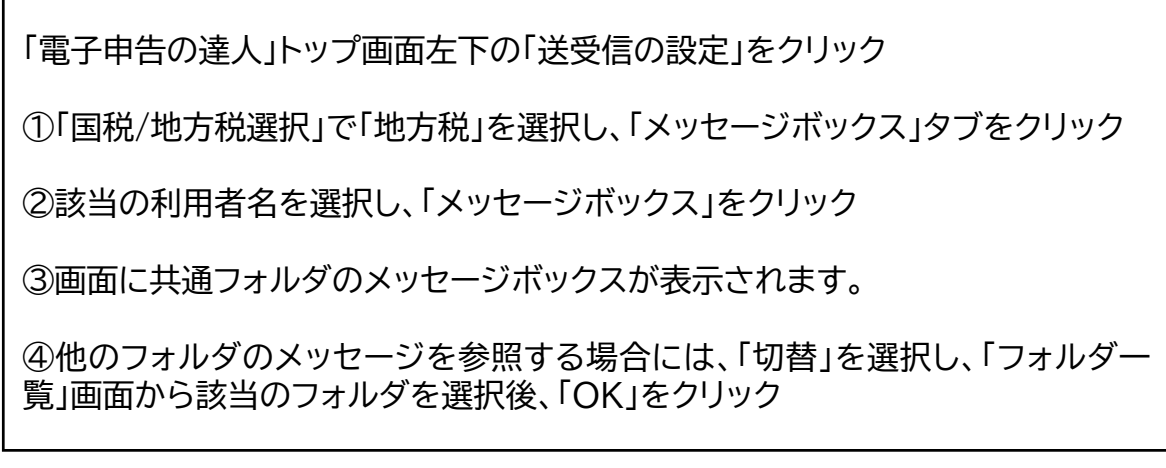

**(1)国税の電子納税**

「電子申告の達人」では、2023年10月31日現在、以下の税目(納付)に対応しています。

法人税、消費税、所得税については、「申告なしの予定申告納付、見込納付」にも対応しています。

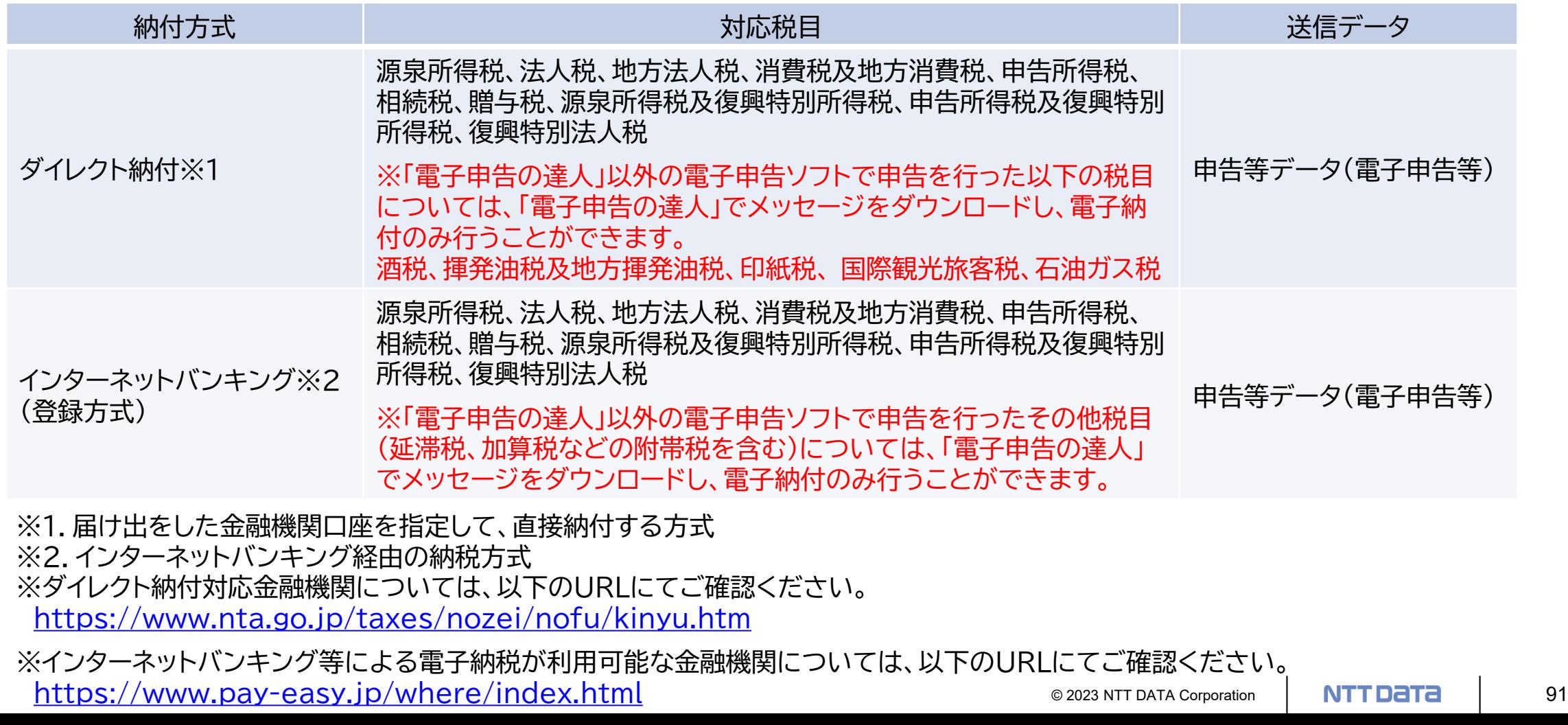

#### **(1)国税の電子納税**

「国税の電子納税(ダイレクト納付)」利用の手順

①「利用者識別番号」の取得

e-Taxホームページから「e-Taxの開始届出書」を提出し、利用者識別番号を取得します。

②税務署へ「ダイレクト納付届出書」を書面(銀行印押印)で提出

※詳細は右記URL <https://www.nta.go.jp/taxes/nozei/nofu/index.htm>

※メッセージボックスに登録完了のメッセージが格納されるとダイレクト納付が利用可能になります。(書面提出から1か月程度) ※個人納税者のみオンラインによる提出も可能(金融機関サイトでの認証作業が必要)

#### ③申告書等を電子送信

④納付

電子送信後、「5. メッセージ確認・納付」にダウンロードされた「納付区分番号通知」から納付が可能です。 税理士による代理送信で顧問先が納付する場合には、e-Taxホームページからログインし、メッセージボックスに格納されている 「納付区分番号通知」から納付が可能です。

## **(1)国税の電子納税**

#### ・ダイレクト納付の流れ

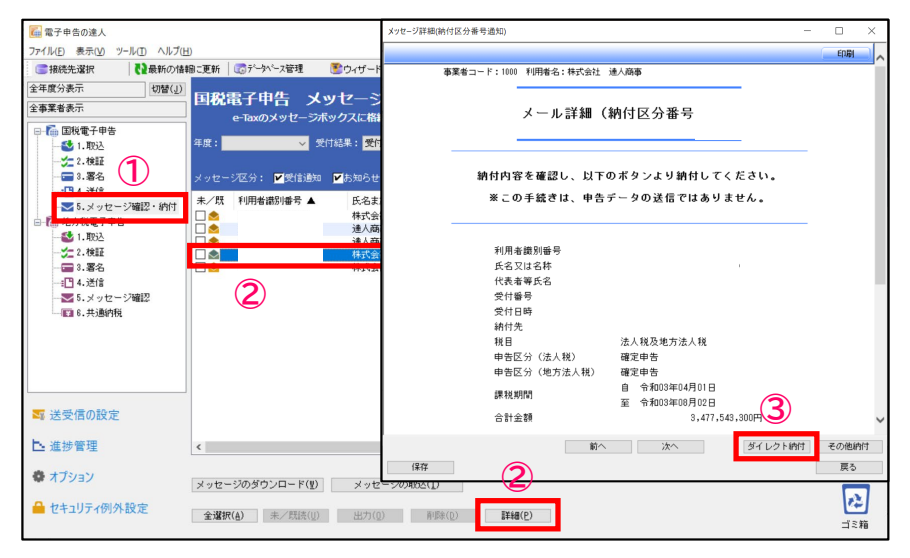

①「5.メッセージ確認・納付」を選択 ②納付を行う「納付区分番号通知」メッセージを選択し、「詳細」をクリック ③「ダイレクト納付」をクリック

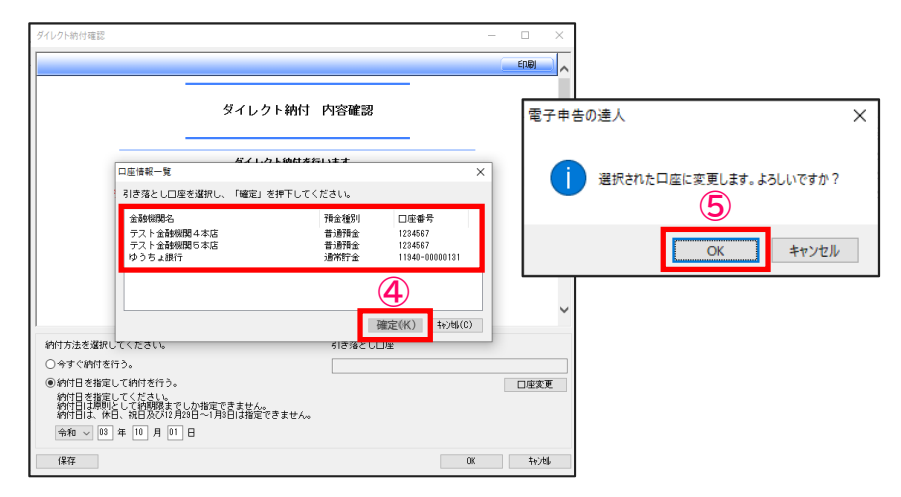

④「口座情報一覧」から引き落とし先の口座を選択し、「確定」をクリック

⑤「OK」をクリック

## **(1)国税の電子納税**

#### ・ダイレクト納付の流れ

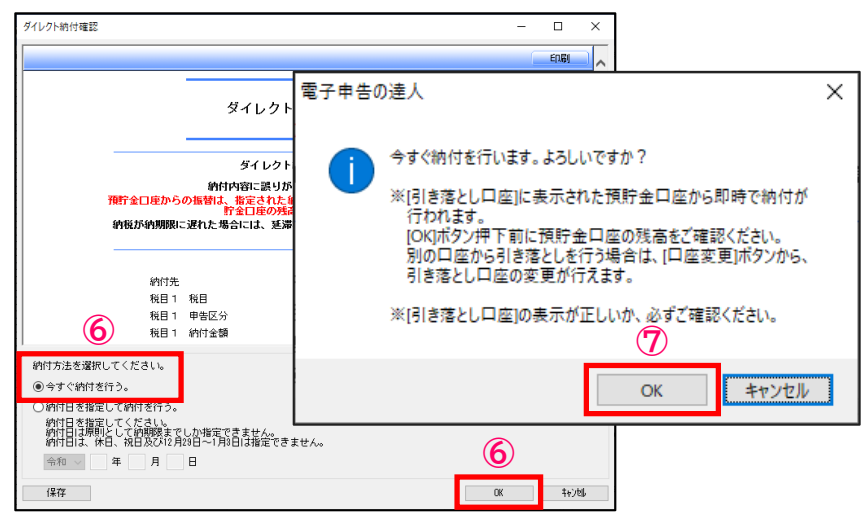

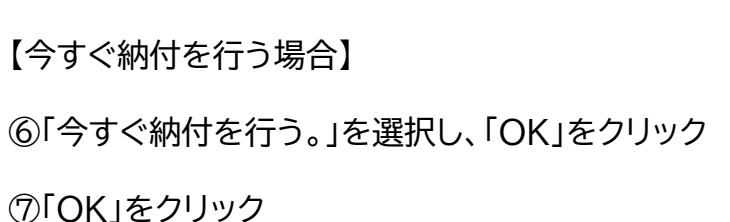

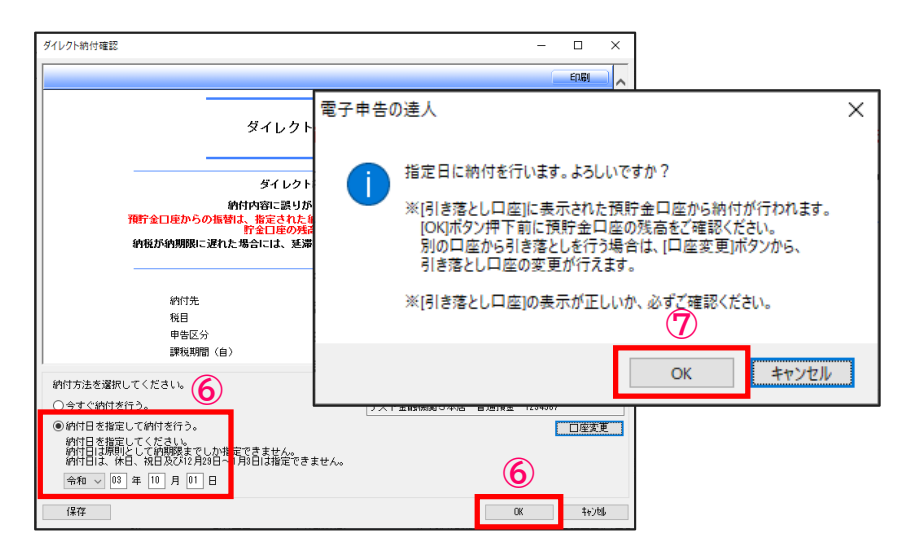

【期日指定して納付を行う場合】

⑥「納付日を指定して納付を行う。」を選択し、納付日を入力後、「OK」をクリック

⑦「OK」をクリック

#### **(1)国税の電子納税(納付情報登録依頼)**

申告のない予定申告納付や見込納付などを行うための納付情報登録依頼が作成できます。

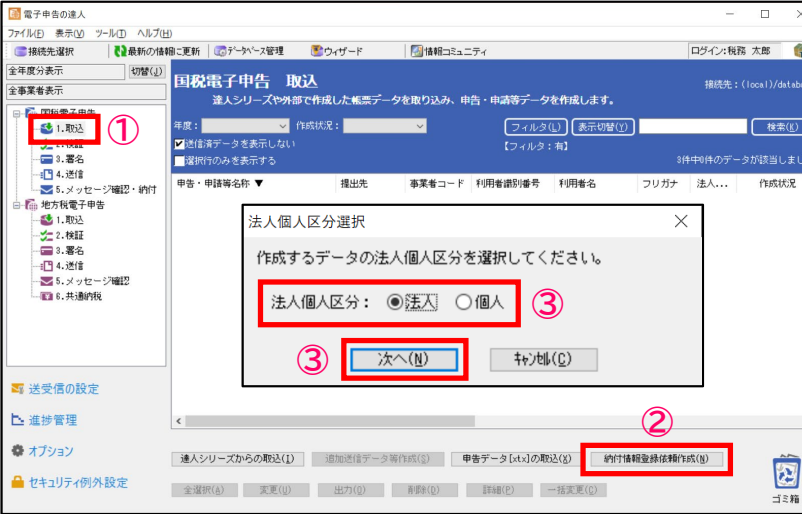

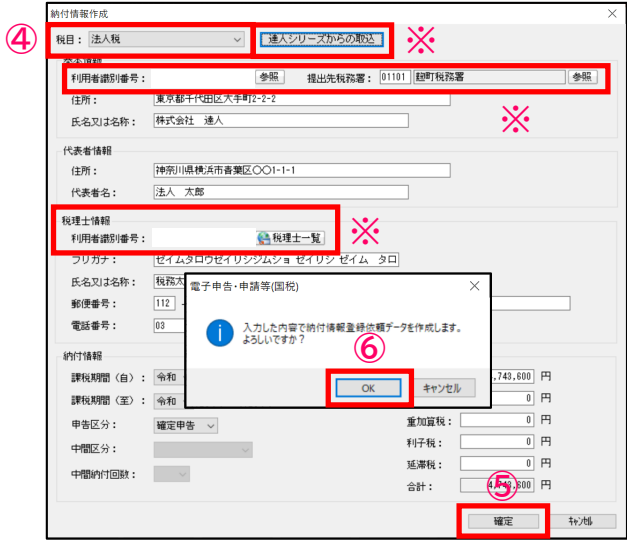

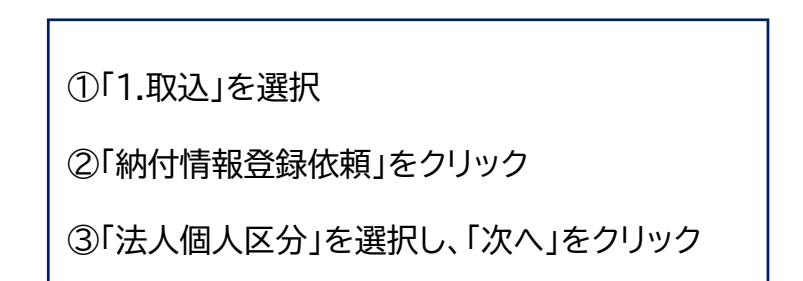

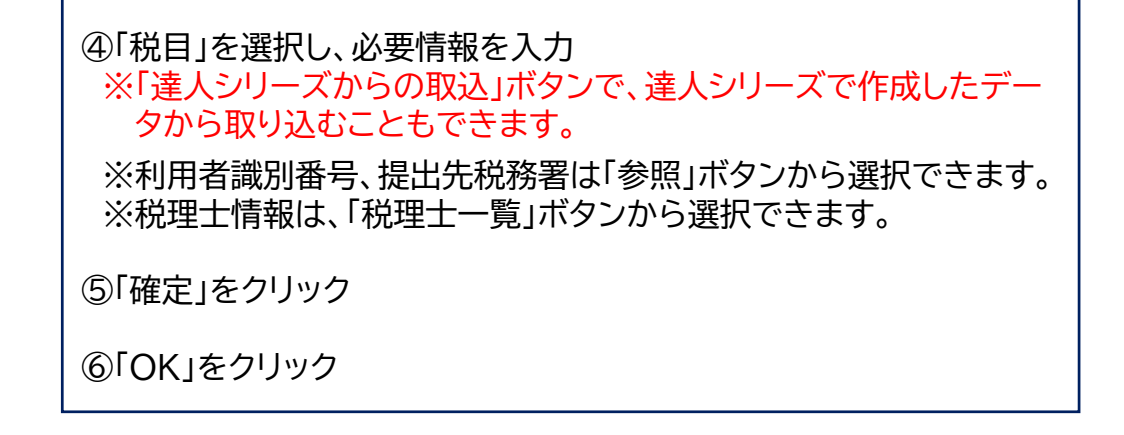

## **(1)国税の電子納税(納付情報登録依頼)**

#### ・納付情報登録依頼の作成

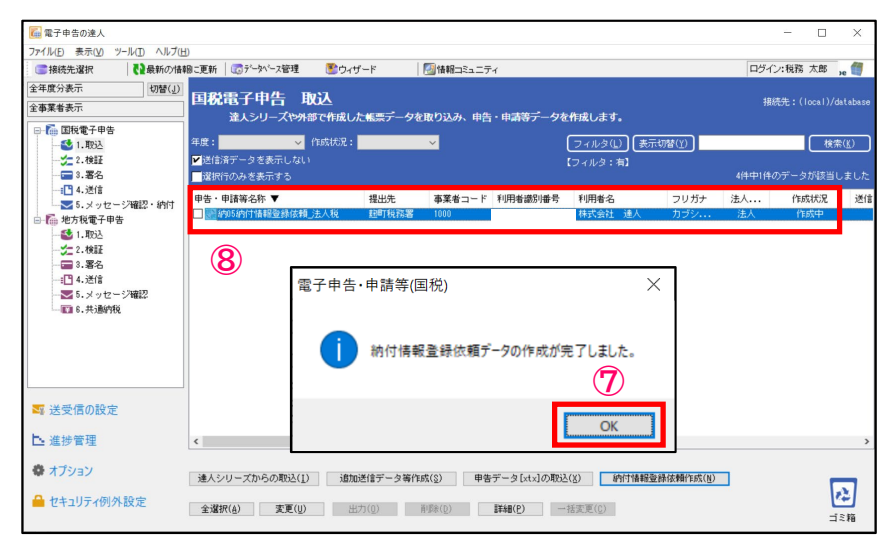

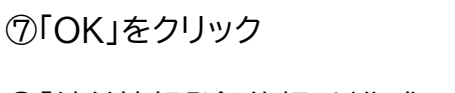

⑧「納付情報登録依頼」が作成されます。

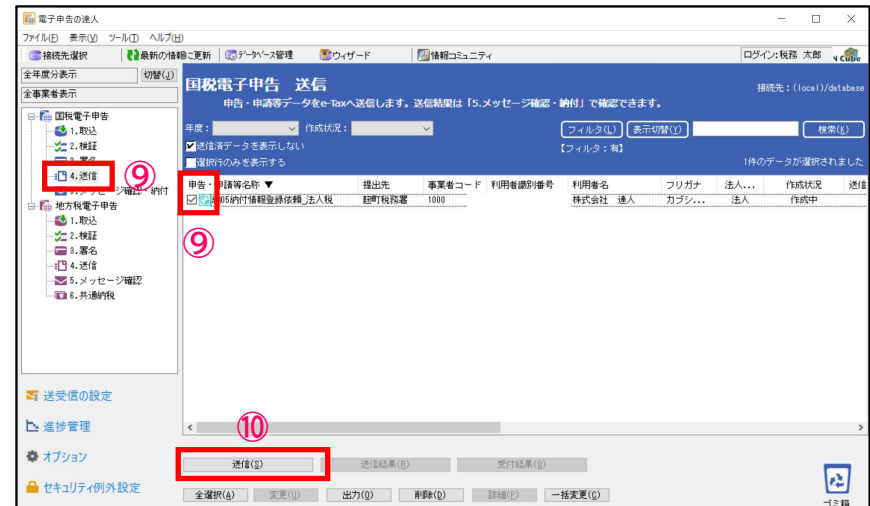

⑨「4.送信」を選択し、作成した「納付情報登録依頼」データにチェック ⑩「送信」をクリック

※ダウンロードされたメール詳細から納付を行ってください。

#### **(2)地方税の電子納税**

地方税の電子納税(地方税共通納税システム)の概要

「地方税共通納税システム」とは、地方税共同機構が運営する地方税ポータルサイト『eLTAX』を用い、すべての都道府県・市区 町村へ、自宅や職場のパソコンから電子納税を行うことができる仕組みです。

【特 徴】

・全ての都道府県、市区町村を対象として、複数の地方公共団体へ一括して電子的に納税することができるため、金融機関へ 行く手間が省けるなど、納税事務の負担が軽減されます。

※個人住民税(特別徴収分)は、企業が複数の地方公共団体に毎月納付する必要があるため、納付事務の効率化が図れます。

- ・電子申告を行った申告情報や特徴税額通知データを共通納税システムに引き継いで納税することができます。
- ・事前に登録した金融機関口座を指定して、地方税を直接納税することができます。(ダイレクト納付)
- ・地方公共団体が指定する金融機関以外の金融機関からも納税できます。

・国税の電子納税と同様、手数料は無料

※地方税共通納税システムの関連ページ(<https://www.eltax.lta.go.jp/kyoutsuunouzei/gaiyou/>)

**(2)地方税の電子納税**

「電子申告の達人」では、2023年10月31日現在、以下の税目(納付)に対応しています。

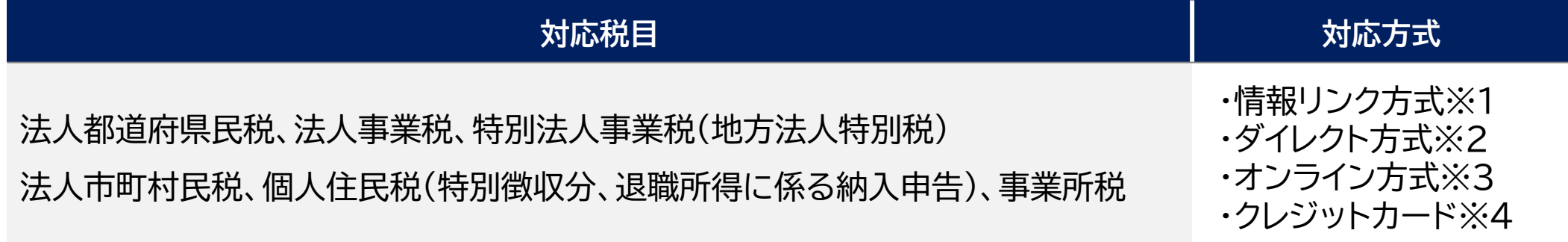

上記のほか、見込・みなし納付、更正・決定の納付にも対応

※1.インターネットバンキング経由の納税方式(事前に金融機関とのインターネットバンキングのご契約が必要です) ※2.事前に登録した金融機関口座を指定して、直接納付する方式 ※3.ATMやインターネットバンキングに直接、ペイジーのキー情報を入力して納付する方式

対応金融機関については、以下のURLにてご確認ください。 <https://www.eltax.lta.go.jp/kyoutsuunouzei/kinyukikan/>

※4.利用できるクレジットカードについては、以下のURLにてご確認ください。 <https://www.eltax.lta.go.jp/kyoutsuunouzei/gaiyou/>

#### **(2)地方税の電子納税**

「地方税の電子納税(ダイレクト納付)」利用の手順

#### 【事前準備】

①「利用者ID」の取得

eLTAXホームページ(PCdesk(WEB版))から、「利用届出(新規)」を提出して、利用者IDを取得します。

②提出先の登録

電子申告及び電子納付を行う提出先(自治体)に事前登録します。

### ③口座情報の登録

「PCdesk(WEB版)」にログインし、口座情報を登録後、続けて「ダイレクト納付口座振替依頼書」を印刷し銀行印を押印のうえ、 金融機関宛に郵送します。

※詳細はPCdesk(WEB版)ガイド:<https://www.eltax.lta.go.jp/documents/00058>)

※メッセージボックスに「口座登録通知(審査結果)」が格納されるとダイレクト納付が利用可能になります。(書面提出から1か月程度)

#### **(2)地方税の電子納税**

「地方税の電子納税(ダイレクト納付)」利用の手順

【納付情報の作成と納付】

④申告書等を電子送信

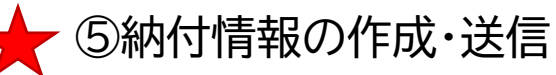

納付先、納付金額等を登録するための「納付情報」を作成・送信(発行依頼)し、eLTAXでの受付を確認します。 ※納付情報は、税目により電子申告済み情報から連動して作成するか、手入力またはCSVデータの取り込みにより作成します。 ※詳細は右記URL <https://www.eltax.lta.go.jp/kyoutsuunouzei/gaiyou/>

⑥納付

⑤で作成した納付情報データの[納付状況]欄が「納付可」になったら、「ダイレクト納付」ボタンから納付が可能です。 税理士による代理送信で顧問先が納付する場合には、Pcdesk(WEB版)にログイン後、「納税メニュー」の中にある 「納付情報発行依頼の確認・納付」から納付が可能です。

PCdesk(WEB版)ガイド:<https://www.eltax.lta.go.jp/documents/00058>)

**(2)地方税の電子納税**

#### ①納付情報データの作成(申告済みデータをもとに作成)

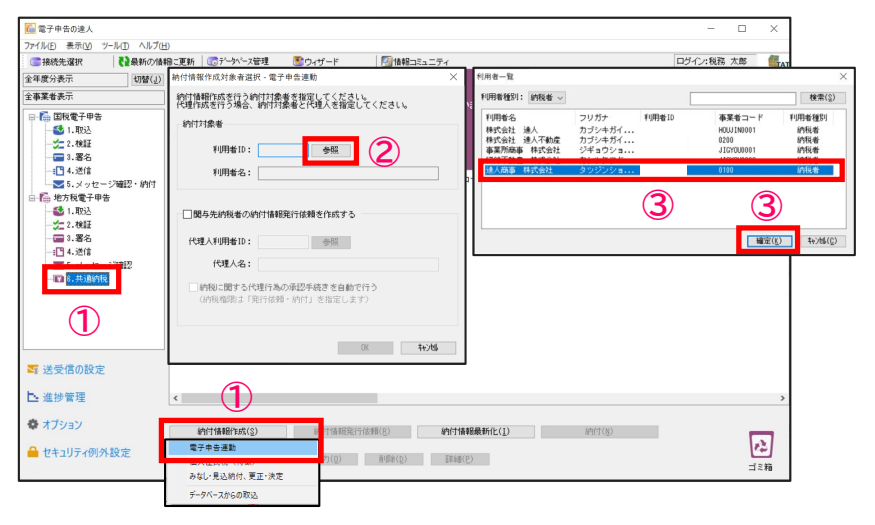

①「6.共通納税」を選択し、「納付情報作成」から「電子申告連動」をクリック ②「納付情報作成対象者選択ー電子申告連動」画面で、「参照」をクリック ③「利用者一覧」画面で対象の利用者名を選択し、「確定」をクリック

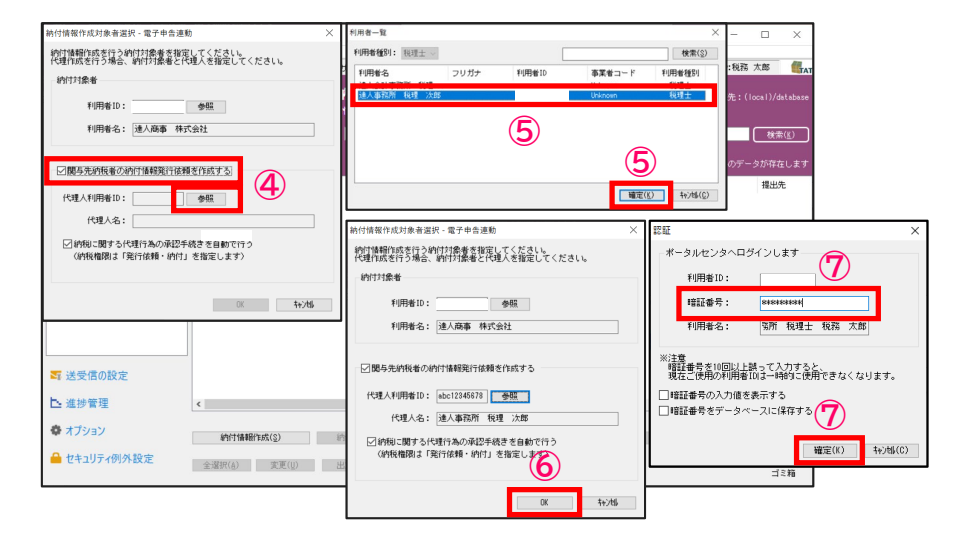

④「関与先納税者の納付情報発行依頼を作成する」にチェックを入れ、 「参照」をクリック ※税理士が顧問先の納付情報発行を行う場合、必ず設定します。 ⑤「利用者一覧」画面で該当の代理人を選択し、「確定」をクリック ⑥「OK」をクリック ⑦「認証」画面で「暗証番号」を入力し、「確定」をクリック

## **(2)地方税の電子納税**

①納付情報データの作成(申告済みデータをもとに作成)

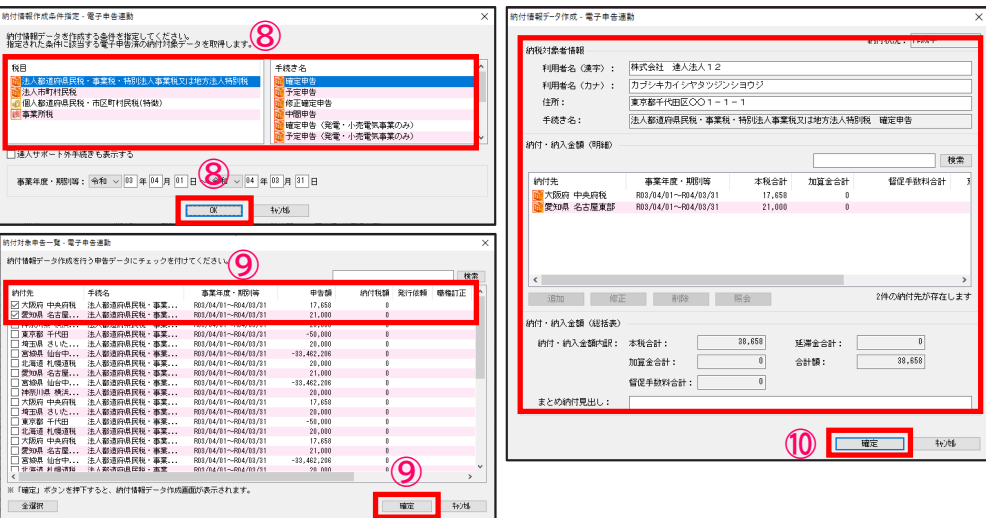

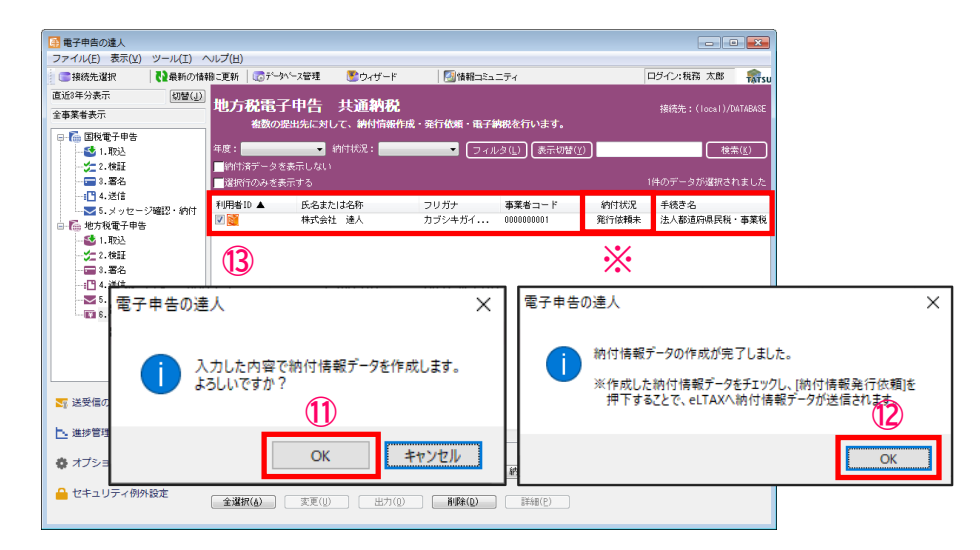

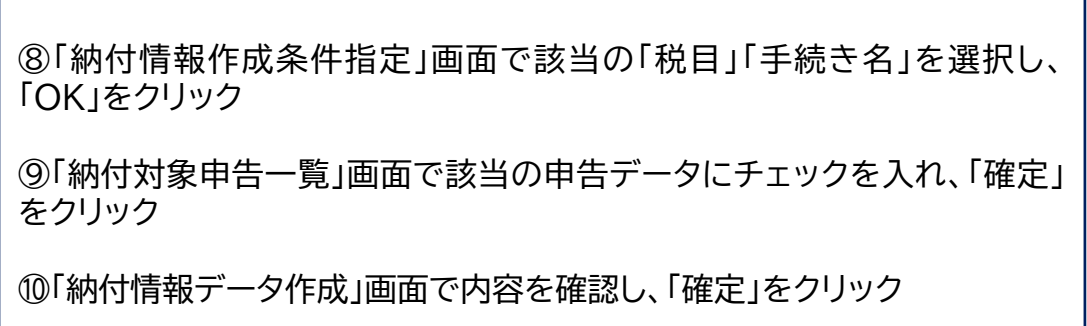

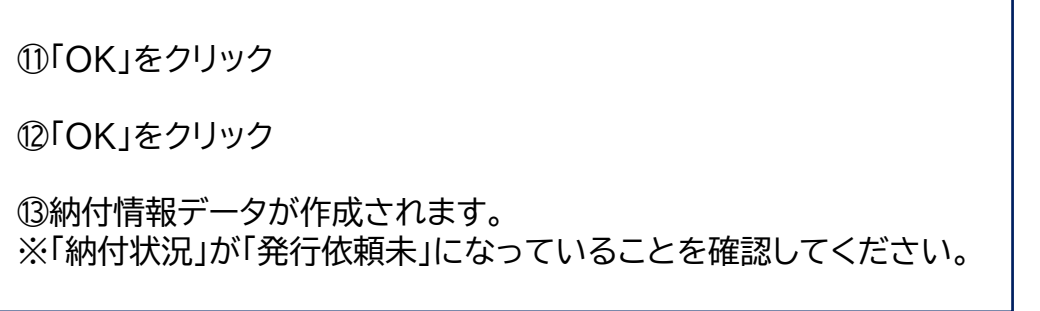

## **(2)地方税の電子納税**

#### ②納付情報発行依頼の送信

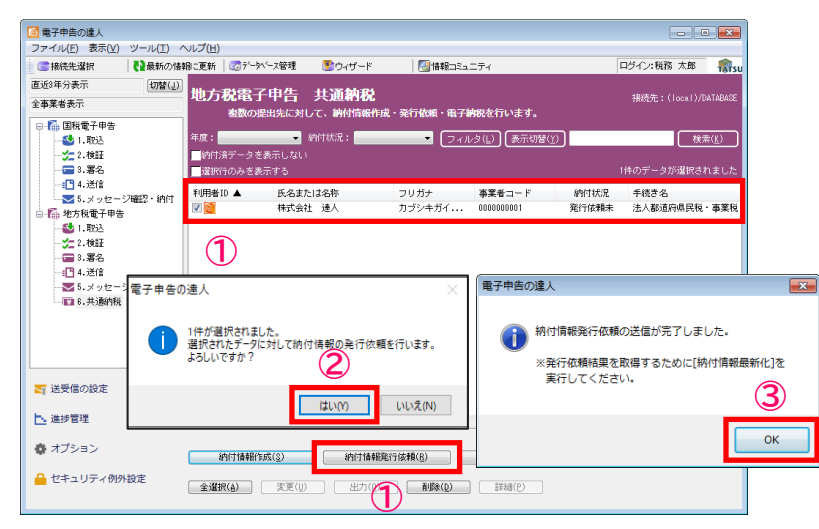

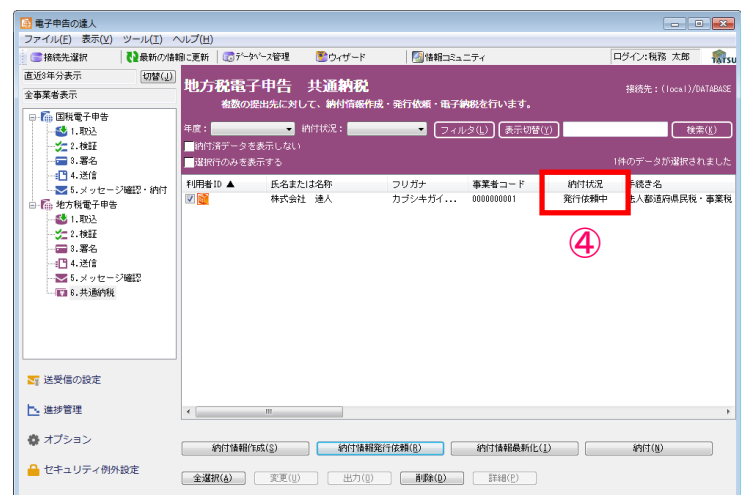

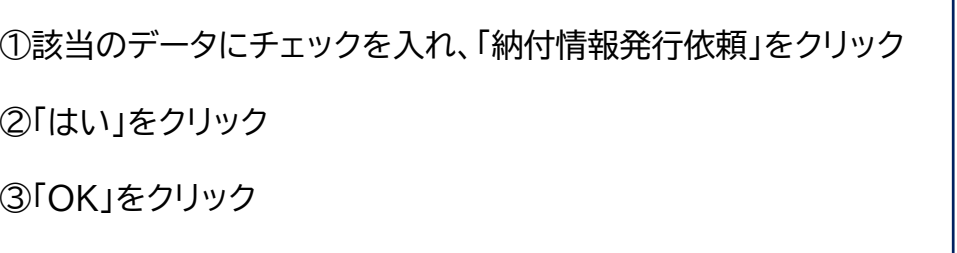

④納付情報発行依頼が送信され、「納付状況」が「発行依頼中」に変わります。

## **(2)地方税の電子納税**

#### ③納付情報の最新化

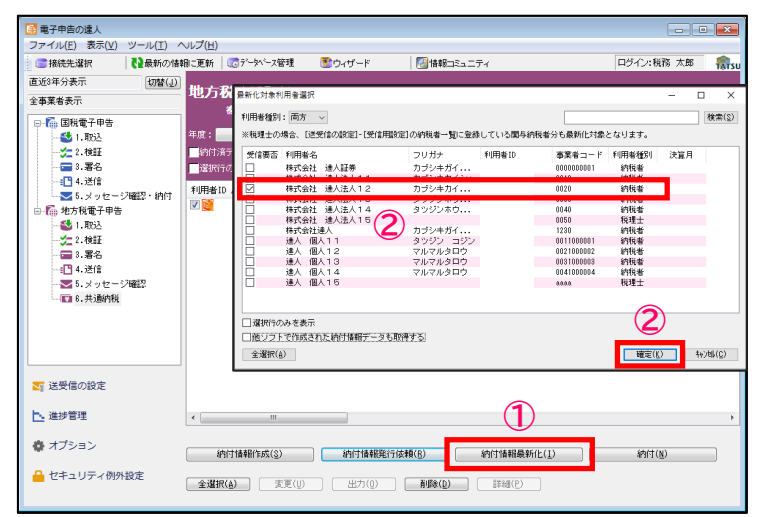

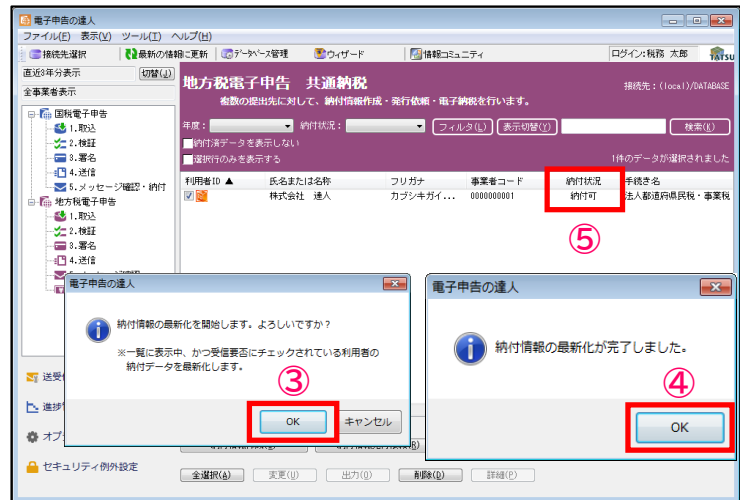

①「納付情報最新化」をクリック

②「最新化対象利用者選択」画面で該当の利用者名にチェックを入れ、「確定」をクリック

③「OK」をクリック

④「OK」をクリック

⑤「納付状況」が「納付可」に変わっていることを確認

顧問先に納付可能となった旨を連絡(顧問先はPCdeskを利用して納付が可能) ※引き続き「電子申告の達人」で納付を行うこともできます。

## **(2)地方税の電子納税**

#### ④納付(ダイレクト納付)

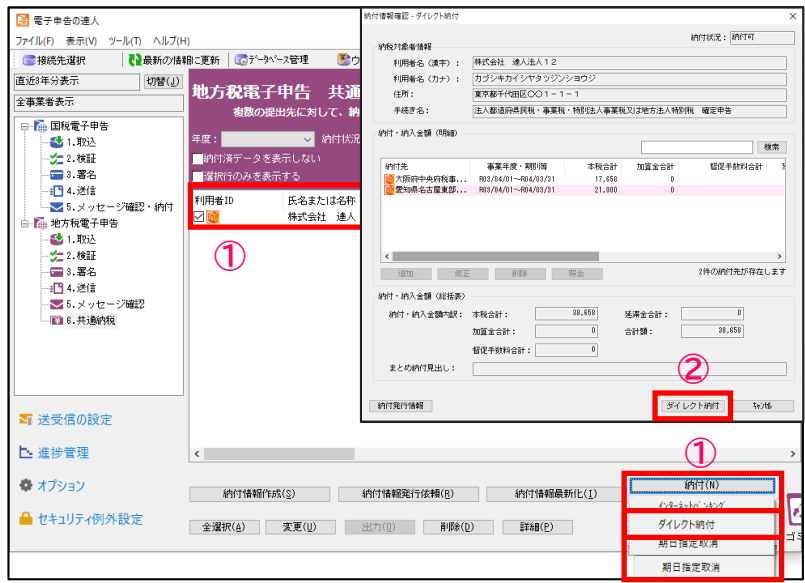

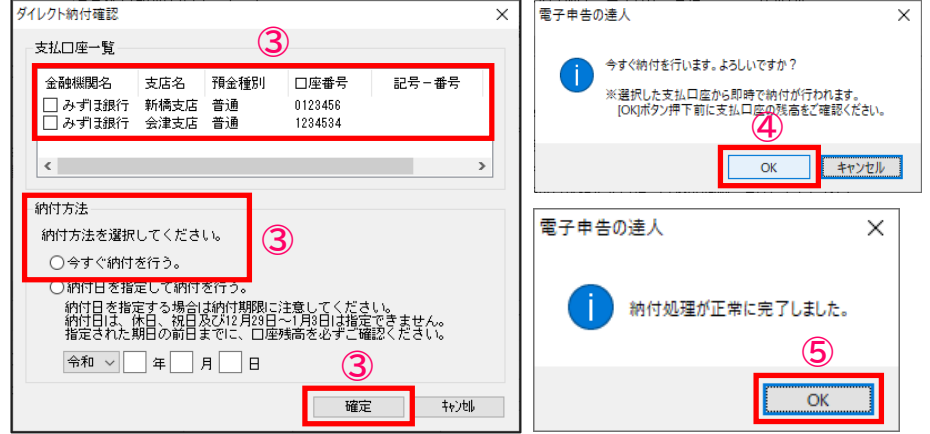

①該当のデータにチェックを入れ、「納付」の「ダイレクト納付」をクリック ②「納付情報確認」画面で、「ダイレクト納付」をクリック

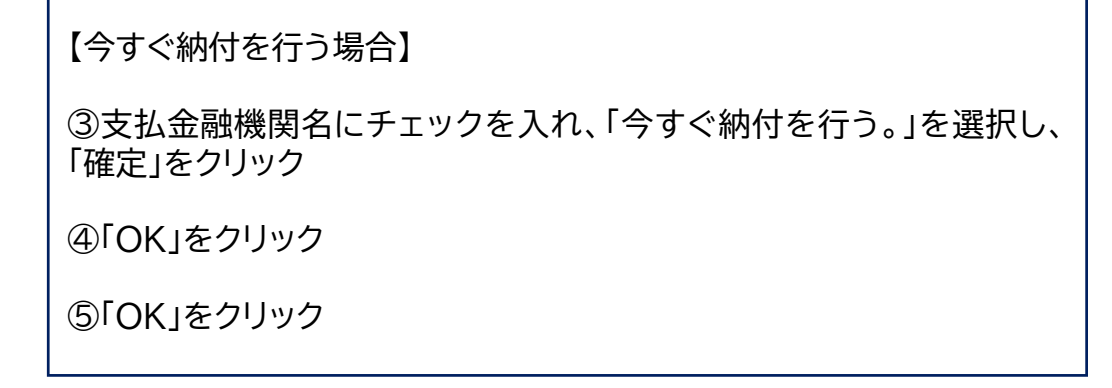

## **(2)地方税の電子納税**

④納付(ダイレクト納付)

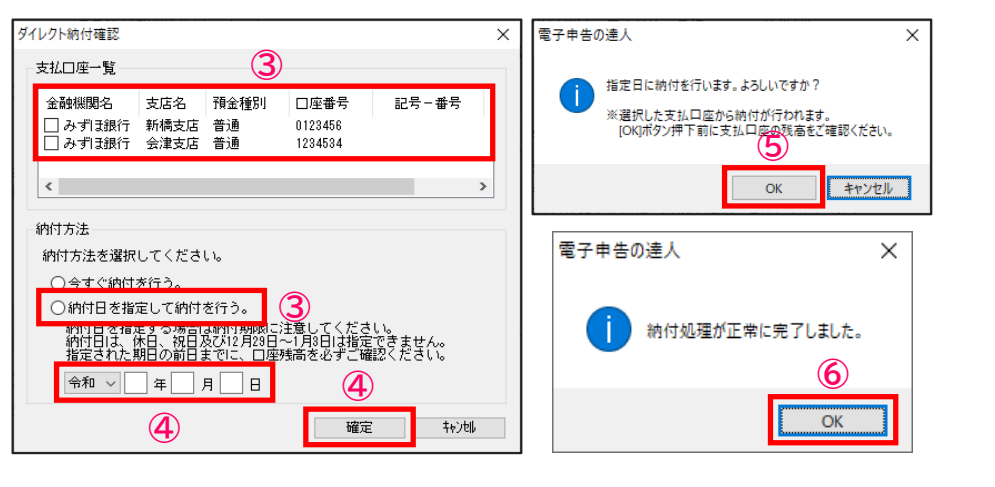

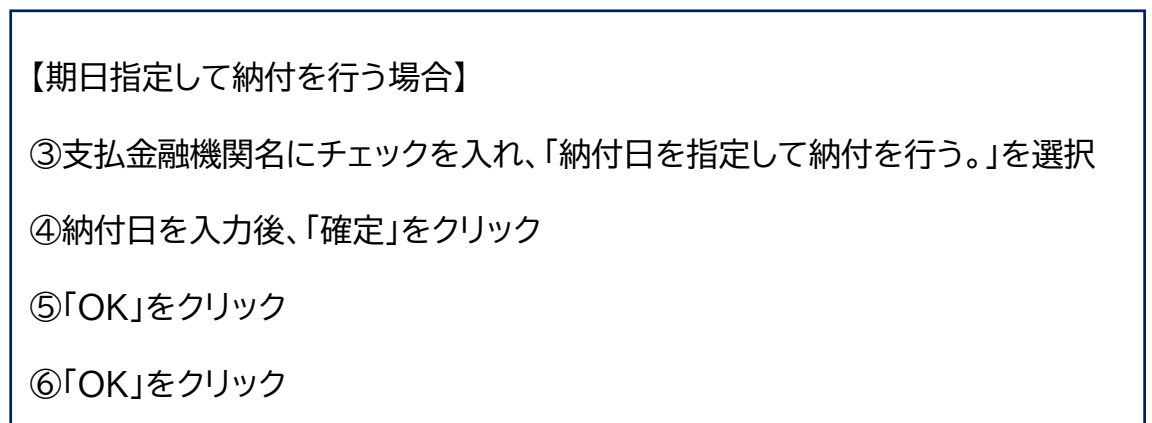

## **【参考】 国税の電子納付:顧問先がe-Tax(WEB版)を利用する手順(ダイレクト納付)**

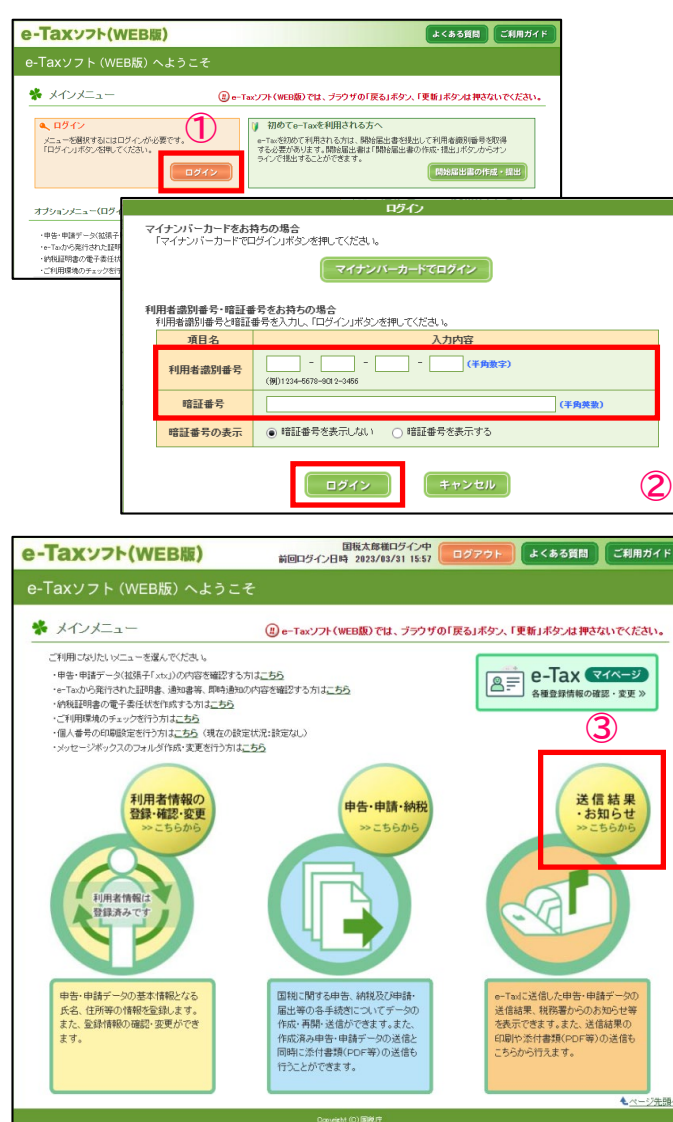

※事前に以下のURLにて、e-Taxソフト(WEB版)を利用するための準備を行ってください。 <https://www.e-tax.nta.go.jp/e-taxsoftweb/e-taxsoftweb1.htm>

①e-Taxソフト(WEB版)へアクセスし、「ログイン」ボタンをクリックします。

ログインサイト:[https://clientweb.e-tax.nta.go.jp/UF\\_WEB/WP000/FCSE00001/SE00S010SCR.do](https://clientweb.e-tax.nta.go.jp/UF_WEB/WP000/FCSE00001/SE00S010SCR.do)

②ログイン画面で「利用者識別番号」「暗証番号」を入力し、「ログイン」ボタンをクリックします。

③メインメニュー画面から「送信結果・お知らせ」をクリックします。

#### **【参考】 国税の電子納付:顧問先がe-Tax(WEB版)を利用する手順(ダイレクト納付)**

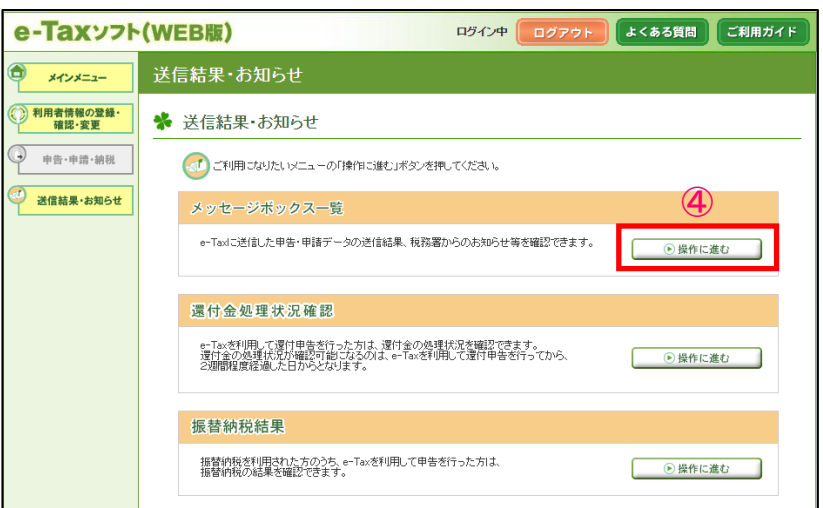

④「通信結果・お知らせ」画面が表示されるので、メッセージボックス一覧の 「操作に進む」をクリックします。

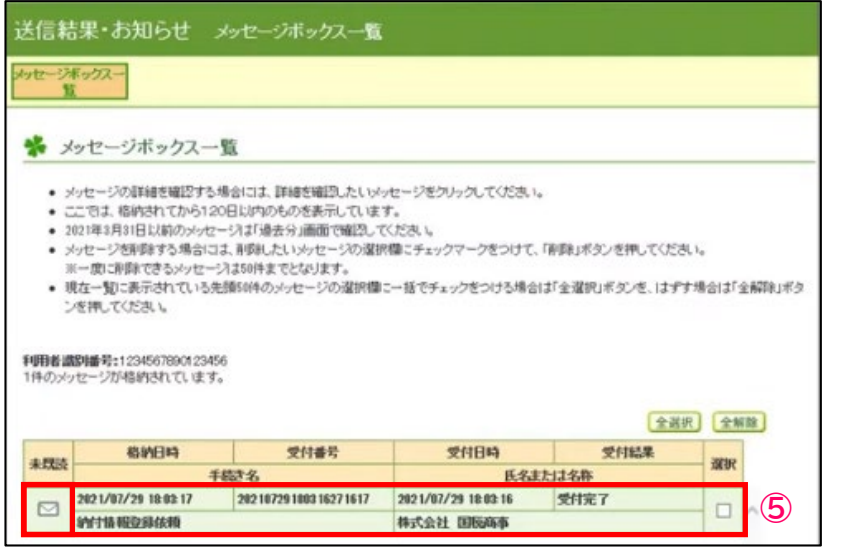

⑤「メッセージボックス一覧」画面にメッセージが表示されますので、該当の メッセージ(手続き名「納付情報登録依頼」)左の「 」をクリックします。
## **5.**「電子申告の達人」基本操作(電子納税)

**※**

電子納税

(授えを取るか、印刷されることをお勧めします。)

インターネットバンキング

**CONNENSIS** 

納付番号 確認審号

精排区分

有効期限

精计全部

「ATMやインターネットリンキング、モバイルバンキング」をご利用の開こ以下のとおり入力してください。

00200

7600002676

令和03年09月28日

利用者請別番号を入力してください。

MRK用確認番号を入力してください。

方は、「インターネットバンキング」ボタンを押してください。

10,000,000FF

## **【参考】 国税の電子納付:顧問先がe-Tax(WEB版)を利用する手順(ダイレクト納付)**

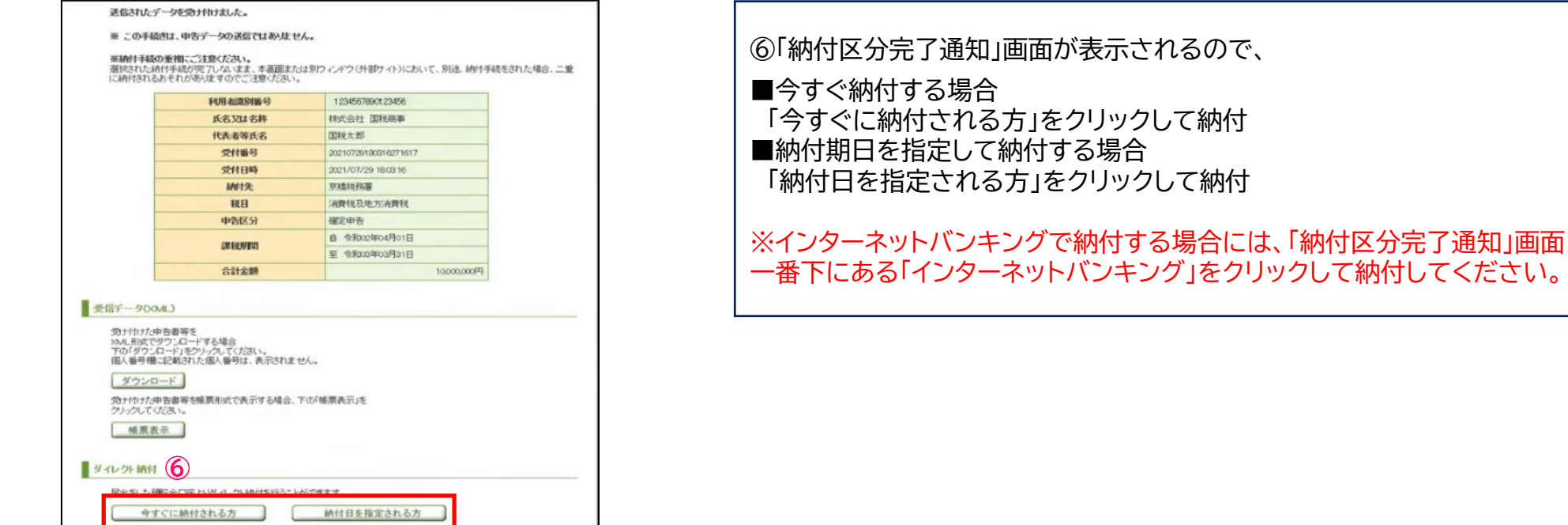

## **5.**「電子申告の達人」基本操作(電子納税)

## **【参考】 地方税の電子納付:顧問先がPCdesk(WEB版)を利用する手順(ダイレクト納付)**

【納付手順】

①PCdesk(WEB版)にログインし、「利用者メニュー」の「納税メニュー」をクリック

ログインサイト:<https://www.portal.eltax.lta.go.jp/apa/web/webindexb#eLTAX>

②「納付情報発行依頼の確認・納付」を選択後、「納付情報一覧」から納付する手続き名(例:法人都道府県民税・事業税・特別法人 事業税又は地方法人特別税 確定申告)の「選択」にチェックを入れ、「次へ」をクリック ※納付状況欄が「納付可」になっていることを確認してください。

③「納付情報確認」画面で「次へ」をクリック後、「納付方法選択」画面で 「ダイレクト方式」、支払口座一覧の「選択」、「納付方法」を 選択し、「次へ」をクリック

④「納付確認」画面が表示されるので、内容を確認後、「次へ」をクリックして完了 ※手順の詳細は右記URL(P71~)を参照:<https://www.eltax.lta.go.jp/documents/02702>

※ダイレクト納付以外の納付手順については、以下のURL「納付情報を元にした納付」動画にてご確認ください。

<https://www.youtube.com/watch?v=MGO1LPD47mo>

## **(1)電子申告データ進捗状況一覧**

進捗管理では、「電子申告の達人」で作成した各電子申告等データの提出状況を一覧で確認できます。 また、その結果一覧をファイルに出力することができます。

■電子申告データ進捗状況一覧

抽出方法として、

・指定された利用者のデータを抽出する「利用者で抽出」

・指定された手続きのデータを抽出する「手続きで抽出」

を選択することができます。

## **(1)電子申告データ進捗状況一覧**

・顧問先単位で複数税目の申告(国税、地方税ともに)を一覧で確認したい場合

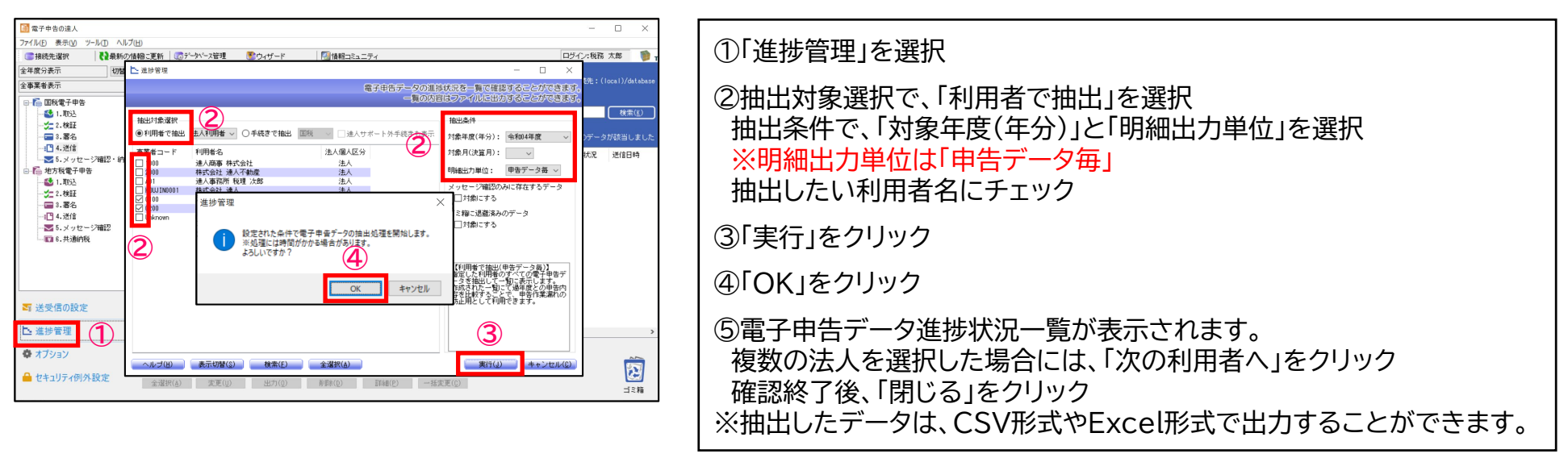

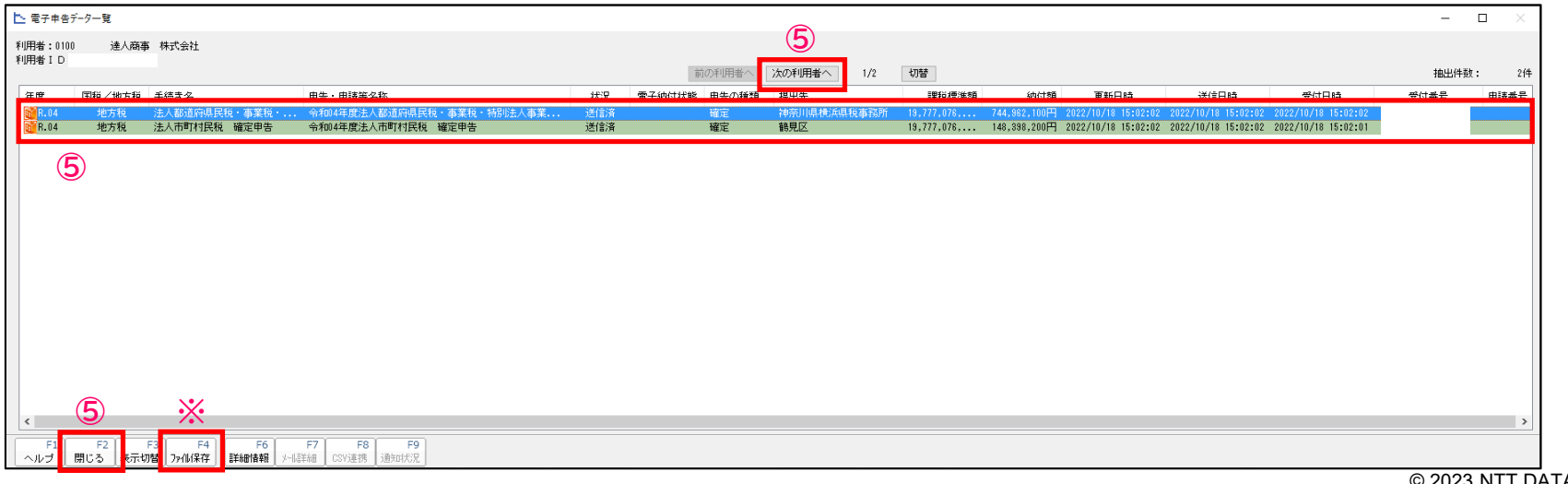

© 2023 NTT DATA Corporation | **NTT DATA** | 113

## **(1)電子申告データ進捗状況一覧**

・法人名毎に申告結果をまとめ、「完了報告書」を作成したい場合

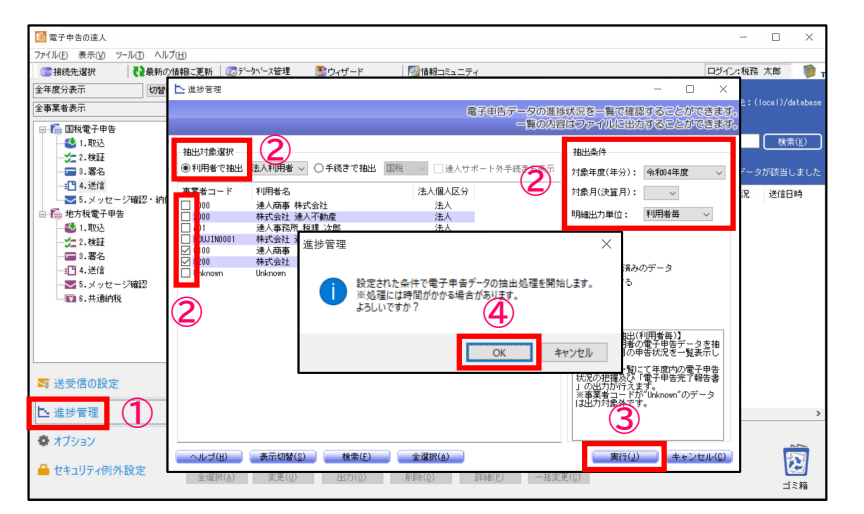

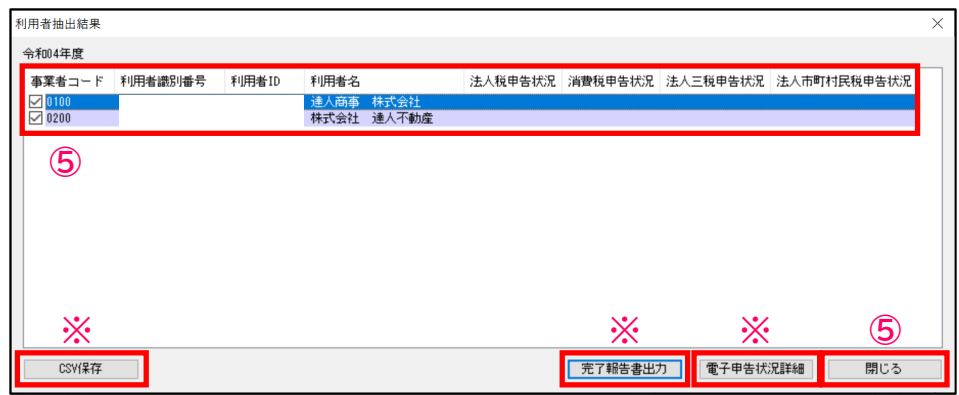

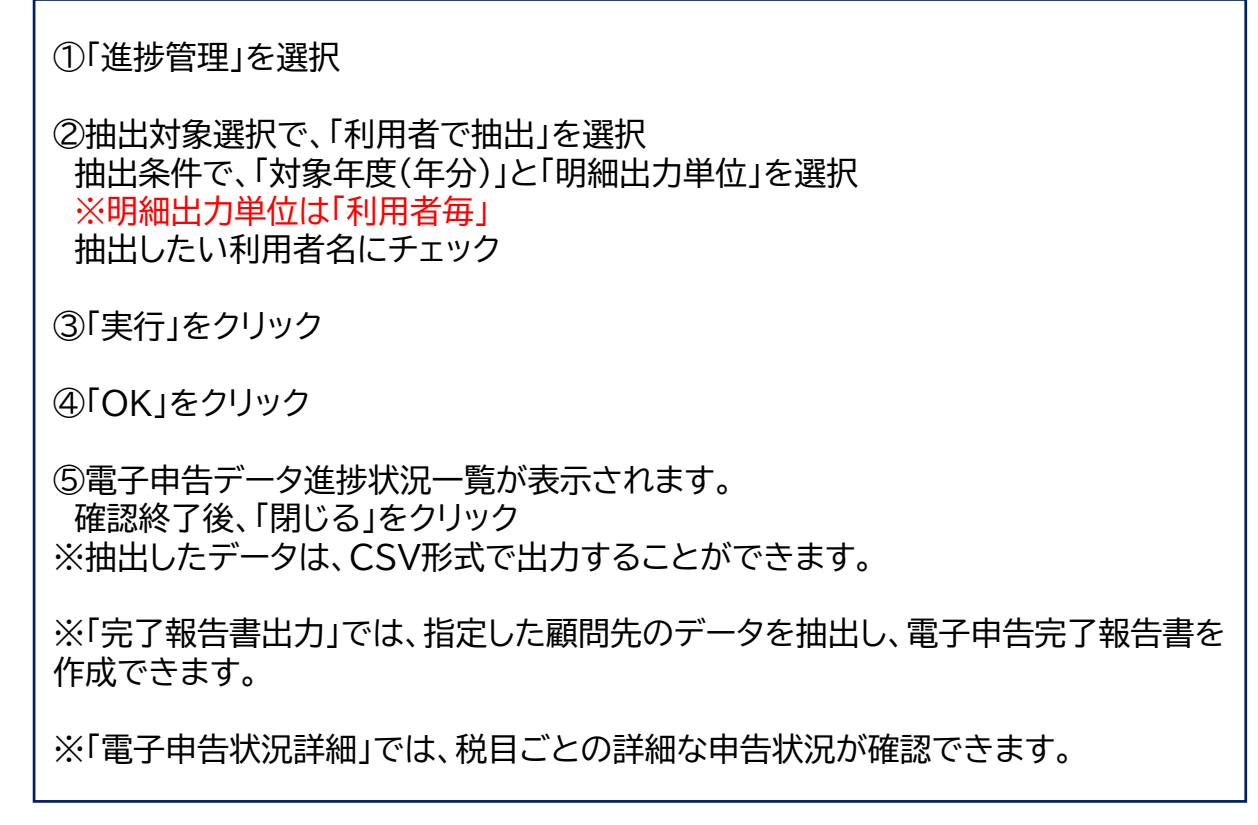

## **(2)送受信の設定**

送受信の設定では、利用者の登録・編集、取得するメッセージ範囲の指定、e-Tax・eLTAXのシステムに登録している暗証番号、 電子証明書などの変更を行います。

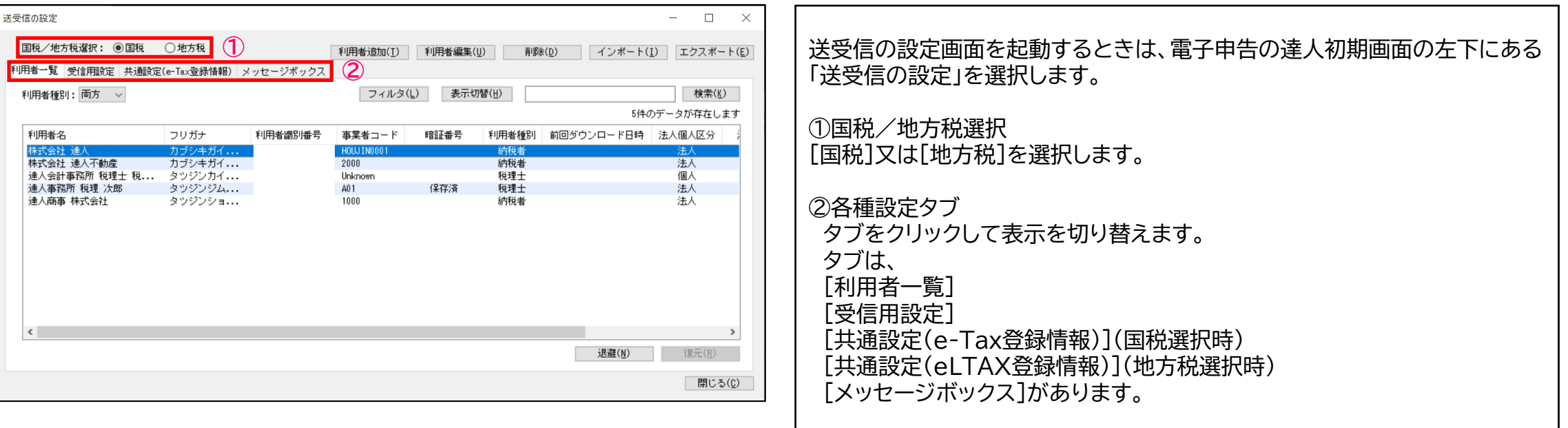

#### 【送受信の設定画面】

## **(2)送受信の設定(国税)**

利用者一覧では、利用者の新規追加や編集ができます。 利用者は、申告データを取込んだ際に自動で取込まれます。

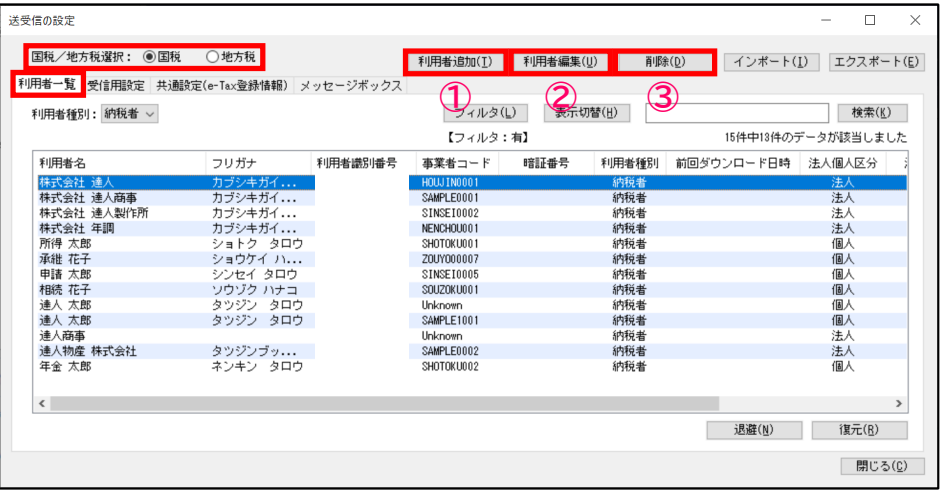

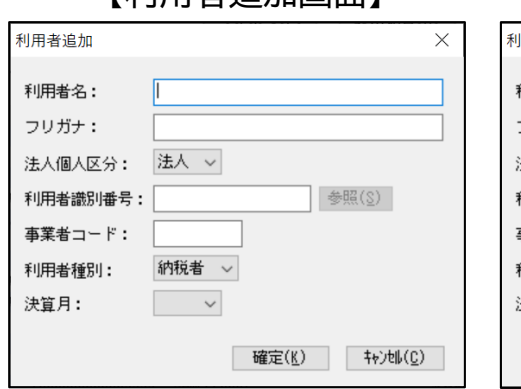

#### 【利用者追加画面】 【利用者編集画面】

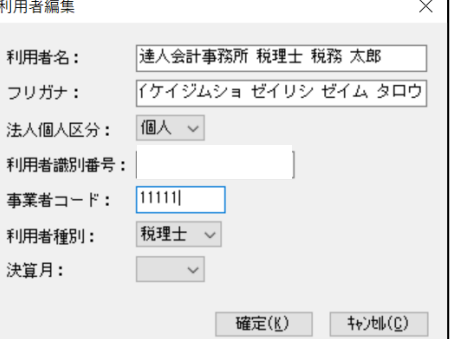

申告データを取込む前に利用者を登録したい場合には、 送受信の設定画面から「国税」を選択し、「利用者一覧」タブをクリックします。

#### ①「利用者追加」

電子申告を行う利用者を新規に登録します。 他に事業者データベースやCSVから取込むこともできます。

②「利用者編集」 既に登録している利用者を編集します。

③「削除」

利用者の削除をします。

## **(2)送受信の設定(国税)**

#### ・受信用設定画面と主な機能

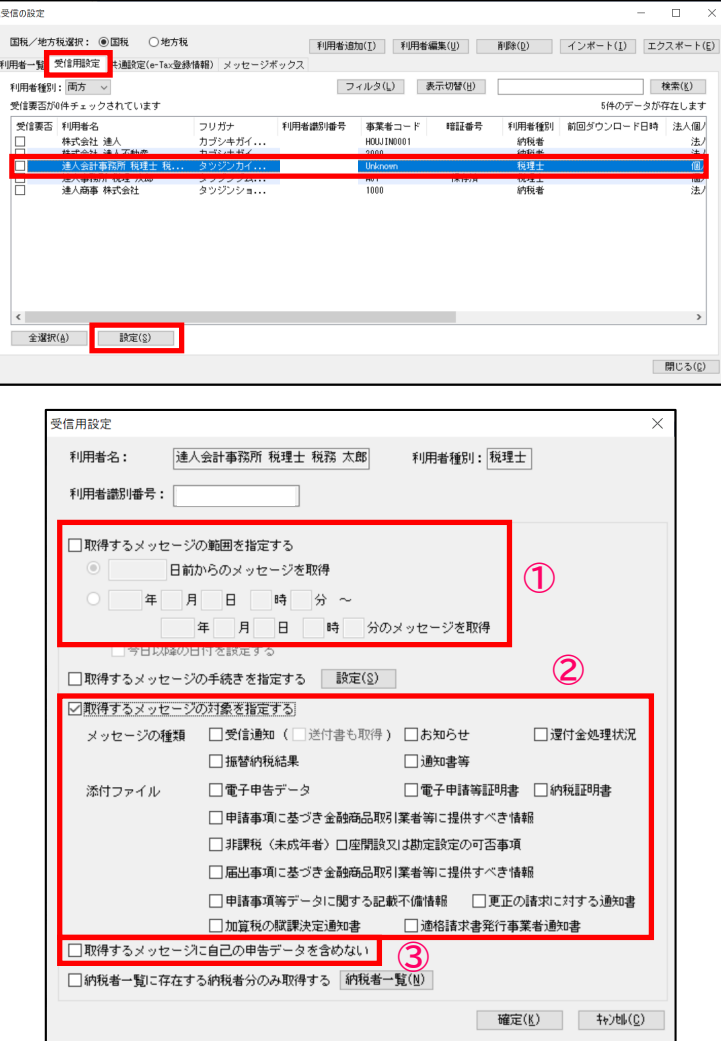

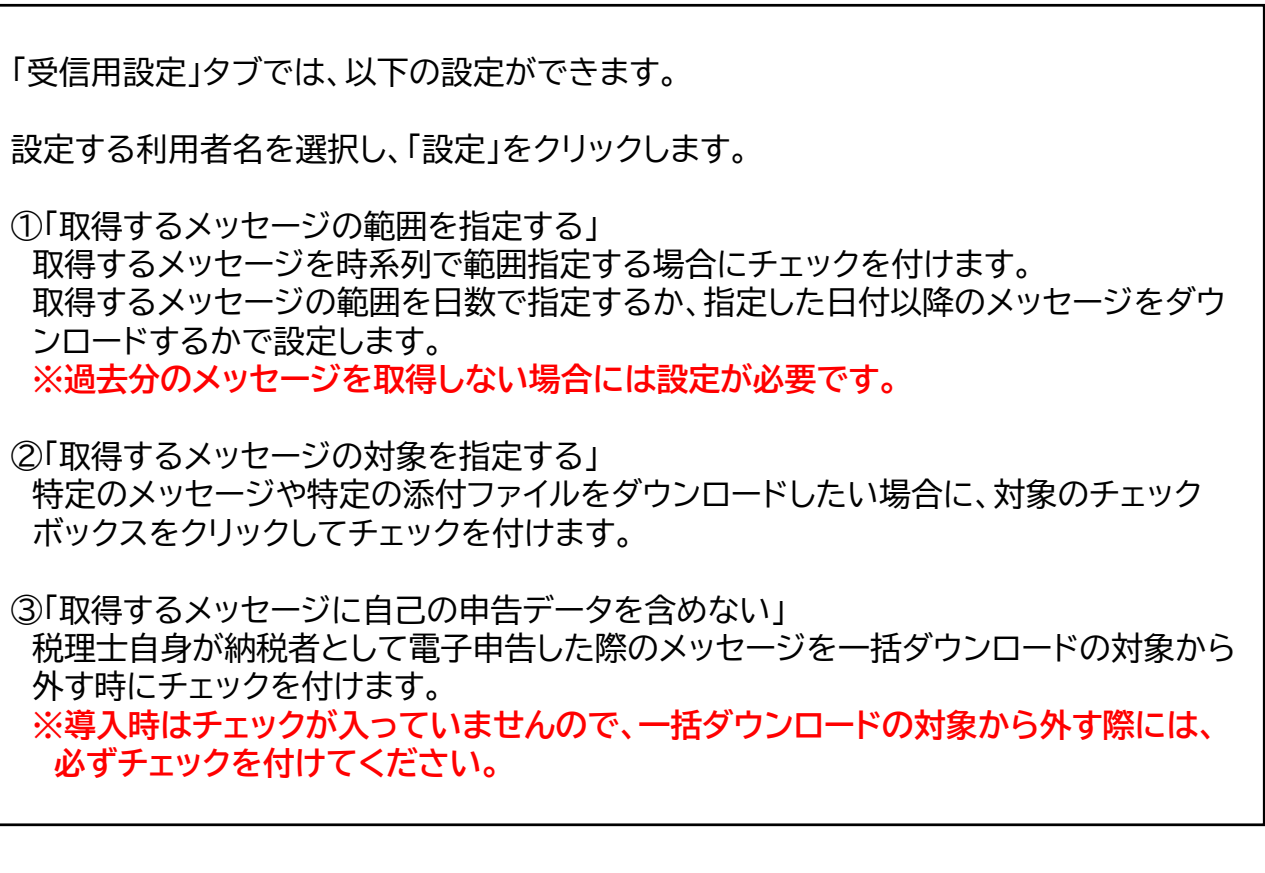

## **(2)送受信の設定(国税)**

#### ・共通設定画面と主な機能

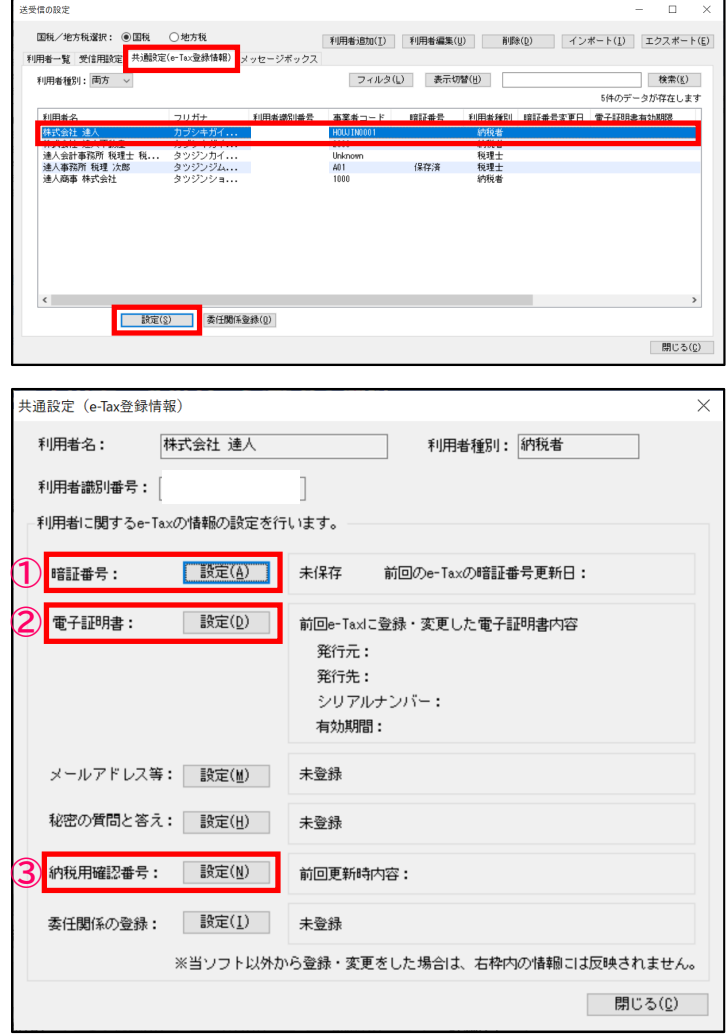

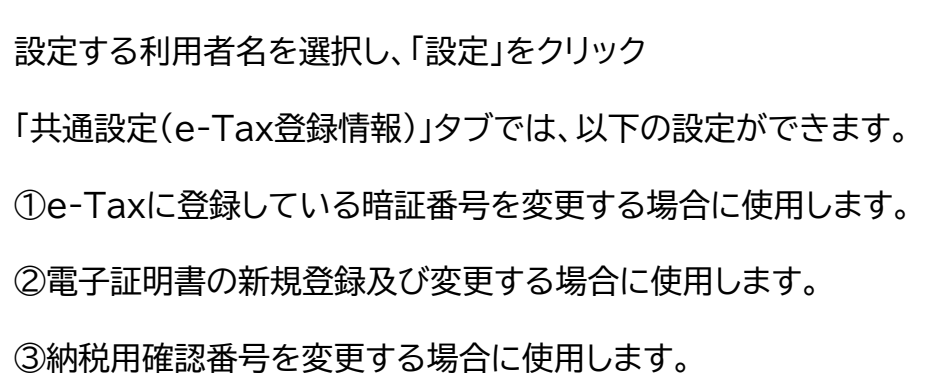

## **(2)送受信の設定(地方税)**

利用者一覧では、利用者の新規追加や編集ができます。 利用者は、申告データを取込んだ際に自動で取込まれます。

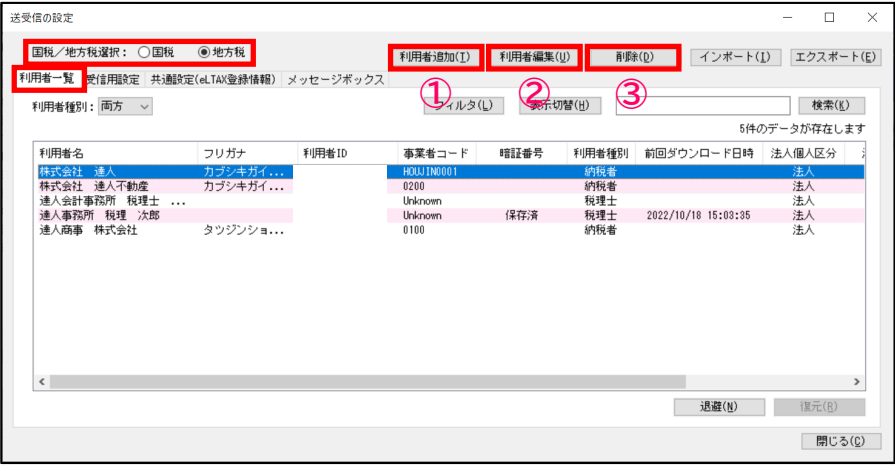

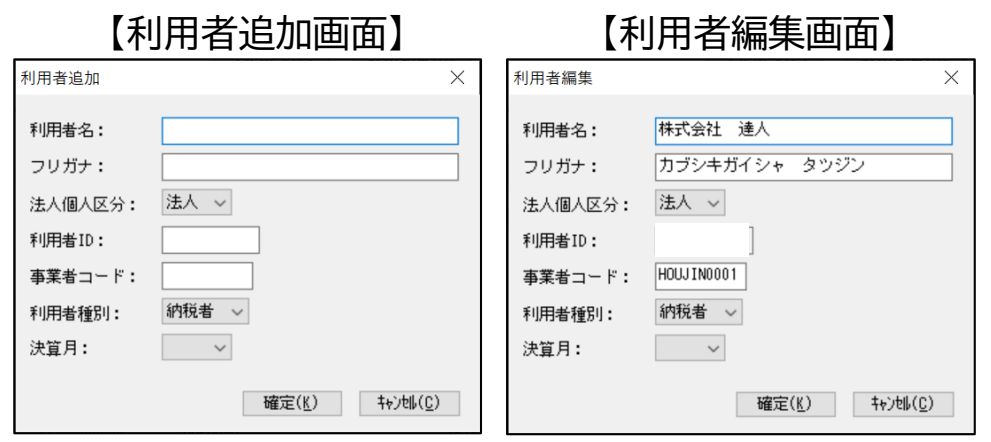

申告データを取込む前に利用者を登録したい場合には、送受信の設定画面 から「地方税」を選択し、「利用者一覧」タブをクリックします。 ①「利用者追加」 電子申告を行う利用者を新規に登録します。 ②「利用者編集」 既に登録している利用者を編集します。 ③「削除」 利用者の削除をします。

## **(2)送受信の設定(地方税)**

#### ・受信用設定画面と主な機能

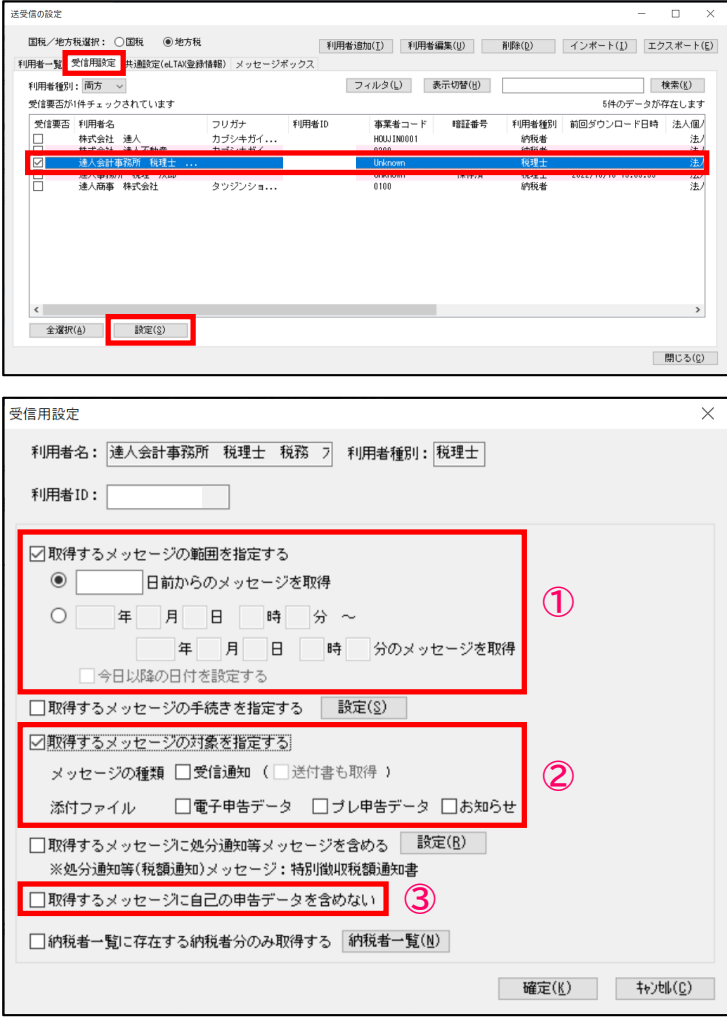

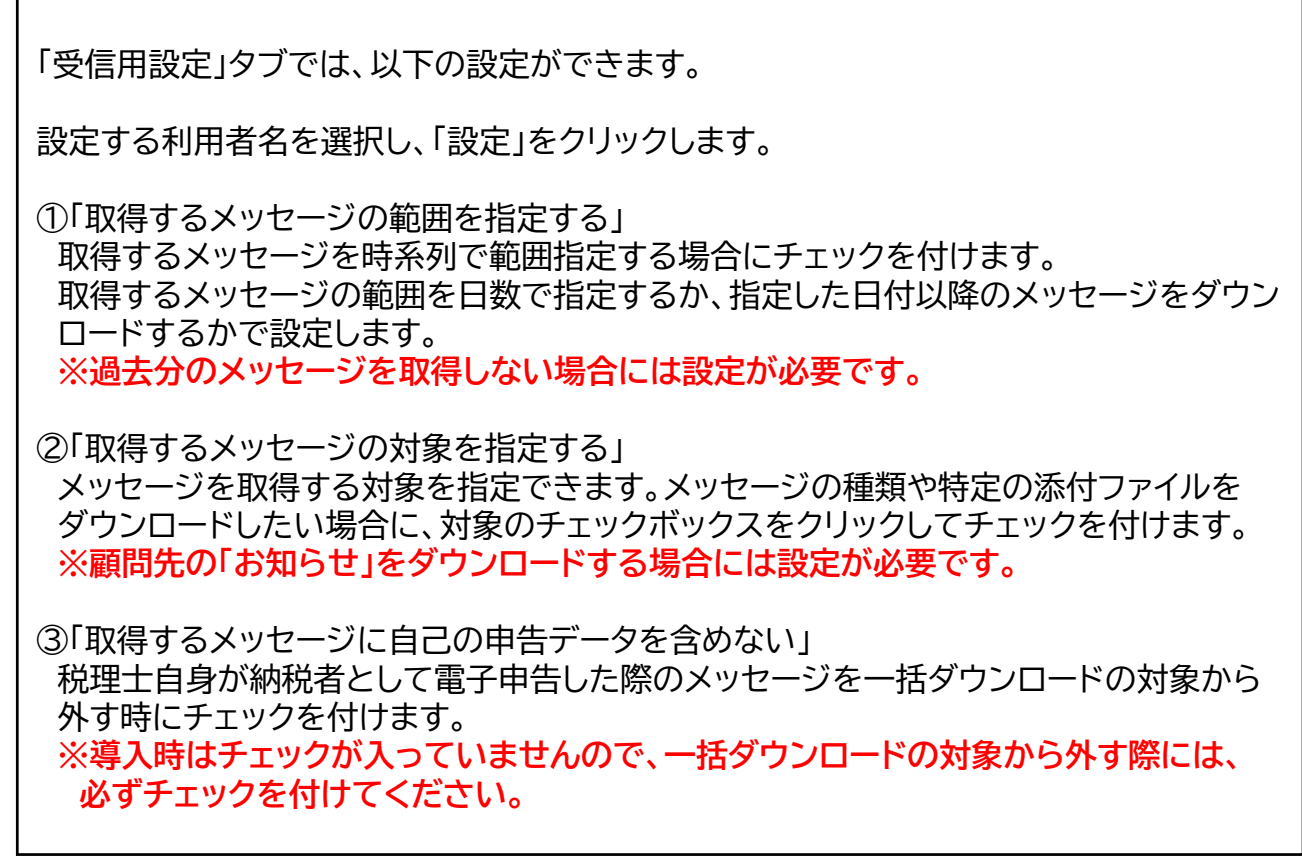

## **(2)送受信の設定(地方税)**

#### ・共通設定画面と主な機能

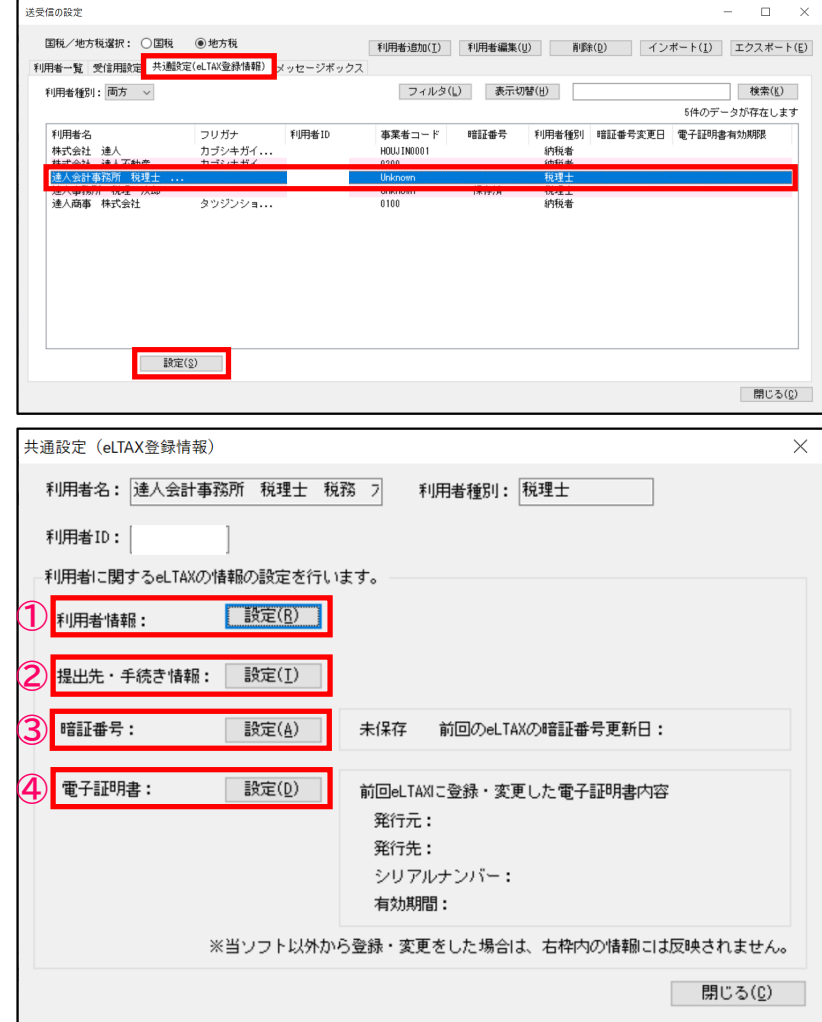

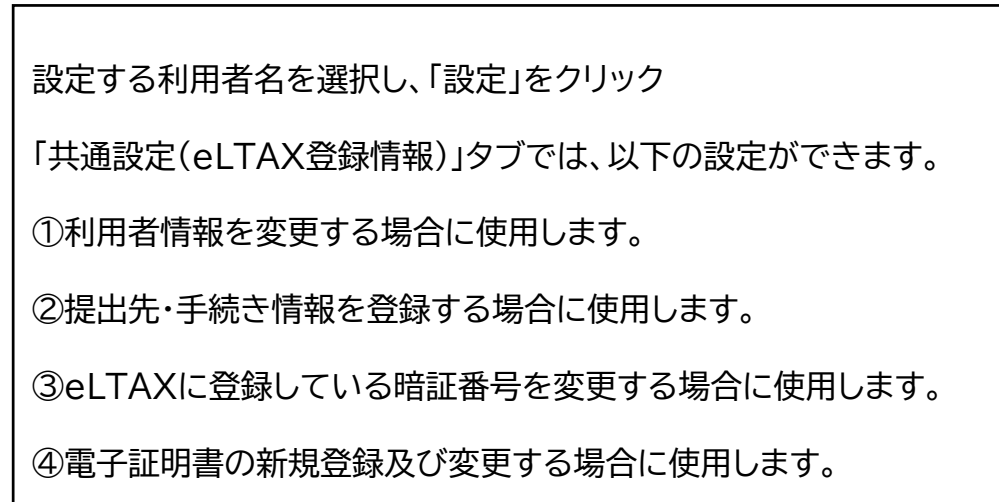

### **1. 電子帳簿保存制度の概要**

・制度の3つの区分

税法上保存等が必要な「帳簿」や「領収書・請求書・決算書など(国税関係書類)」を、紙ではなく電子データで保存する ことに関する制度をいい、3つの制度に区分されています。

#### 1.電子帳簿等保存

自らが最初から一貫してパソコン等で作成している帳簿や国税関係書類は、一定の要件を満たすことで電子データのまま **保存することができる**。

※一定の要件を満たし、事前に申請がある場合に「過少申告加算税」の軽減措置あり

## 2.スキャナ保存

決算関係書類を除く国税関係書類(取引先から受領した紙の領収書・請求書等)は、その書類自体を保存する代わりに、 スマホやスキャナで読み取った電子データを**保存することができる**。

※電磁的記録に関して、隠蔽し、又は仮装された事実があった場合に、重加算税が 10%加重される措置あり

#### 3.電子取引データ保存

申告所得税及び法人税の保存義務者**が**注文書・契約書・送り状・領収書・見積書・請求書などに相当する電子データを やりとりした場合には、その電子データ(電子取引データ)を**保存しなければならない**。

※電磁的記録に関して、隠蔽し、又は仮装された事実があった場合に、重加算税が 10%加重される措置あり

## **2. 達人Cube 「データ収集・配信」電帳法オプションとは**

税法上、電子的な保存が義務付けられている「電子取引データ」について、その保存要件に従って顧問先が簡単な 操作でかつ、少ない経済的負担で利用できることを狙ったクラウドサービスです。

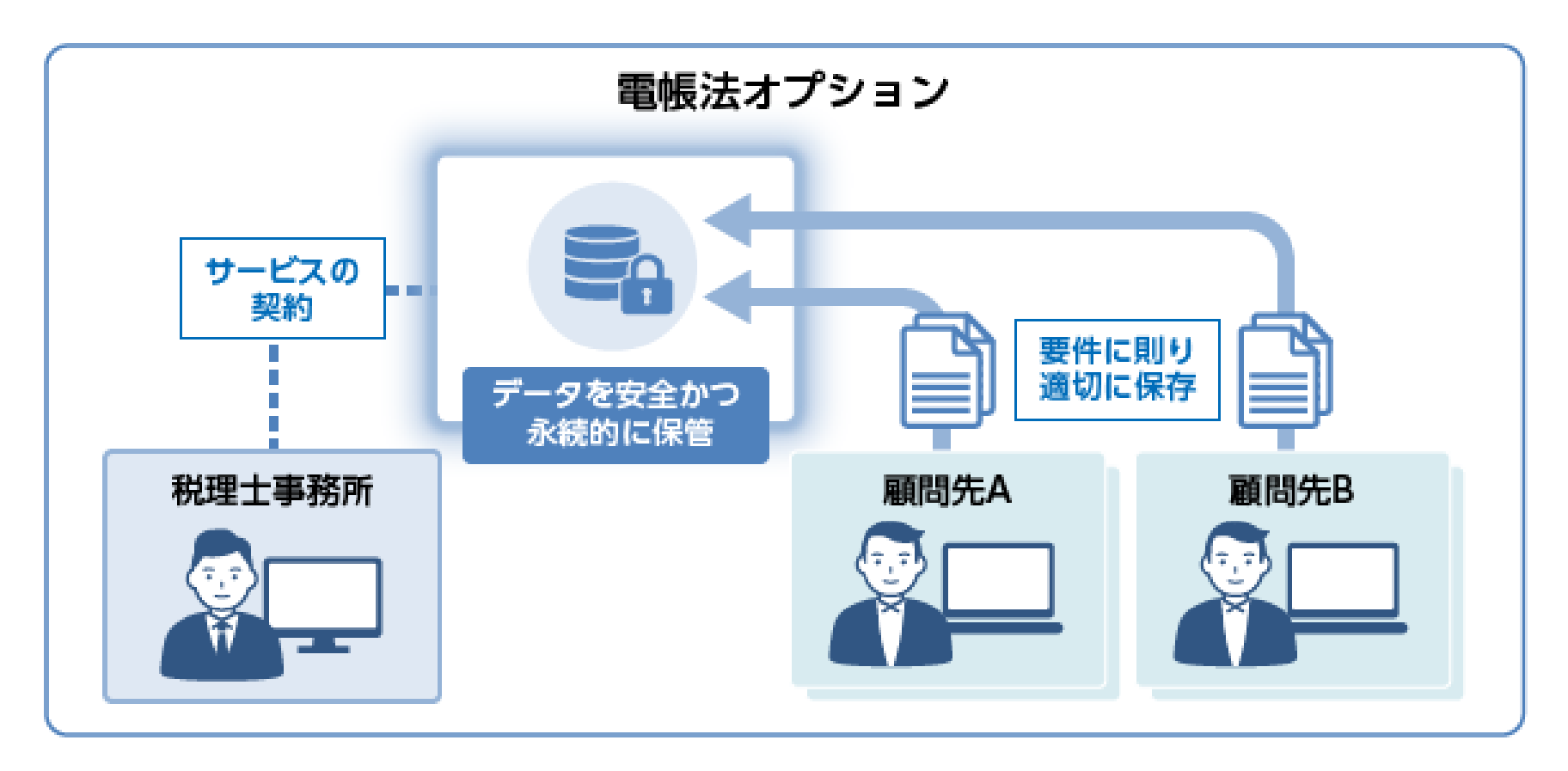

## **2. 達人Cube 「データ収集・配信」電帳法オプションとは**

## 【特長】

- 税理士事務所が契約することで、顧問先が利用できるクラウドサービス 顧問先が利用するためのアカウントは税理士事務所が払い出し、利用できる顧問先数に制限はありません。
- ▶ 電子取引データを「電子帳簿保存法」の要件に則って保存可能 データの修正履歴の保存・削除の制限や検索要件となる情報を付加して保存でき、電帳法の要件に則った保存ができます。
- 達人Cube「AI-OCR」の併用でさらに業務効率をアップ 検索要件となる取引先や取引日、取引金額の情報をデータから自動で読み取り、入力の手間を大幅に省くことができます。
- 電子取引データ以外の任意のファイルも自由に保存

税理士事務所と顧問先のファイル共有領域としてもご活用いただくことができます。

▶ 信頼のデータセンターによる万全なセキュリティ

NTTデータが運営するデータセンターでお預かり。堅牢なセキュリティを確保したうえで安全かつ永続的に保管します。

#### **3. 達人Cube 「データ収集・配信」電帳法オプション価格体系**

【基本サービス】 ※「電帳法オプション」のご利用には本サービスのご契約が必須となります。

データ収集・配信 5,000円/月(25GBあたり) 25GBを超える容量のご契約については、25GB ごとに5,000円/月が加算されます。 なお、容量に上限はありません。

【オプション】

電帳法オプション 3,000円/月

利用できる顧問先数に制限はありません。(顧問先様に対する弊社からの課金はありません。)

【検索要件読み取りオプション】

AI-OCR 7,500円/月(月7,500項目あたり) 「電帳法オプション」の他、「年調・法定調書の達人」をご契約の場合には扶養控除等申告書の読み取りにも ご利用いただけます。

※価格はすべて(税抜き)です。

## **■テレワーク商材のご紹介**

## **(1)達人Cube「クラウドAP仮想化サーバー」**

- ✔ |達人シリーズをクラウド化
- 達人シリーズのアップデートや端末の入れ替えにかかる手間を大幅に軽減
- ✔ ローカルPCにインストールした場合と変わらない操作感

## **(2)達人Cube「クラウドデスクトップ」**

- ✔ デスクトップ環境をまるごとクラウド化
- 主要連動会計ソフト動作検証済み、お手持ちのインストーラ等からインストール可能
- ✔ クラウド上で会計・税務データを管理・運用できるため安心

## **(3)遠隔制御ソフト「RemoteView」**

- ✔──安価なコスト・簡単なセットアップでお手軽に利用可能
- ✔─ 高度なセキュリティ機能と利用履歴の確認、ファイル移動の制限など大切な情報を安全な状態で管理可能

## **(4)達人Cube「クラウドストレ~ジ」**

- インターネット経由で業務データをお手軽に保管
- 高度なセキュリティ機能により、大切な情報資産をセキュアに保全
- 万が一の災害時も、保管されたデータから即座に復旧できるため安心

## **(1)達人Cube「クラウドAP仮想化サーバー」**

達人Cube「クラウドAP仮想化サーバー」とは、 NTTデータのデータセンターで運用される仮想サーバーにインストールされた達人シ リーズを、インターネットを介して事務所内のクライアント端末で利用できるサービスです。

達人シリーズのアップデートや端末の入れ替えにかかる手間を大幅に軽減するだけでなく、業務データをセキュアに保全できます。

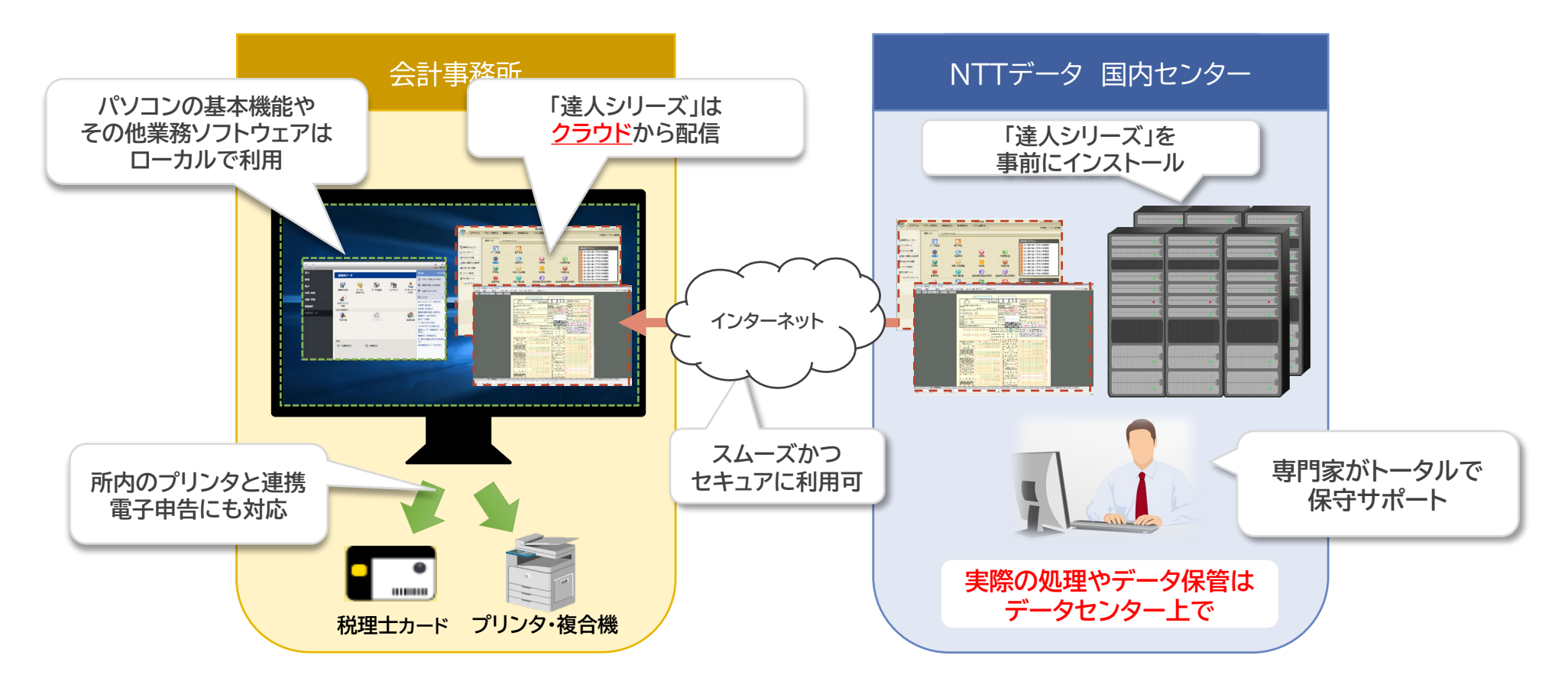

**(1)達人Cube「クラウドAP仮想化サーバー」**

【導入メリット】

①達人シリーズをまるごとクラウド化でき、管理の手間から開放されます。

- 達人シリーズのアップデート作業は、クラウド上のサーバー1台だけでOK
- 事務所内のコンピュータにアプリやデータが残らないため、パソコンの入れ替えもラクラク
- ✔ ご契約中の達人シリーズを事前にインストール

②万全のセキュリティでお客様の情報資産をお守りします。

- NTTデータの国内最大級のデータセンターで、専門エンジニアが24時間365日システム監視
- ✔ VMとローカルコンピュータの間の通信経路は暗号化
- ID&PW認証とクライアント証明書でアクセス制御

③クラウド環境での業務を、お手軽にはじめられます。

- ▼ 達人Cubeだから最短三ヶ月からご利用可能
- 事務所規模に合わせた4プランをご用意
- ✔ Webブラウザからサクサク起動、セットアップも簡単

## **(1)達人Cube「クラウドAP仮想化サーバー」**

①VM本体 【価格は全て月額、消費税別】

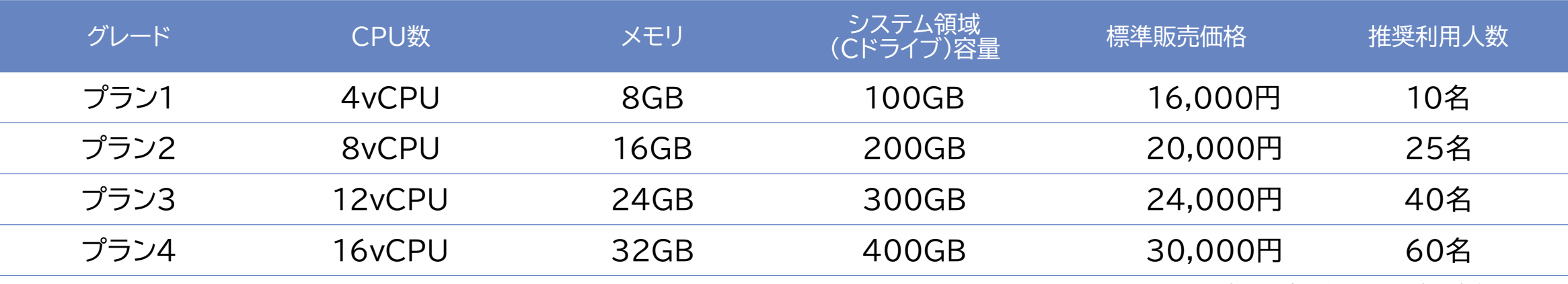

※OSとインストール済みアプリが30GB程度を専有します。

#### ②クライアントアクセスライセンス

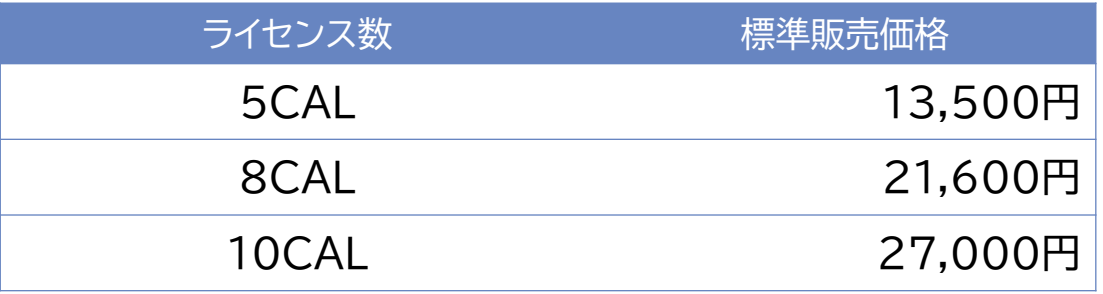

※**利用する人数分**のライセンス契約が必須です。

※10ライセンス以上は、5ライセンス追加ごとに13,500円/月が加算されます。

#### ③共有ファイル領域(Sドライブ)

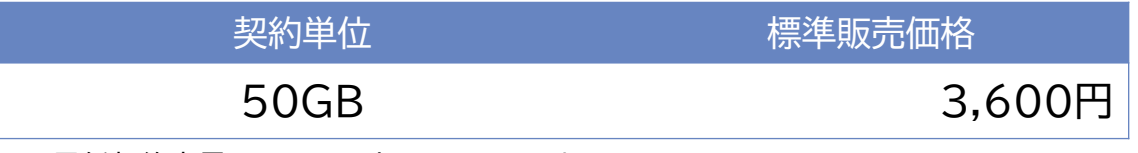

※最低契約容量は50GB、上限は2TBです。

※容量を削減する場合、8,500円の作業手数料が必要です。

#### ④業務ソフト(オプション)

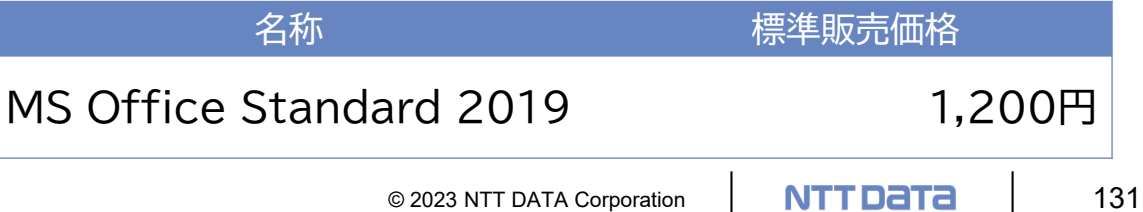

## **(1)達人Cube「クラウドAP仮想化サーバー」**

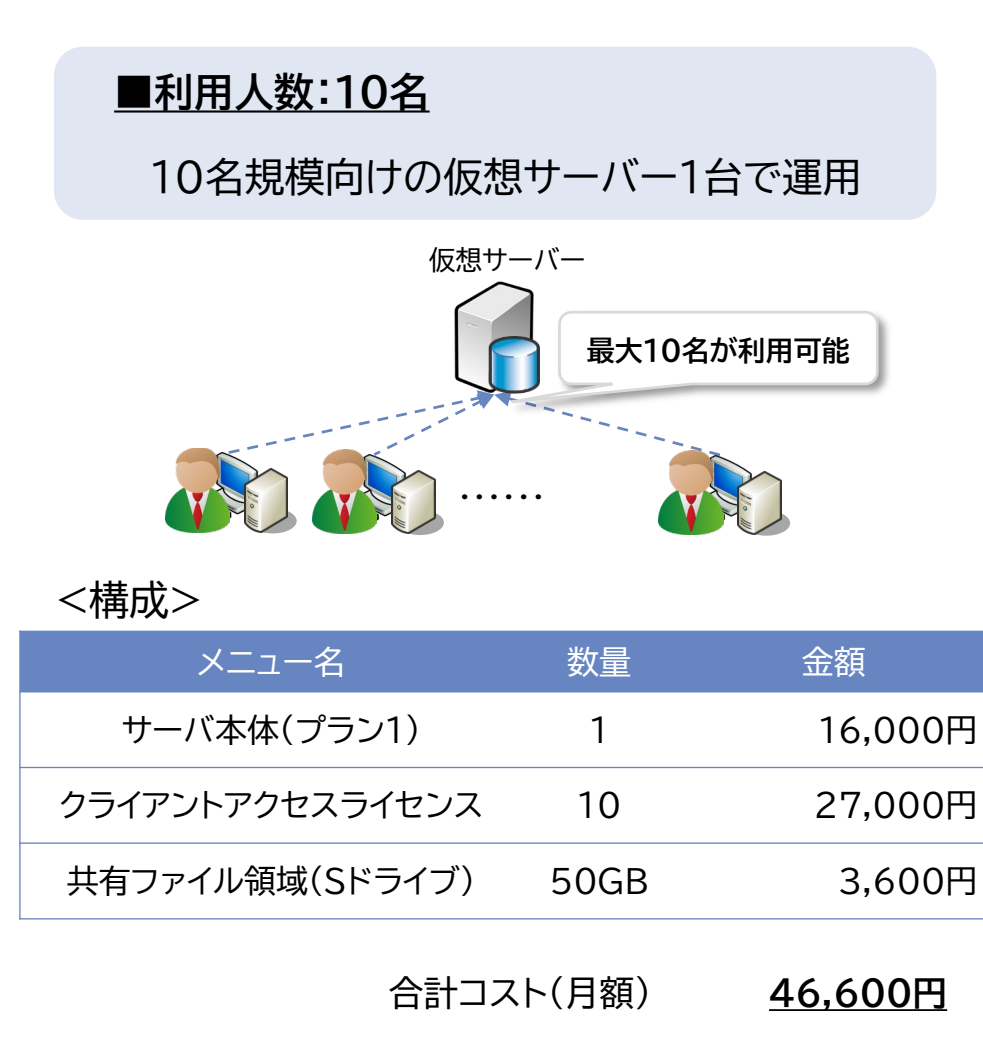

合計コスト(年額) **559,200円**

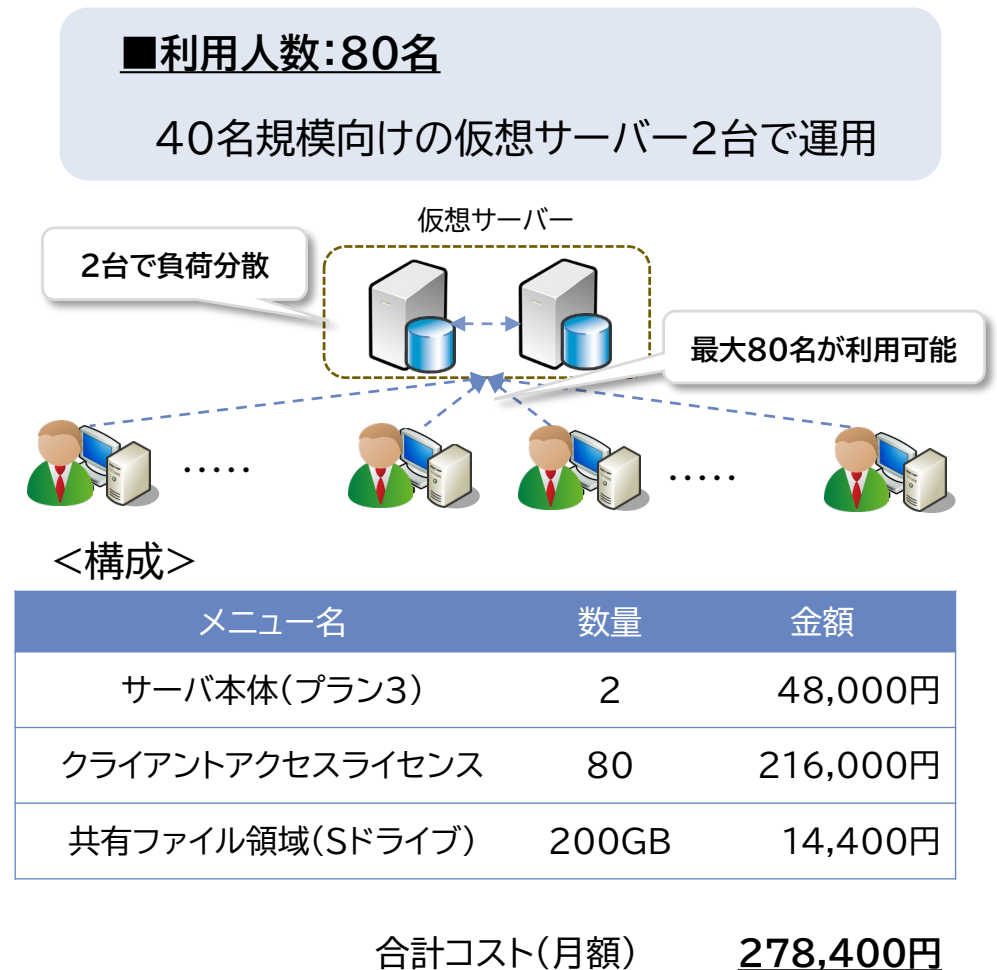

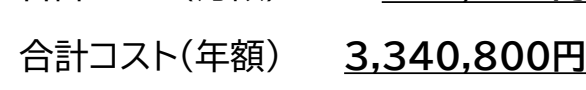

© 2023 NTT DATA Corporation **NTT DATA** 132

## **(2)達人Cube「クラウドデスクトップ」**

達人Cube「クラウドデスクトップ」は、税理士事務所の業務をセキュアかつ便利に推進するために開発されたデスクトップサービスです。 NTTデータのデータセンターで運用される仮想コンピュータ(VM:Virtual Machine)に対し、事務所内はもちろん、外出先からもアク セス可能で、いつものデスクトップ環境で業務を行う事が出来ます。

達人シリーズだけでなく主要会計ソフトや電子証明書についても動作確認済みのため、税理士事務所の業務環境をまるごとクラウド化

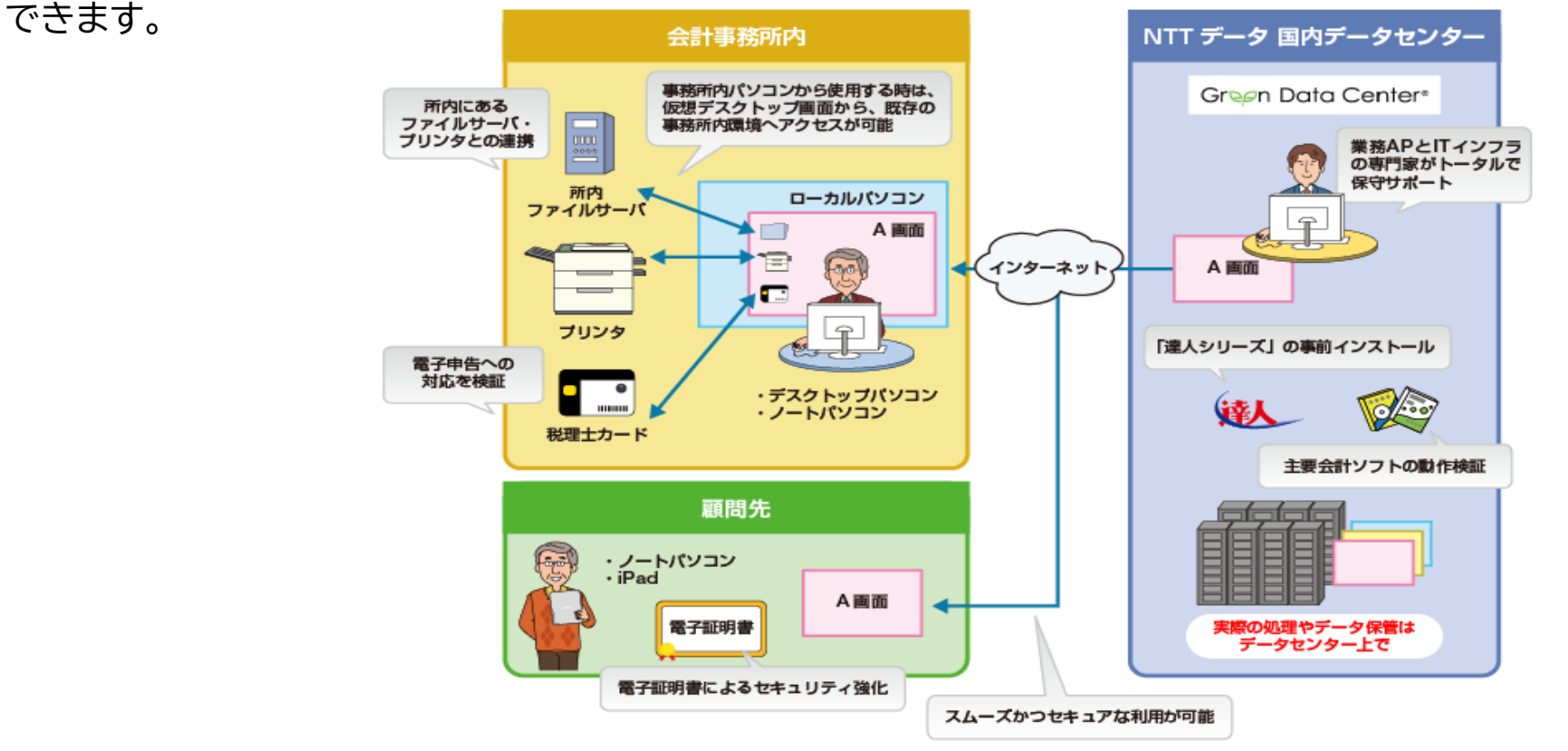

## **(2)達人Cube「クラウドデスクトップ」**

【導入メリット】

### ①業務をまるごとクラウド化でき、システム管理の手間から開放されます。

- 達人シリーズや第五世代電子証明書を事前にインストール
- ✔ 主要連動会計ソフト動作検証済み、お手持ちのインストーラ等からインストール可能
- 全ての処理はクラウド側で実行されるため、事務所内PCは低スペックでOK

②万全のセキュリティでお客様の情報資産をお守りします。

- NTTデータの国内最大級のデータセンターで、専門エンジニアが24時間365日システム監視
- VMとローカルコンピュータの間の通信経路は暗号化
- ✔ ID&PW認証とクライアント証明書でアクセス制御

③総クラウド環境での業務を、お手軽にはじめられます。

- ✔ 達人Cubeだから最短三ヶ月からご利用可能
- 用途に合わせた2グレード(SSD採用により、サクサク作業)
- ローカルPCからのデータ移行も、エクスプローラーでラクラク

## **(2)達人Cube「クラウドデスクトップ」**

①VM本体

【価格は全て月額、消費税別】

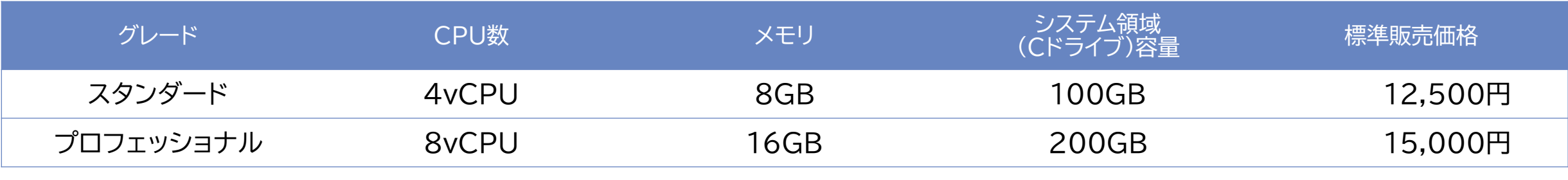

②VM単位オプション

※OSとインストール済みアプリが30GB程度を専有します。

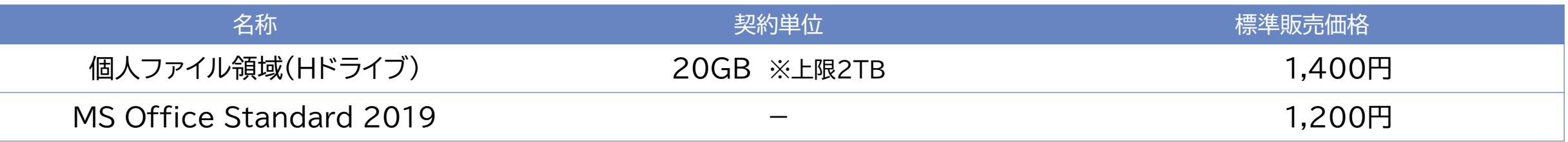

#### ③事務所単位オプション

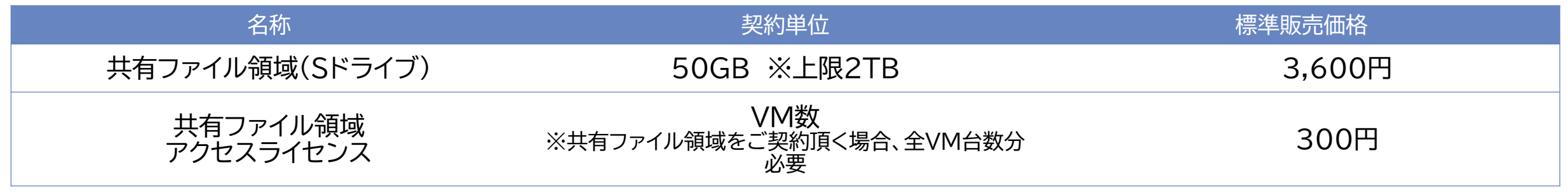

※Hドライブ、Sドライブの容量を削減する場合、8,500円の作業手数料が必要です。

## **(3)遠隔制御ソフト「RemoteView」**

「RemoteView」は、自宅や移動先からオフィスのPCに接続できるサービスであり、テレワークにもご活用いただけます。 暗号化によってセキュアに接続できるだけでなく、利用履歴も管理できるため、管理者の方も安心して導入いただけます。

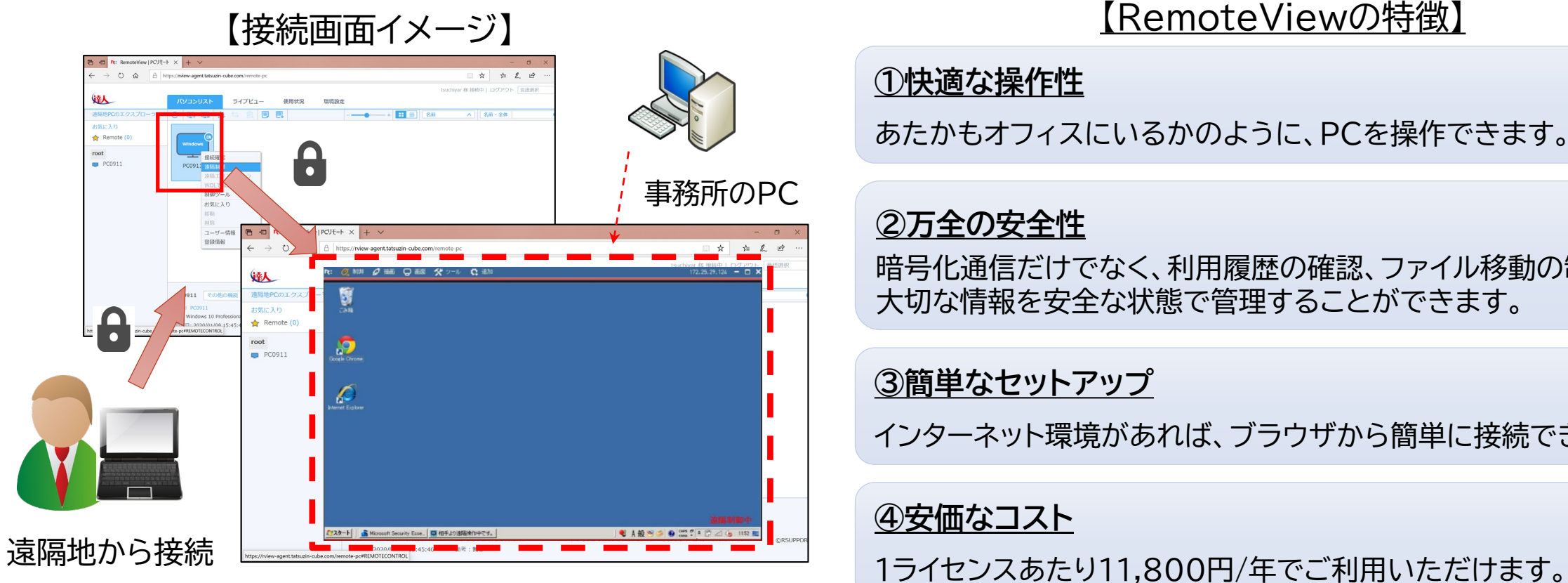

#### **①快適な操作性**

あたかもオフィスにいるかのように、PCを操作できます。

## **②万全の安全性**

暗号化通信だけでなく、利用履歴の確認、ファイル移動の制限など 大切な情報を安全な状態で管理することができます。

## **③簡単なセットアップ**

インターネット環境があれば、ブラウザから簡単に接続できます。

## **④安価なコスト**

## **(4)達人Cube「クラウドストレ~ジ」**

達人Cube「クラウドストレ~ジ」は、ログインIDやパスワードによる認証に加えて、インターネット回線による認証や端末認証など、 より高度なセキュリティを実現したストレージサービスです。

【特徴】

・NTTグループが運営する国内最大級のデータセンター(お客様の保管領域)に、インターネット経由でお手軽に保管

・万が一大規模な災害が起きた場合でも、大切な情報資産をデータセンターに保管したデータを使って復旧。スムーズに業務を再開 ・達人シリーズのデータだけでなく、ExcelやWordなどの業務データにも対応

【利用料】

・10GB:500円/月~(消費税別)※最大5TBまで

**◆「クラウドストレ~ジ」はここが違います!**

POINT1:信頼のデータセンターによる安心バックアップ データセンターへのアップロード・ダウンロードを行う際は、TSL通信により暗号化されています。 アップロード時には、ウィルスチェックを行うので、常にセキュアな環境でご利用いただけます。

POINT2:容量プランの充実ラインナップ お手頃な10GBから大容量の5TBまで、充実のラインナップを安価でご提供します。

POINT3:簡単操作で安心アップロード・ダウンロード

POINT4:端末認証と回線認証による高セキュリティを実現

【システムイメージ図】

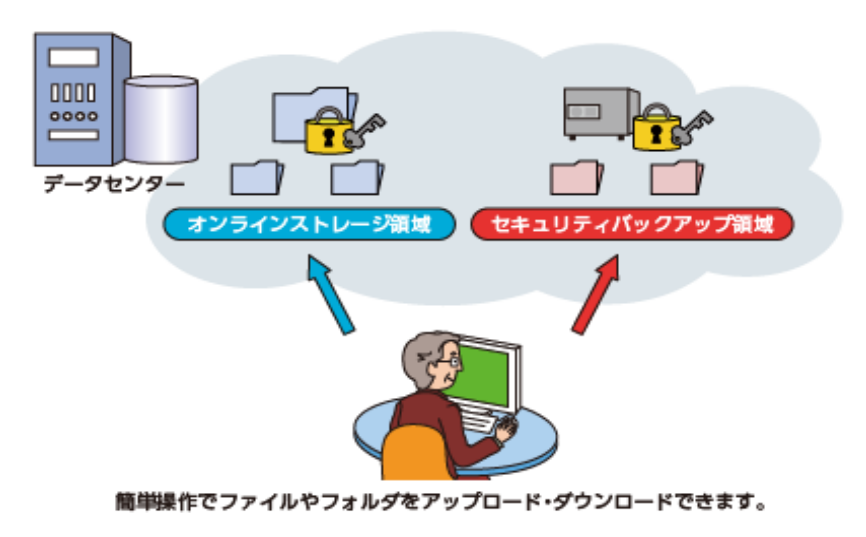

## NTT DaTa

**Trusted Global Innovator**